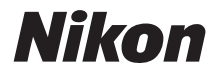

# DIGITÁLNY FOTOAPARÁTCOOLPIX S7000

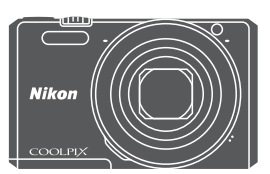

# Návod na použitie

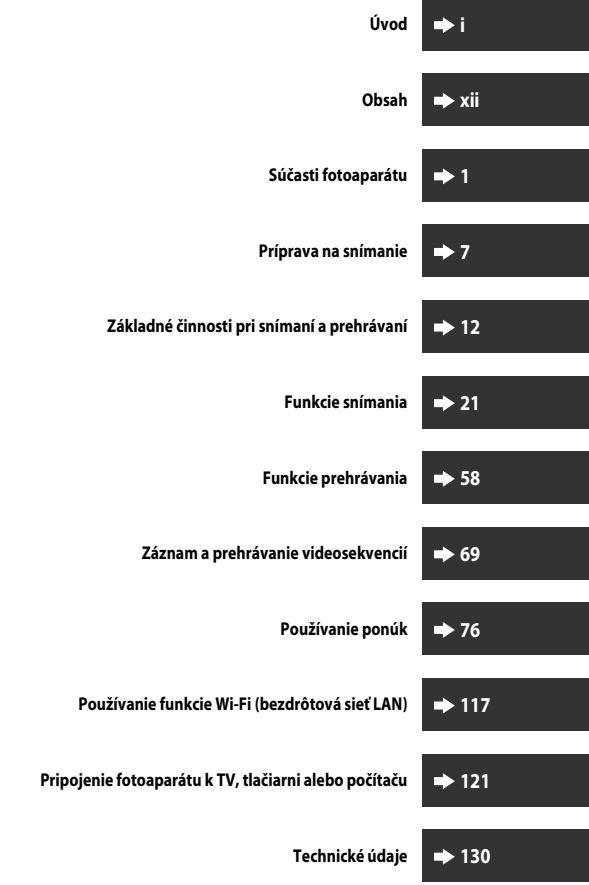

# <span id="page-2-0"></span>**Úvod**

# <span id="page-2-1"></span>**Najskôr si prečítajte toto**

Ak chcete maximálne využiť tento výrobok spoločnosti Nikon, určite si dôkladne prečítajte časť "[V záujme bezpečnosti](#page-7-0)" (COvi-viji) a "Wi-Fi (bezdrôtová sieť L[A](#page-11-0)N)" (COx), ako aj všetky ostatné pokyny na uschovajte ich na takom mieste, aby si ich mohli prečítať všetci, ktorí budú fotoaparát používať.

• Ak chcete fotoaparát hneď začať používať, prečítaite si časť ["Príprava na snímanie" \(](#page-24-0) $\Box$ 7) a ["Základné činnosti pri snímaní a prehrávaní" \(](#page-29-0) $\Box$ 12).

# <span id="page-2-2"></span>**Iné informácie**

**•** Symboly a zvyklosti

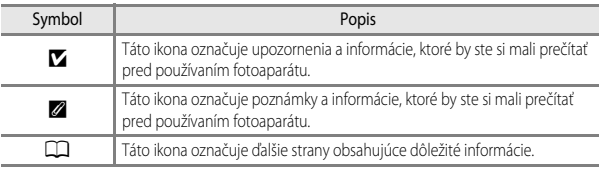

- Pamäťové karty SD, SDHC a SDXC sa v tejto príručke označujú ako "pamäťové karty".
- Nastavenie v čase zakúpenia sa uvádza ako "predvolené nastavenie".
- **•** Názvy položiek ponuky zobrazené na monitore a názvy tlačidiel alebo hlásení zobrazené na monitore počítača sa zobrazujú tučným písmom.
- **•** V tomto návode sú niekedy ukážkové snímky na obrazovke vynechané, aby bolo zobrazenie indikátorov na monitore prehľadnejšie.

# <span id="page-3-1"></span><span id="page-3-0"></span>**Upevnenie remienka fotoaparátu**

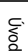

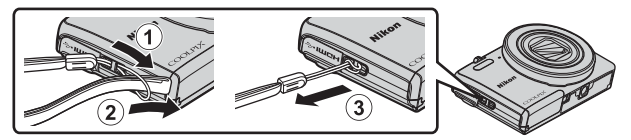

# <span id="page-4-0"></span>**Informácie a preventívne opatrenia**

# **Celoživotné vzdelávanie**

Ako súčasť záväzku "celoživotného vzdelávania" spoločnosti Nikon, ktorý sa týka ustavičnej podpory výrobkov a vzdelávania, sú na nasledujúcich webových lokalitách k dispozícii neustále aktualizované informácie:

- **•** Pre používateľov v USA: http://www.nikonusa.com/
- **•** Pre používateľov v Európe a Afrike: http://www.europe-nikon.com/support/
- **•** Pre používateľov v Ázii, Oceánii a na Strednom východe: http://www.nikon-asia.com/

Navštívte tieto webové lokality, aby ste získali najnovšie informácie o výrobkoch, tipy, odpovede na často kladené otázky (FAQ) a všeobecné rady týkajúce sa digitálneho spracovania snímok a snímania. Ďalšie informácie môžete získať od miestneho obchodného zástupcu spoločnosti Nikon. Kontaktné informácie nájdete na nižšie uvedenej webovej stránke:

http://imaging.nikon.com/

# **Používajte iba elektronické príslušenstvo značky Nikon**

Fotoaparáty Nikon COOLPIX sú skonštruované podľa najvyšších štandardov a obsahujú zložité elektronické obvody. Výhradne elektronické príslušenstvo značky Nikon (vrátane nabíjačiek, batérií, nabíjacích sieťových zdrojov, sieťových zdrojov a USB káblov), ktoré spoločnosť Nikon certifikovala špeciálne na použitie s týmto digitálnym fotoaparátom značky Nikon, bolo skonštruované a osvedčené pre prevádzku v rámci prevádzkových a bezpečnostných požiadaviek týchto elektronických obvodov.

POUŽITIE ELEKTRONICKÉHO PRÍSLUŠENSTVA INEJ ZNAČKY AKO NIKON MÔŽE POŠKODIŤ FOTOAPARÁT A MÔŽE ZNAMENAŤ STRATU PLATNOSTI ZÁRUKY OD SPOLOČNOSTI NIKON.

Použitie nabíjateľných Li-ion batérií od iných výrobcov, ktoré neobsahujú holografickú pečať Nikon, môže spôsobovať problémy pri normálnej prevádzke fotoaparátu alebo môže spôsobiť prehriatie, vznietenie, prasknutie alebo vytečenie batérie.

**Holografická pečať:** Identifikuje toto zariadenie ako autentický výrobok značky Nikon.

n Nikon Nil **HN HONIN** HO

Ak potrebujete ďalšie informácie o príslušenstve značky Nikon, obráťte sa na miestneho autorizovaného predajcu výrobkov značky Nikon.

# **Pred zhotovovaním dôležitých snímok**

Pred snímaním pri dôležitých udalostiach (napríklad počas svadby alebo pred výletom) zhotovte skúšobný záber, aby ste si overili správnu činnosť fotoaparátu. Spoločnosť Nikon nenesie zodpovednosť za škody alebo straty zisku, ktoré môžu vzniknúť v dôsledku poruchy výrobku.

# **Informácie o návodoch**

- **•** Žiadna časť návodov dodávaných s výrobkom nesmie byť reprodukovaná, kopírovaná, šírená, ukladaná v zálohovacích systémoch ani v ľubovoľnej forme prekladaná do iného jazyka bez predchádzajúceho písomného súhlasu od spoločnosti Nikon.
- **•** Ilustrácie obsahu monitora a fotoaparátu sa môžu odlišovať od aktuálneho produktu.
- **•** Spoločnosť Nikon si vyhradzuje právo kedykoľvek zmeniť technické parametre hardvéru a softvéru opisovaného v týchto príručkách bez predchádzajúceho upozornenia.
- **•** Spoločnosť Nikon nebude niesť zodpovednosť za žiadne škody, ktoré vzniknú následkom používania tohto produktu.
- **•** Hoci bolo vynaložené maximálne úsilie, aby sa zabezpečila presnosť a úplnosť informácií v týchto príručkách, privítame, ak na všetky chyby a nedostatky upozorníte miestne zastúpenie spoločnosti Nikon (adresa je uvedená samostatne).

# **Oznam týkajúci sa zákazu kopírovania a reprodukovania**

Majte na pamäti, že aj obyčajné vlastníctvo materiálu, ktorý bol digitálne skopírovaný alebo reprodukovaný pomocou skenera, digitálneho fotoaparátu alebo iného zariadenia, môže byť podľa zákona trestné.

# **• Predmety, ktoré je podľa zákona zakázané kopírovať alebo reprodukovať**

Nekopírujte ani nereprodukujte papierové peniaze, mince, cenné papiere, štátne obligácie ani obligácie miestnej správy, a to ani v prípade, ak sú takéto kópie alebo reprodukcie označené ako "Vzorka". Kopírovanie alebo reprodukovanie papierových peňazí, mincí alebo cenných papierov, ktoré sú v obehu v inej krajine, je zakázané. Pred získaním povolenia od štátu je zakázané kopírovanie a reprodukovanie nepoužívaných poštových známok a pohľadníc (korešpondenčných lístkov) vydaných štátom.

Rovnako je zakázané kopírovanie alebo reprodukovanie známok vydaných štátom a certifikovaných dokumentov vyhradených zákonom.

# **• Upozornenia na určité kópie a reprodukcie**

Štát varuje pred kopírovaním alebo reprodukovaním cenných papierov vydaných súkromnými spoločnosťami (akcie, zmenky, šeky, darovacie listiny a pod.), cestovných preukazov alebo kupónových lístkov, okrem prípadov, keď minimálne potrebné množstvo kópií poskytne firma na obchodné účely. Takisto nekopírujte ani nereprodukujte cestovné pasy vydané štátom, licencie vydané štátnymi agentúrami alebo súkromnými skupinami, občianske preukazy a lístky, ako sú legitimácie alebo stravné lístky.

# **• Dodržiavanie autorských práv**

Kopírovanie alebo reprodukovanie tvorivých prác podliehajúcich autorským právam, ako sú knihy, skladby, maľby, drevoryty, mapy, výkresy, filmy a snímky, sa riadi národnými a medzinárodnými zákonmi o autorských právach. Tento výrobok nepoužívajte na výrobu nelegálnych kópií ani na porušovanie zákonov o autorských právach.

# **Likvidácia zariadení na ukladanie údajov**

Vymazaním snímok alebo formátovaním zariadení na ukladanie údajov, napríklad pamäťových kariet alebo vstavanej- pamäte fotoaparátu, sa úplne nevymažú pôvodné obrazové údaje. Vymazané súbory na vyhodených zariadeniach na ukladanie údajov možno niekedy obnoviť pomocou bežne dostupného softvéru, čo môže mať za následok zneužitie osobných údajov na snímkach. Za zabezpečenie ochrany takýchto údajov zodpovedá používateľ.

Pred likvidáciou dátového pamäťového zariadenia alebo prevodom vlastníctva na inú osobu vymažte všetky údaje pomocou bežne dostupného softvéru pre odstránenie dát alebo naformátujte zariadenie a následne úplne zaplňte jeho pamäť snímkami, ktoré neobsahujú žiadne súkromné informácie (napríklad snímky prázdnej oblohy). Dbajte na to, aby ste pri fyzickej likvidácii zariadenia na ukladanie údajov predišli poraneniu alebo poškodeniu.

Ak chcete vymazať nastavenia siete Wi-Fi, vyberte položku **Restore default settings (Obnoviť predvolené nastavenia)** v ponuke možností Wi-Fi ( $\Box$ 76).

# **Conformity Marking (Označenie zhody)**

Ak chcete zobraziť niektoré zo štandardov, ktoré fotoaparát spĺňa, postupujte podľa pokynov uvedených nižšie.

Stlačte tlačidlo **MENU**  $\rightarrow$  $\bullet$  ikona ponuky  $\rightarrow$  Conformity marking (Označenie zhody)  $\rightarrow$  tlačidlo  $\circledR$ 

# <span id="page-7-1"></span><span id="page-7-0"></span>**V záujme bezpečnosti**

Skôr ako začnete používať toto zariadenie, prečítajte si všetky nasledujúce bezpečnostné pokyny, aby ste predišli poškodeniu výrobku značky Nikon a poraneniu seba alebo iných osôb. Uvedené bezpečnostné pokyny uchovávajte na takom mieste, kde si ich môžu prečítať všetci používatelia výrobku.

Možné následky nedodržania bezpečnostných pokynov uvedených v tejto časti sú označené nasledujúcim symbolom:

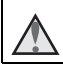

Táto ikona označuje varovania, t. j. informácie, ktoré si treba prečítať pred používaním výrobku značky Nikon, aby ste zabránili možnému poraneniu.

# <span id="page-7-2"></span>**VAROVANIA**

# **Vypnite v prípade poruchy**

Ak spozorujete, že z fotoaparátu alebo nabíjacieho sieťového zdroja vychádza dym alebo neobvyklý zápach, ihneď odpojte nabíjací sieťový zdroj a vyberte batériu, pričom si dávajte pozor, aby ste sa nepopálili. Ďalšie používanie by mohlo spôsobiť zranenie. Po vybratí alebo odpojení zdroja energie odovzdajte zariadenie autorizovanému zástupcovi servisu spoločnosti Nikon, ktorý ho skontroluje.

# **Nerozoberajte**

Dotýkanie sa vnútorných častí fotoaparátu alebo nabíjacieho sieťového zdroja môže mať za následok poranenie. Opravy by mali vykonávať iba kvalifikovaní opravári. Ak sa v dôsledku pádu alebo inej nehody fotoaparát alebo nabíjací sieťový zdroj otvorí, zaneste výrobok s cieľom kontroly do autorizovaného servisu spoločnosti Nikon, pričom najskôr odpojte výrobok a/alebo vyberte batériu.

# **Fotoaparát ani nabíjací sieťový zdroj nepoužívajte v prítomnosti horľavého plynu**

Používanie elektronických zariadení v blízkosti horľavých plynov môže spôsobiť výbuch alebo požiar.

# **S remienkom fotoaparátu zaobchádzajte opatrne**

Remienok nikdy nedávajte na krk dieťaťu ani batoľaťu.

# **Uchovávajte mimo dosahu detí**

Zvýšenú pozornosť treba venovať tomu, aby si deti nevložili batériu ani iné malé súčasti do úst.

# **Nezostávajte v kontakte s fotoaparátom, nabíjacím sieťovým zdrojom, ani sieťovým zdrojom po dlhší čas, kým sú tieto zariadenia zapnuté alebo sa používajú**

Časti týchto zariadení sa zahrievajú. Ponechanie týchto zariadení dlhodobo v priamom kontakte s pokožkou môže viesť k nízkoteplotným popáleninám.

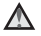

### **Produkt nenechávajte na miestach, kde môže byť vystavený mimoriadne vysokým teplotám, napr. v uzavretom automobile alebo na priamom slnečnom svetle**

Nedodržanie tejto zásady môže spôsobiť poškodenie alebo požiar.

# **S batériou zaobchádzajte opatrne**

V prípade nesprávnej manipulácie môže dôjsť k vytečeniu batérie, k prehriatiu alebo výbuchu. Pri manipulácii s batériou používanou v tomto výrobku sa riaďte nasledujúcimi bezpečnostnými pokynmi:

- **•** Pred výmenou batérie výrobok vypnite. Ak používate nabíjací sieťový zdroj/sieťový zdroj, skontrolujte, či je odpojený.
- **•** Používajte len nabíjateľnú lítium-iónovú batériu EN-EL19 (dodávanú). Batériu nabíjajte vo fotoaparáte, ktorý podporuje nabíjanie batérie. Na vykonanie tejto operácie použite nabíjací sieťový zdroj EH-71P/EH-73P (dodaný) a USB kábel UC-E21 (dodaný). Batériu môžete nabíjať aj bez fotoaparátu pomocou nabíjačky MH-66 (dostupná samostatne).
- **•** Batériu sa nepokúšajte vložiť vrchnou časťou nadol ani prednou časťou dozadu.
- **•** Batériu neskratujte ani nerozoberajte a nepokúšajte sa odstrániť jej izoláciu ani porušiť jej obal.
- **•** Batériu nevystavujte ohňu ani nadmernému teplu.
- **•** Neponárajte alebo nevystavujte vode.
- **•** Batériu vložte do plastového vrecka atď., aby ste pred prepravou odizolovala. Batériu neprenášajte ani neskladujte spolu s kovovými predmetmi, ako sú náhrdelníky alebo spony do vlasov.
- **•** Ak je batéria celkom vybitá, je náchylná na vytekanie. Nezabudnite vybrať batériu, keď je vybitá – zabránite tak poškodeniu zariadenia.
- **•** Ak zistíte akúkoľvek zmenu batérie, napríklad zmenu farby alebo deformáciu, ihneď ju prestaňte používať.
- **•** Ak sa tekutina z poškodenej batérie dostane do styku s odevom alebo pokožkou, ihneď ju opláchnite množstvom vody.

# **Pri manipulácii s nabíjacím sieťovým zdrojom dodržiavajte nasledujúce bezpečnostné opatrenia**

- **•** Uchovávajte ju v suchu. Nedodržanie tohto pokynu môže spôsobiť požiar alebo úraz elektrickým prúdom.
- **•** Prach na kovových častiach zástrčky alebo v ich blízkosti treba odstrániť pomocou suchej handričky. Ďalšie používanie by mohlo viesť k požiaru.
- **•** Počas búrok s bleskami nemanipulujte so zástrčkou, ani sa nepribližujte k nabíjaciemu sieťovému zdroju. Nedodržanie týchto preventívnych opatrení môže mať za následok zásah elektrickým prúdom.
- **•** USB kábel nepoškodzujte, neupravujte, nasilu neťahajte ani neohýnajte, neumiestňujte ho pod ťažké predmety a nevystavujte ho vysokej teplote ani ohňu. Ak sa poškodí izolácia a odhalia sa drôty, napájací kábel odneste na kontrolu do autorizovaného servisu spoločnosti Nikon. Nedodržanie týchto pokynov môže spôsobiť požiar alebo úraz elektrickým prúdom.
- **•** Nemanipulujte so zástrčkou, ani nabíjacím sieťovým zdrojom mokrými rukami. Nedodržanie týchto preventívnych opatrení môže mať za následok zásah elektrickým prúdom.
	- **•** Nepoužívajte v spojení s cestovnými konvertormi, ktoré sú určené na zmenu z jedného napätia na iné alebo z jednosmerného napätia na striedavé. Nedodržanie tohto pokynu môže poškodiť produkt alebo môže spôsobiť prehriatie alebo požiar.

# **Použite vhodný zdroj napájania (batéria, nabíjací sieťový zdroj, sieťový zdroj, USB káble)**

Použitie iného zdroja napájania než ktorý dodáva alebo predáva spoločnosť Nikon môže mať za následok poškodenie alebo poruchu.

# **Používajte vhodné káble**

Keď pripájate káble k vstupným a výstupným konektorom, používajte len káble dodávané alebo predávané spoločnosťou Nikon na daný účel, aby ste dodržali predpisy týkajúce sa výrobku.

# **Nedotýkajte sa pohyblivých častí objektívu**

Nedodržanie týchto preventívnych opatrení môže mať za následok zranenie.

# **S pohyblivými časťami zaobchádzajte opatrne**

Dajte pozor, aby vám kryt objektívu alebo iné pohyblivé časti nezachytili prsty ani iné predmety.

# **Používanie blesku v blízkosti očí môže spôsobiť dočasnú stratu zraku**

Blesk by sa mal používať ďalej ako 1 meter od objektu. Pri fotografovaní detí by ste mali postupovať so zvýšenou opatrnosťou.

# **Blesk nepoužívajte, ak sa okienko blesku dotýka osoby alebo predmetu**

Nedodržanie tohto pokynu môže spôsobiť popálenie alebo požiar.

# **Vyhýbajte sa kontaktu s tekutými kryštálmi**

Ak sa monitor poškodí, treba dávať pozor, aby nedošlo k zraneniu spôsobenému rozbitým sklom, a tiež treba zabrániť styku tekutých kryštálov z monitora s pokožkou a ich vniknutiu do očí alebo úst.

# <span id="page-9-0"></span>**Postupujte podľa pokynov personálu aeroliniek a nemocnice**

# <span id="page-10-0"></span>**Poznámky pre užívateľov v Európe**

## **UPOZORNENIA**

# **PRI ZÁMENE BATÉRIE ZA NESPRÁVNY TYP HROZÍ NEBEZPEČENSTVO VÝBUCHU. POUŽITÉ BATÉRIE LIKVIDUJTE PODĽA POKYNOV.**

### Tento symbol znamená, že elektrické a elektronické zariadenia je potrebné odovzdať do separovaného odpadu.

Nasledujúce upozornenie platí len pre používateľov v európskych krajinách:

- **•** Tento výrobok je určený na separovaný zber na vhodnom zbernom mieste. Nevhadzujte ju do bežného domového odpadu.
- **•** Separovaný zber a recyklácia pomáhajú zachovávať prírodné zdroje a predchádzať negatívnym dopadom na zdravie ľudí a životné prostredie, ktoré môžu vyplývať z nesprávnej likvidácie odpadu.
- **•** Ďalšie informácie získate od predajcu alebo miestnych úradov zodpovedných za likvidáciu odpadov.

Tento symbol na batérii označuje, že batériu treba odovzdať do separovaného odpadu.

Nasledujúce upozornenie platí len pre používateľov v európskych krajinách:

- **•** Všetky batérie označené alebo neoznačené týmto symbolom sú určené na separovaný zber na vhodnom zbernom mieste. Nevhadzujte ju do bežného domového odpadu.
- **•** Ďalšie informácie získate od predajcu alebo miestnych úradov zodpovedných za likvidáciu odpadov.

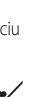

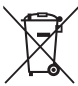

# <span id="page-11-1"></span><span id="page-11-0"></span>**Wi-Fi (bezdrôtová sieť LAN)**

Na tento výrobok sa vzťahujú exportné predpisy Spojených štátov amerických a na vývoz alebo spätný vývoz tohto výrobku do akejkoľvek krajiny, voči ktorej USA uplatňuje embargo na tovary, musíte získať povolenie od vlády USA. Embargo sa vzťahuje na nasledovné krajiny: Kuba, Irán, Severná Kórea, Sudán a Sýria. Nakoľko cieľové krajiny sa môžu zmeniť, najnovšie údaje získate od Ministerstva obchodu USA.

# **Obmedzenia týkajúce sa bezdrôtových zariadení**

Bezdrôtový vysielač, ktorý je súčasťou tohto výrobku, spĺňa požiadavky noriem upravujúcich bezdrôtové zariadenia v krajine predaja a nie je určený na použitie v iných krajinách (výrobky zakúpené v EÚ a EFTA môžete používať kdekoľvek v rámci krajín EÚ alebo EFTA). Spoločnosť Nikon nenesie žiadnu zodpovednosť za použitie v inej krajine. Ak si používatelia nie sú istí pôvodnou krajinou predaja, mali by sa obrátiť na lokálne servisné stredisko spoločnosti Nikon alebo na autorizovaného servisného zástupcu spoločnosti Nikon. Toto obmedzenie sa vzťahuje iba na bezdrôtovú prevádzku a nie na akékoľvek iné použitie výrobku.

# **Prehlásenie o zhode (Európa)**

Spoločnosť Nikon Corporation týmto prehlasuje, že model COOLPIX S7000 je v súlade so základnými požiadavkami a ostatnými relevantnými ustanoveniami smernice č.1999/5/ES. Prehlásenie o zhode si môžete pozrieť na http://imaging.nikon.com/support/pdf/DoC\_S7000.pdf.

### **Bezpečnostné opatrenia pri používaní rádiového prenosu**

Vždy majte na zreteli, že rádiový prenos alebo príjem dát podlieha rušeniu tretími osobami. Uvedomte si, že spoločnosť Nikon nenesie zodpovednosť za únik informácií, ktorý môže nastať pri prenose dát.

## **Správa osobných údajov a vyhlásenie o odmietnutí**

- **•** Údaje o užívateľoch so zaregistrovaným a nakonfigurovaným výrobkom vrátane nastavení bezdrôtového pripojenia siete LAN a ďalších osobných údajov sú citlivé na zmeny a straty vyplývajúce z chybnej obsluhy, statickej elektriny, nehody, poruchy, opravy alebo iného zaobchádzania. Vždy si odložte samostatné kópie dôležitých informácií. Spoločnosť Nikon nezodpovedá za žiadne priame alebo nepriame škody, alebo ušlý zisk vyplývajúci z úprav alebo straty obsahu, ktorý nie je možné pripísať spoločnosti Nikon.
- **•** Pred likvidáciou tohto výrobku alebo prevodom vlastníctva na inú osobu spustite v ponuke nastavenia funkciu **Reset all (Resetovať všetko)** ([A](#page-93-0)76), aby ste odstránili všetky údaje o používateľovi, ktoré sú zaregistrované a nakonfigurované s výrobkom, vrátane nastavení pripojenia k bezdrôtovej sieti LAN a ostatných osobných údajov.

# <span id="page-13-0"></span>Obsah

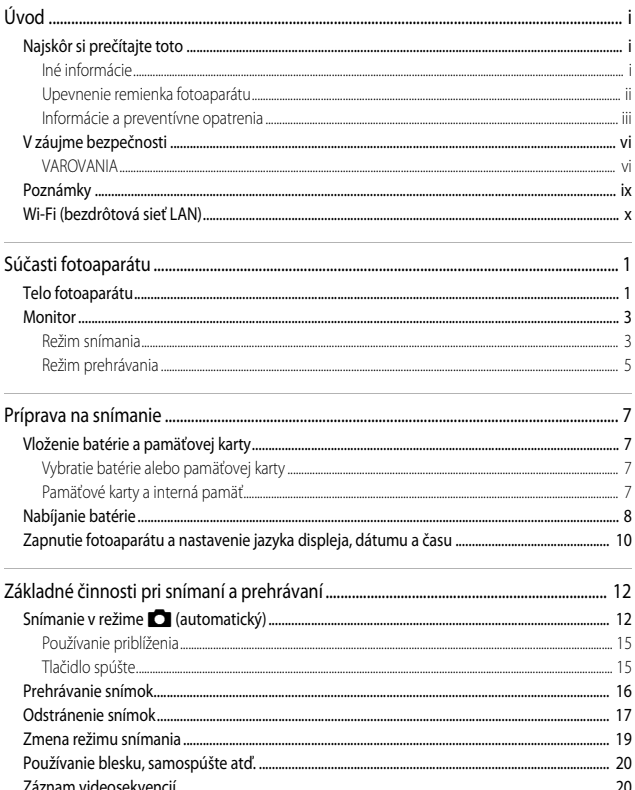

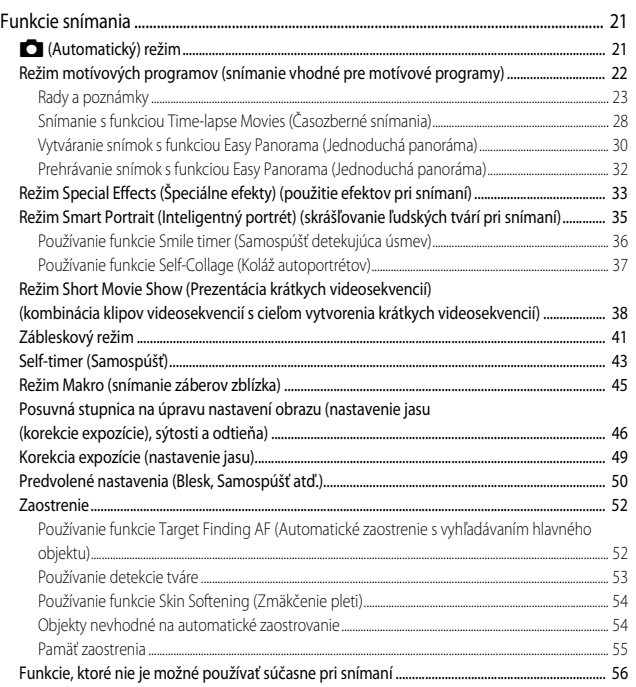

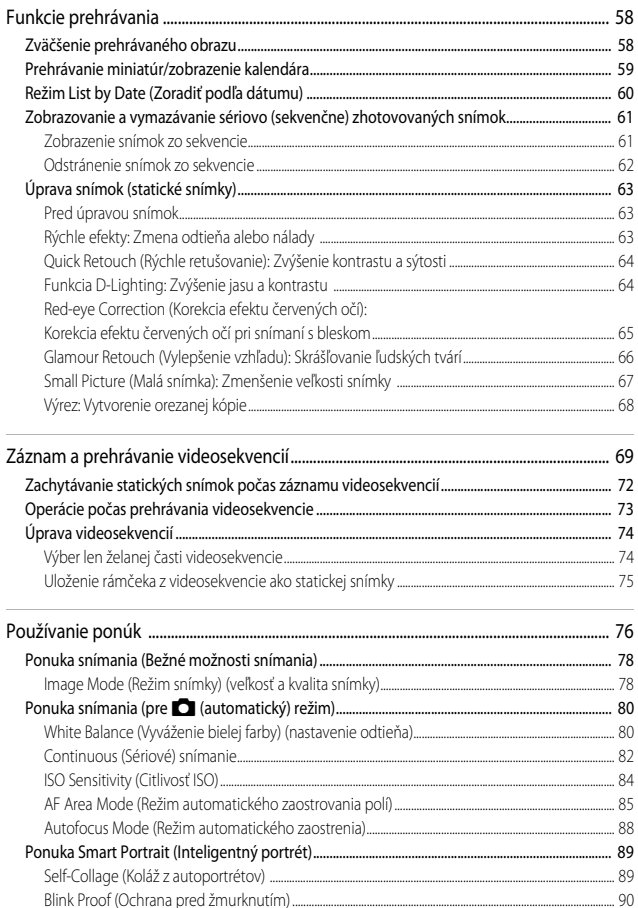

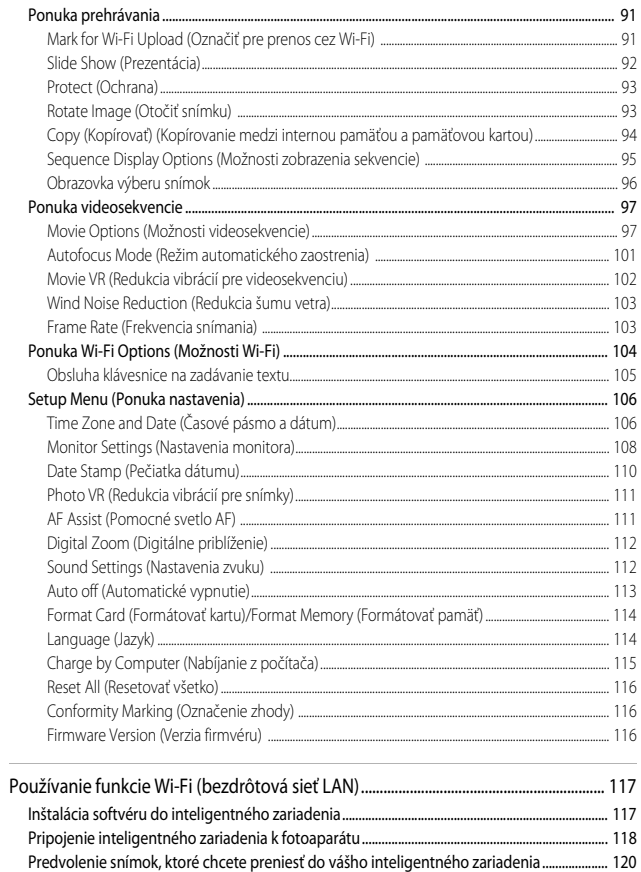

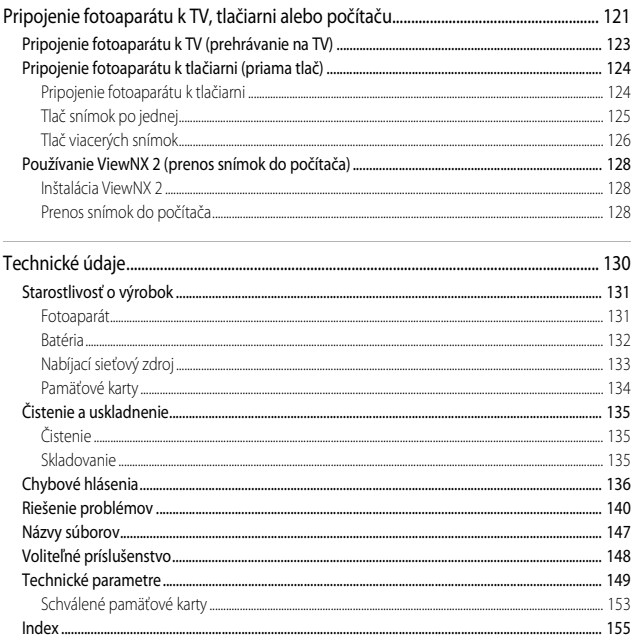

# <span id="page-18-1"></span><span id="page-18-0"></span>**Súčasti fotoaparátu**

# <span id="page-18-2"></span>**Telo fotoaparátu**

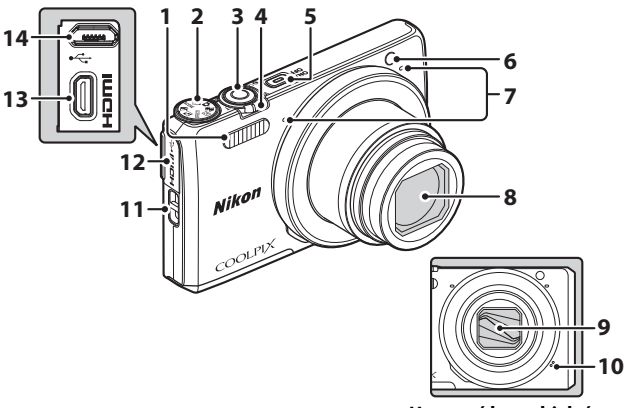

# **Uzavretý kryt objektívu**

<span id="page-18-3"></span>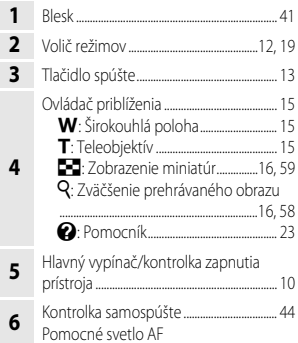

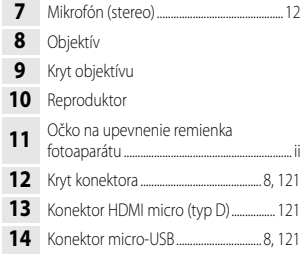

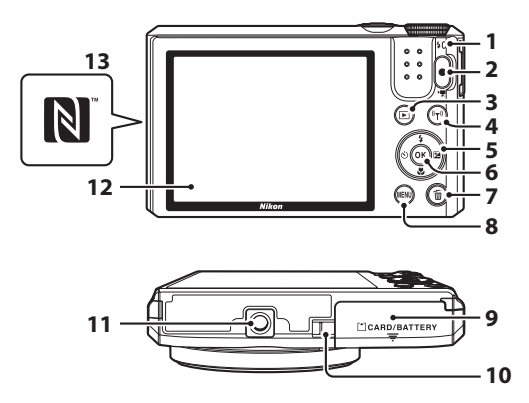

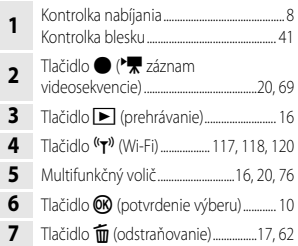

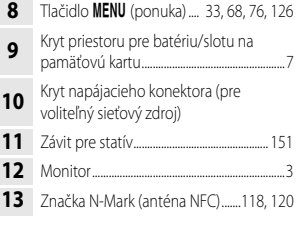

# <span id="page-20-0"></span>**Monitor**

Informácie zobrazované na monitore počas snímania a prehrávania sa menia v závislosti od nastavení fotoaparátu a stavu používania.

Predvolene sa informácie zobrazia, keď sa fotoaparát prvýkrát zapne a pri jeho obsluhe, pričom po niekoľkých sekundách sa vypne (keď je položka **Photo info (Informácie o fotografii)** nastavená na možnosť **Auto info (Automatické informácie)** v časti **Monitor settings (Nastavenia monitora) (CQ108)).** 

# <span id="page-20-1"></span>**Režim snímania**

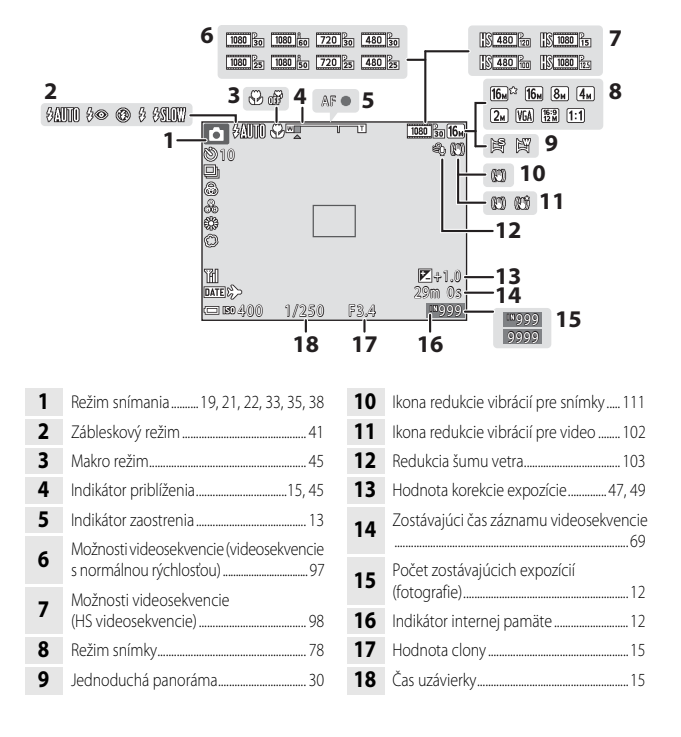

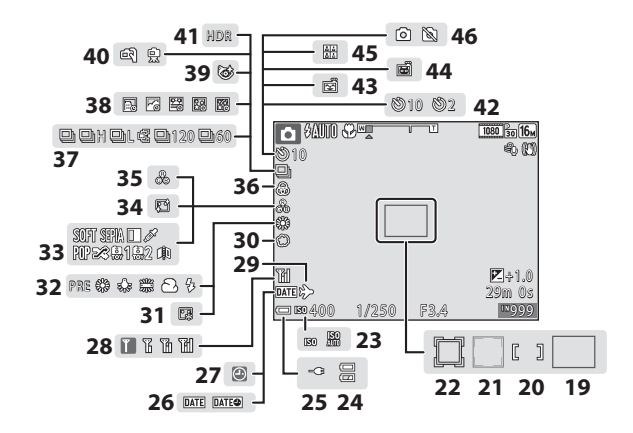

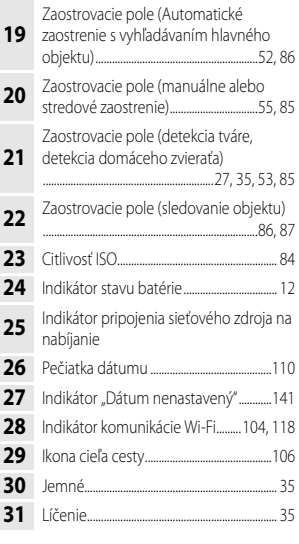

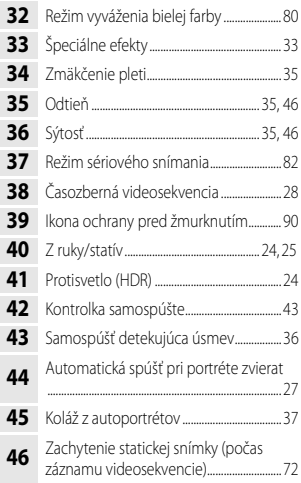

# <span id="page-22-0"></span>**Režim prehrávania**

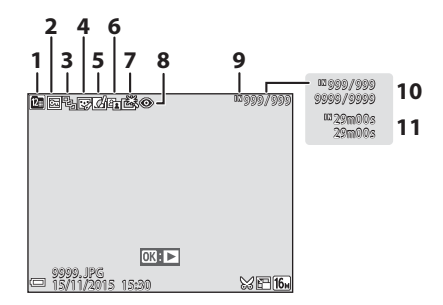

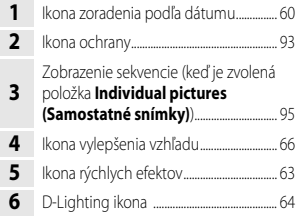

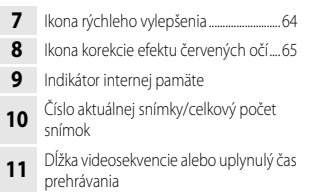

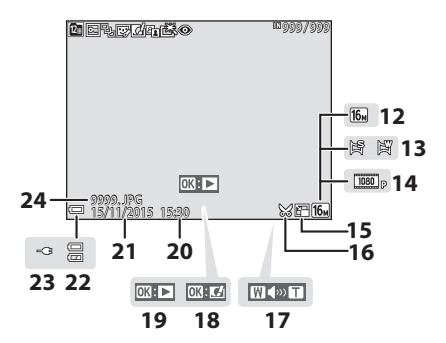

 Režim snímky...................................................... [78](#page-95-2) Jednoduchá panoráma................................ [32](#page-49-1) Možnosti videosekvencie ........................... [97](#page-114-3) Ikona malej snímky ......................................... [67](#page-84-1) Ikona výrezu ................................................[.58](#page-75-3), [68](#page-85-1) Indikátor hlasitosti ........................................... [73](#page-90-1) Sprievodca rýchlymi efektmi

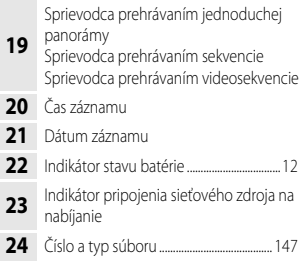

# <span id="page-24-1"></span><span id="page-24-0"></span>**Príprava na snímanie**

# <span id="page-24-5"></span><span id="page-24-2"></span>**Vloženie batérie a pamäťovej karty**

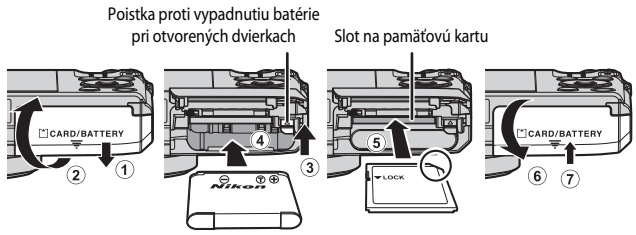

- **•** So správne orientovaným kladným a záporným pólom posuňte poistku proti vypadnutiu batérie pri otvorených dvierkach (3) a úplne vložte batériu (4).
- **•** Pamäťovú kartu zasúvajte, až kým nezapadne na svoje miesto a necvakne (5).
- **•** Dajte pozor, aby ste batériu alebo pamäťovú kartu nevložili obrátene, prípadne otočenú dozadu, inak by mohlo dôjsť k poruche.

# B **Formátovanie pamäťovej karty**

Pri prvom vložení pamäťovej karty používanej v inom zariadení do tohto fotoaparátu nezabudnite pamäťovú kartu naformátovať pomocou tohto fotoaparátu. Vložte pamäťovú kartu do fotoaparátu, stlačte tlačidlo MENU a v ponuke nastavenia vyberte položku Format card (Naformátovať kartu) ([A](#page-93-0)76).

# <span id="page-24-3"></span>**Vybratie batérie alebo pamäťovej karty**

Vypnite fotoaparát a skontrolujte, či je vypnutá kontrolka zapnutia prístroja a monitor a následne otvorte kryt priestoru pre batérie/priečinku na pamäťovú kartu.

- **•** Pohnite poistkou proti vypadnutiu batérie pri otvorených dvierkach, aby sa batéria vysunula.
- **•** Jemne zatlačte pamäťovú kartu do fotoaparátu, aby sa pamäťová karta vysunula.
- **•** Pri manipulácii dávajte pozor, pretože fotoaparát, batéria a pamäťová karta môžu byť bezprostredne po použití fotoaparátu horúce.

# <span id="page-24-4"></span>**Pamäťové karty a interná pamäť**

Údaje fotoaparátu, vrátane snímok a videosekvencií, môžete uložiť buď na pamäťovú kartu, alebo do internej pamäte fotoaparátu. Ak chcete použiť internú pamäť fotoaparátu, vyberte pamäťovú kartu.

# <span id="page-25-1"></span><span id="page-25-0"></span>**Nabíjanie batérie**

**1** Pripojte fotoaparát s namontovanou batériou do elektrickej zásuvky.

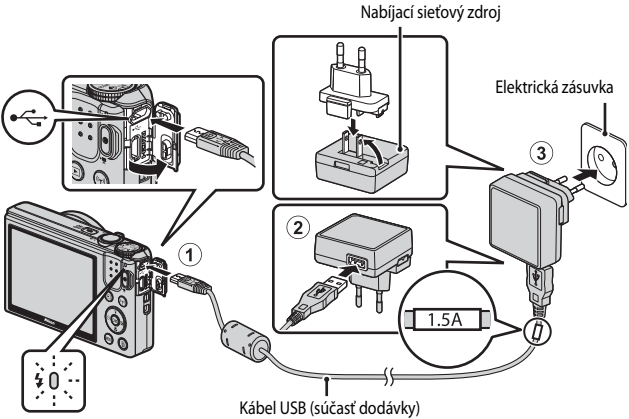

Kontrolka nabíjania

Ak je zástrčkový adaptér\* súčasťou balenia vášho fotoaparátu, bezpečne ho pripojte k nabíjaciemu sieťovému zdroju. Po ich spojení môže pokus o násilné vybratie zástrčkového adaptéra spôsobiť poškodenie produktu.

- \* Tvar zástrčkového adaptéra sa líši v závislosti od krajiny alebo regiónu, v ktorom ste si fotoaparát zakúpili. Tento krok sa môže vynechať, ak sa zástrčkový adaptér dodáva vo fixnej podobe bez možnosti odňatia od nabíjacieho sieťového zdroja.
- **•** Keď kontrolka nabíjania pomaly bliká nazeleno, znamená to, že batéria sa nabíja.
- **•** Keď je nabíjanie hotové, kontrolka nabíjania zhasne. Nabíjanie úplne vybitej batérie trvá približne 1 hodinu a 50 minút.
- **•** Batéria sa nedá nabiť, ak kontrolka nabíjania rýchlo bliká zelenou farbou, a to pravdepodobne kvôli niektorej z príčin popísaných nižšie.
	- Okolitá teplota je nevhodná na nabíjanie.
	- Kábel USB alebo nabíjací sieťový zdroj nie sú správne pripojené.
	- Batéria je poškodená.

# **2** Odpojte nabíjací sieťový zdroj na nabíjanie od elektrickej zásuvky a potom odpojte kábel USB.

# Priprava na snimanie *9*Príprava na snímanie

# B **Poznámky k pripojeniu kábla USB**

- **•** Nepoužívajte iný USB kábel než UC-E21. Použitím iného USB kábla než UC-E21 môže mať za následok prehriatie, požiar alebo úraz elektrickým prúdom.
- **•** Uistite sa, že zástrčky sú správne orientované. Zástrčky pri pripájaní ani odpájaní nezasúvajte ani nevyberajte pod uhlom.

# **Poznámky k nabíjaniu batérie**

- **•** Počas nabíjania batérie môžete fotoaparát používať, avšak doba nabíjania sa predĺži.
- **•** Ak je batéria takmer úplne vybitá, fotoaparát sa možno nebude dať používať počas nabíjania batérie.
- **•** Za žiadnych okolností nepoužívajte inú značku alebo model sieťového zdroja než nabíjací sieťový zdroj EH-71P/EH-73P, ani nepoužívajte bežne dostupný sieťový USB zdroj alebo nabíjačku pre mobilný telefón. Nedodržanie tohto pokynu môže viesť k prehriatiu alebo poškodeniu fotoaparátu.

# C **Nabíjanie pomocou počítača alebo nabíjačky**

- **•** Batériu môžete nabiť aj pripojením fotoaparátu k počítaču.
- **•** Pomocou nabíjačky MH-66 (dostupná samostatne) môžete nabiť batériu bez fotoaparátu.

# <span id="page-27-1"></span><span id="page-27-0"></span>**Zapnutie fotoaparátu a nastavenie jazyka displeja, dátumu a času**

Keď sa fotoaparát zapne po prvýkrát, zobrazí sa obrazovka na výber jazyka a obrazovka na nastavenie dátumu a času pre hodiny fotoaparátu.

- **1** Fotoaparát zapnite stlačením hlavného vypínača.
	- **•** Monitor sa zapne.
	- **•** Fotoaparát vypnite opakovaným stlačením hlavného vypínača.

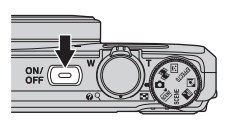

**2** Stlačením tlačidiel  $\blacktriangle \blacktriangledown$ multifunkčného voliča vyberte želaný jazyk a stlačte tlačidlo OR.

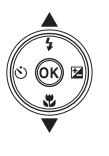

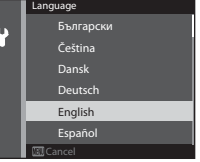

- <span id="page-27-2"></span>**3** Zvoľte položku **Yes (Áno)** a stlačte tlačidlo k.
- **4** Vyberte časové pásmo vašej oblasti a stlačte tlačidlo <sub>(K)</sub>.
	- Stlačením tlačidla **A** zobrazíte w nad mapou a povolíte letný čas. Stlačením tlačidla  $\blacktriangledown$  ho vypnete.

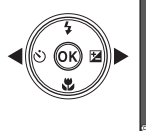

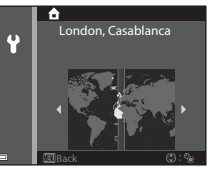

**5** Pomocou tlačidla ▲▼ vyberte formát dátumu a stlačte tlačidlo ®.

# **6** Nastavte dátum a čas a stlačte tlačidlo <sub>60</sub>.

- Pomocou tlačidiel <**I** wberte pole a pomocou tlačidiel ▲▼ nastavte dátum a čas.
- **•** Vyberte pole minút a stlačením tlačidla k potvrďte nastavenie.

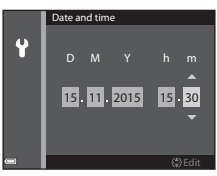

- **7** Keď sa zobrazuje dialógové okno potvrdenia, pomocou tlačidiel **AV** vyberte položku **Yes (Áno)** a stlačte tlačidlo <sub>6</sub>.
	- **•** Po dokončení nastavení sa vysunie objektív a fotoaparát sa prepne do režimu snímania.

# C **Zmena nastavenia jazyka alebo dátumu a času**

- **•** Tieto nastavenia môžete zmeniť pomocou nastavení **Language (Jazyk)** a **Time zone and date (Časové pásmo a dátum)** v ponuke nastavenia  $\mathbf{\hat{Y}}$  ( $\Box$ 76).
- **•** Letný čas môžete povoliť alebo zakázať v ponuke nastavenia  $\mathbf{Y}$  zvolením položky **Time zone and date (Časové pásmo a dátum)** a následne položky **Time zone (Časové pásmo)**. Stlačte tlačidlo  $\blacktriangleright$  multifunkčného voliča a potom tlačidlo  $\blacktriangle$ , čím povolíte letný čas a posuniete hodiny o jednu hodinu dopredu, prípadne tlačidlo  $\blacktriangledown$ , čím zakážete letný čas a posuniete hodiny o jednu hodinu dozadu.

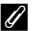

# C **Batéria hodín**

- **•** Hodiny fotoaparátu sú napájané vstavanou záložnou batériou. Záložná batéria sa nabíja po vložení hlavnej batérie do fotoaparátu alebo keď je fotoaparát pripojený k voliteľnému sieťovému zdroju a po 10-hodinovom nabíjaní dokáže zabezpečiť prevádzku hodín po dobu niekoľkých dní.
- **•** Ak sa záložná batéria fotoaparátu vybije, po zapnutí fotoaparátu sa zobrazí obrazovka nastavenia dátumu a času. Znovu nastavte dátum a čas ( $\square$ 10).

# <span id="page-29-1"></span><span id="page-29-0"></span>**Základné činnosti pri snímaní a prehrávaní**

# <span id="page-29-3"></span><span id="page-29-2"></span>**Snímanie v režime <b>A** (automatický)

# **1** Volič režimov otočte do polohy **Q**.

- Fotoaparát sa prepne do režimu **A** (automatický) a môžete ho použiť na bežné snímanie.
- **•** Indikátor stavu batérie Batéria je takmer úplne nabitá. Batéria je takmer vybitá.
- **•** Počet zostávajúcich expozícií C sa zobrazí, keď vo fotoaparáte nie je vložená pamäťová karta a snímky sa ukladajú do internej pamäte.

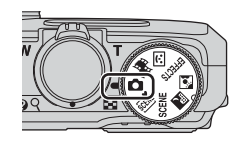

Počet zostávajúcich expozícií

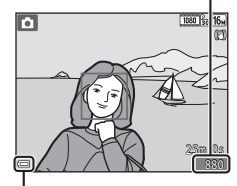

Indikátor stavu batérie

# **2** Fotoaparát držte stabilne.

- **•** Vaše prsty a iné objekty držte mimo objektívu, blesku, pomocného svetla AF, mikrofónu a reproduktora.
- Pri snímaní s orientáciou portrétu ("na výšku") fotoaparát držte tak, aby bol blesk nad objektívom.

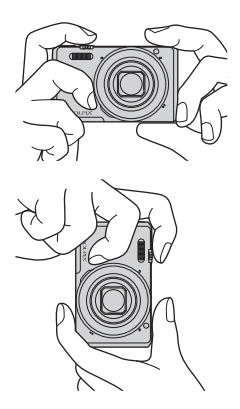

**•** Pohnite ovládačom priblíženia, aby sa zmenila poloha priblíženia objektívu.

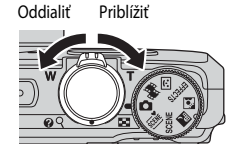

# <span id="page-30-0"></span>**4** Stlačte tlačidlo spúšte do polovice.

- **•** Keď je objekt zaostrený, pole zaostrenia alebo indikátor zaostrenia sa zobrazuje zelenou farbou.
- **•** Keď sa používa digitálne priblíženie, fotoaparát zaostrí na stred záberu a zaostrovacie pole nie je zobrazené na displeji.
- **•** Ak pole zaostrenia alebo indikátor zaostrenia bliká, fotoaparát nedokáže zaostriť. Zmeňte kompozíciu a skúste znovu stlačiť tlačidlo spúšte do polovice.

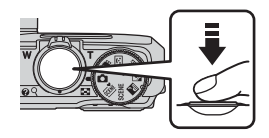

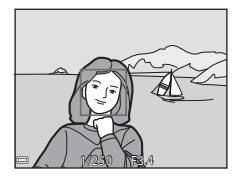

# **5** Bez zdvihnutia prsta zatlačte tlačidlo spúšte až úplne nadol.

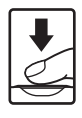

# B **Poznámky k ukladaniu snímok a videosekvencií**

Počas ukladania snímok alebo videosekvencií indikátor udáva počet zostávajúcich expozícií, prípadne bliká indikátor udávajúci zostávajúci čas záznamu. **Neotvárajte kryt priečinka na batériu/pamäťovú kartu ani nevyberajte batériu alebo pamäťovú kartu,** keď indikátor bliká. Ak to urobíte, mohlo by to spôsobiť stratu údajov alebo poškodenie fotoaparátu, alebo pamäťovej karty.

# C **Funkcia automatického vypnutia**

- **•** Keď približne jednu minútu nevykonáte žiadnu činnosť, monitor sa vypne, fotoaparát prejde do pohotovostného režimu a potom bude blikať kontrolka zapnutia prístroja. Približne po troch minútach v pohotovostnom režime sa fotoaparát vypne.
- **•** Keď je fotoaparát v pohotovostnom režime a chcete, aby sa znovu zapol monitor, vykonajte akúkoľvek činnosť, ako napríklad stlačenie hlavného vypínača alebo tlačidla spúšte.

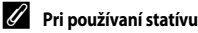

- **•** V nasledujúcich prípadoch odporúčame na stabilizáciu fotoaparátu použiť statív:
	- keď snímate pri tlmenom osvetlení s režimom blesku ( $\Box$ 20) nastaveným na možnosť  $\circledast$  (vyp.),
	- keď je priblíženie v telefotografickej polohe.
- **•** Keď sa pri snímaní na stabilizáciu fotoaparátu používa statív, v ponuke nastavení nastavte funkciu **Photo VR (Redukcia vibrácií pre snímky)** na možnosť **Off (Vypnuté)** ( $\Box$ 76), aby sa zabránilo potenciálnym chybám spôsobovaným touto funkciou.

# <span id="page-32-2"></span><span id="page-32-0"></span>**Používanie priblíženia**

Pri pohybovaní ovládačom priblíženia sa bude meniť poloha priblíženého objektívu.

- Priblíženie: Posuňte smerom k **T**.
- Oddialenie: Posuňte smerom k **W** Keď zapnete fotoaparát, priblíženie sa presunie do maximálne širokouhlej polohy.
- **•** Pri posúvaní ovládača priblíženia sa na obrazovke snímania zobrazí indikátor priblíženia.
- **•** Digitálne priblíženie, ktoré vám umožňuje ešte viac zväčšiť objekt až do 4-násobku maximálneho pomeru optického priblíženia, sa dá aktivovať posunutím a podržaním ovládača priblíženia

poloha poloha W Optické Digitálne priblíženie priblíženie

Sirokouhlá Telefotografická

smerom k  $T$ , keď je fotoaparát priblížený v polohe maximálneho optického priblíženia.

# C **Digitálne priblíženie**

Keď sa aktivuje digitálne priblíženie, indikátor priblíženia sa zmení na modrý, a keď sa ďalej zväčší priblíženie, zmení sa na žltý.

- **•** Indikátor priblíženie je modrý: kvalita snímky nie je použitím jemného dynamického priblíženia viditeľne znížená.
- **•** Indikátor priblíženia je žltý: Môžu nastať prípady, kedy sa kvalita obrazu významne zníži.
- **•** Keď je veľkosť snímky malá, indikátor zostane modrý v rámci väčšej oblasti.
- **•** Ak používate určité nastavenia sériového snímania alebo iné nastavenia, indikátor priblíženia sa nemusí zmeniť na modrý.

# <span id="page-32-3"></span><span id="page-32-1"></span>**Tlačidlo spúšte**

Ak chcete nastaviť zaostrenie a expozíciu (čas uzávierky a hodnotu clony), zľahka stlačte tlačidlo spúšte, kým nepocítite mierny odpor. Kým je tlačidlo spúšte stlačené do polovice, zaostrenie a expozícia zostávajú uzamknuté.

Stlačte úplne

Stlačte do polovice

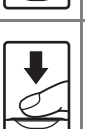

Ak chcete uvoľniť uzávierku a zhotoviť snímku, tlačidlo spúšte stlačte až úplne nadol. Pri stláčaní tlačidla spúšte netlačte nadmernou silou, keďže tým môže dôjsť k záchvevu fotoaparátu a rozostretiu snímok. Tlačidlo stlačte zľahka.

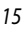

# <span id="page-33-1"></span><span id="page-33-0"></span>**1** Stlačením tlačidla [beta] (prehrávanie) prejdite do režimu prehrávania.

- Ak stlačíte a podržíte tlačidlo **I »**, kým je fotoaparát vypnutý, fotoaparát sa zapne do režimu prehrávania.
- **2** Pomocou multifunkčného voliča zvoľte snímku, ktorú chcete zobraziť.
	- Stlačením a podržaním tlačidla  $\blacktriangle \blacktriangledown \blacktriangle \blacktriangledown$  rýchlo rolujte cez snímky.
	- **•** Na režim snímania sa vráťte opätovným stlačením tlačidla **c** alebo stlačením tlačidla spúšte.
	- Keď sa **OK : Z** zobrazí v režime prehrávania na celej obrazovke, stlačením tlačidla CO môžete na snímku použiť efekt.

- **•** V režime prehrávania na celú obrazovku posuňte ovládač priblíženia smerom k $T(Q)$  a priblížite pohľad na snímku.
- **•** V režime prehrávania na celú obrazovku posuňte ovládač priblíženia smerom k $\mathbf W$  ( $\blacksquare$ ) a prepnete na režim prehrávania miniatúr a na obrazovke sa zobrazí viacero snímok.

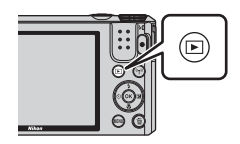

Zobrazíte predchádzajúcu snímku

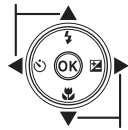

Zobrazíte nasledujúcu snímku

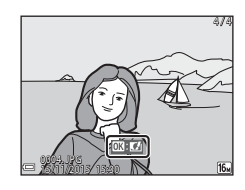

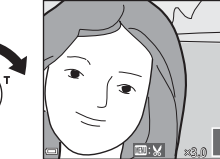

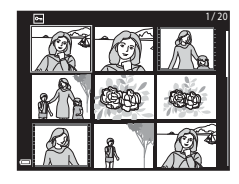

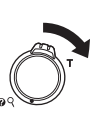

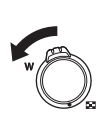

# <span id="page-34-1"></span><span id="page-34-0"></span>**Odstránenie snímok**

- **1** Stlačením tlačidla  $\overline{\mathfrak{m}}$  (odstrániť) odstráňte snímku, ktorá je práve zobrazená na monitore.
- **2** Stlačením tlačidiel ▲▼ multifunkčného voliča vyberte požadovanú metódu odstraňovania a stlačte tlačidlo k.
	- **•** Ak chcete skončiť bez odstránenia, stlačte tlačidlo MENU
- **3** Vyberte položku **Yes (Áno)** a stlačte tlačidlo OR.
	- **•** Odstránené snímky sa nedajú obnoviť.

- B **Vymazávanie sériovo (sekvenčne) zhotovovaných snímok**
- **•** Sériovo nasnímané snímky sa uložia v sekvencii a v režime prehrávania sa zobrazí len prvá snímka zo sekvencie (kľúčová fotografia).
- Ak stlačíte tlačidlo **m**. kým sa zobrazuje kľúčová fotografia sekvenciu snímok, všetky snímky zo sekvencie sa odstránia.
- **•** Ak chcete odstrániť jednotlivé snímky v rámci sekvencie, stlačením tlačidla <a>
k ich zobrazujte po jednej a stláčajte tlačidlo  $\overline{\mathfrak{m}}$ .

# C **Odstránenie snímky zaznamenanej v režime snímania**

Pri používaní režimu snímania stlačte tlačidlo  $\overline{\text{m}}$ , aby ste odstránili poslednú uloženú snímku.

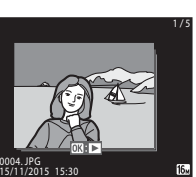

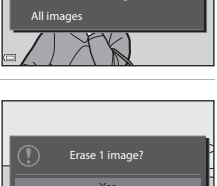

Erase selected images ent image Delete

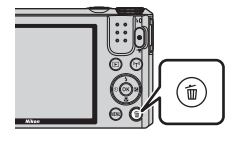

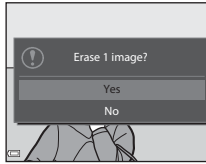

# **Obsluha obrazovky na vymazanie zvolených snímok**

- 1 Pomocou tlačidiel <>>
multifunkčného voliča vyberte snímku, ktorú chcete vymazať a potom pomocou tlačidiel  $\blacktriangle \blacktriangledown$  zobrazte položku  $\tilde{\mathbf{w}}$ .
	- Ak chcete zrušiť výber, stlačením tlačidiel  $\blacktriangle \blacktriangledown$ odstráňte **m**
	- **•** Posúvaním ovládača priblíženia ([A](#page-18-3)1) smerom k  $\mathsf{T}(\mathsf{Q})$  prepnite na zobrazenie na celú obrazovku alebo  $W$  ( $\Box$ ) prepnite späť na zobrazenie miniatúr.

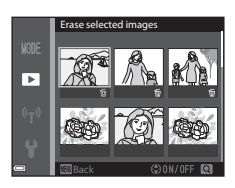

**2** Pridajte 面 ku všetkým snímkam, ktoré chcete odstrániť, a stlačením tlačidla ® potvrďte výber. **•** Zobrazí sa dialógové okno potvrdenia. Na dokončenie činností postupujte podľa pokynov na obrazovke.
## <span id="page-36-0"></span>**Zmena režimu snímania**

Otáčaním voliča režimov vyberte jeden z nasledovných režimov snímania.

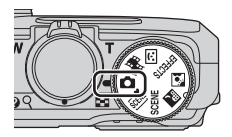

#### **•** A **(Automatický) režim**

Používa sa na bežné snímanie. Nastavenia sa dajú zmeniť s ohľadom na podmienky snímania a typ snímky, ktorú chcete vytvoriť.

#### **•** x**,**y**,** X**,** W **Režimy (motívových programov)**

Nastavenia fotoaparátu sa optimalizujú na základe zvolenej scény.

- **301** (automatická voľba motívových programov): Keď označíte snímku, fotoaparát automaticky rozozná motívový program snímania, čo uľahčí snímanie záberov pomocou nastavení, ktoré sú pre motívový program vhodné.
- SCENE: Stlačte tlačidlo MENU a vyberte motívový program. V režime časozberného snímania dokáže fotoaparát automaticky zachytiť 300 statických snímok v určenom intervale, čím vytvára časozberné videosekvencie (**1080 gp 1080/30p**), ktoré majú približne 10 sekúnd.
- **X** (nočná krajina): V tomto režime snímajte nočné krajiny.
- W (protisvetlo): Odpáli sa výplňový blesk, ktorý zabráni tomu, aby sa objekty v protisvetle ukryli do tieňa, prípadne môžete na snímanie scén s vysokým kontrastom použiť funkciu HDR.

#### **•** u **režim (Special effects (Špeciálne efekty))**

Počas snímania môžete na snímky použiť efekty. Efekt vyberte stlačením tlačidla **MENU**.

#### •  $\boxed{\mathbb{C}}$  režim (Smart portrait (Inteligentný portrét)) Funkciu vylepšenie vzhľadu použite na skrášlenie ľudských tvárí počas snímania a pomocou funkcie samospúšte detekujúcej úsmev alebo koláže z autoportrétov nasnímajte snímky.

#### **•** n **režim (Short movie show (Prezentácia krátkych videosúborov))**  Môžete vytvoriť krátku videosekvenciu (**1080 metor) 30p** alebo **1080 metorial (1080/25p**) s dĺžkou až 30 sekúnd tak, že zaznamenáte a automaticky skombinujete viacero klipov videosekvencií, ktoré majú niekoľko sekúnd.

## **Používanie blesku, samospúšte atď.**

Keď sa zobrazuje obrazovka snímania, môžete stlačením tlačidiel multifunkčného voliča  $\blacktriangle$  ( $\blacklozenge$ )  $\blacktriangleright$   $(\blacktriangleright)$   $\blacktriangleright$   $(\blacktriangleright)$  nastaviť funkcie, ktoré sú popísané nižšie.

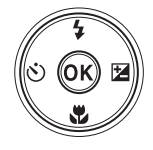

#### **•** m **Zábleskový režim**

Môžete zvoliť zábleskový režim, ktorý je vhodný pre dané podmienky snímania.

• **(Samospúšť** 

Fotoaparát uvoľní spúšť 10 sekúnd alebo 2 sekundy po stlačení tlačidla spúšte.

- 出 Makro režim Makro režim použite pri snímaní detailných snímok.
- **14** Posuvná stupnica na úpravu nastavení obrazu ( $\mathbb{Z}$  jas (korekcia expozície),  $\circledcirc$  sýtosť a  $\circledcirc$  odtieň)

V  $\bigcirc$  (automatickom) režime môžete nastaviť celkový jas, sýtosť a odtieň snímok. V režime motívového programu, v režime špeciálnych efektov alebo v režime prezentácie krátkych videosekvencií môžete nastaviť celkový jas snímky (korekcia expozície). V režime inteligentného portrétu môžu použiť funkciu vylepšenia vzhľadu a skrášliť tak ľudské tváre.

Funkcie, ktoré možno nastaviť, sa líšia v závislosti od režimu snímania.

## **Záznam videosekvencií**

Zobrazte obrazovku snímania a stlačením tlačidla  $\bigcirc$  ( $\bigcirc$  záznam videosekvencie) spustite záznam videosekvencie. Opakovaným stlačením tlačidla

- e (<sup>•</sup> ) ukončite záznam.
- **•** Ak chcete videosekvenciu prehrať, vyberte videosekvenciu v režime prehrávania na celej obrazovke a stlačte tlačidlo CD.

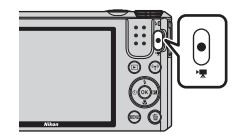

# **Funkcie snímania**

## <span id="page-38-0"></span>A **(Automatický) režim**

Používa sa na bežné snímanie. Nastavenia sa dajú nastaviť s ohľadom na podmienky snímania a typ snímky, ktorú chcete vytvoriť.

**•** Spôsob, ako fotoaparát vyberá oblasť záberu na zaostrenie, môžete nakonfigurovať zmenou nastavenia **AF area mode (Režim automatického zaostrovania polí)** ( $\Box$ 85).

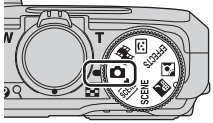

Predvolené nastavenie je **Target finding AF (Automatické zaostrenie s vyhľadávaním hlavného objektu)** ([A](#page-69-0)52).

#### **Funkcie dostupné v**  $\bullet$  **(automatickom) režime**

- Zábleskový režim ( $\Box$ 41)
- Samospúšť ( $\Box$ 43)
- Makro režim ( $\Box$ 45)
- Tvorivé posúvanie ( $\Box$ 46)
- Ponuka snímania (**CC**78)

## <span id="page-39-0"></span>**Režim motívových programov (snímanie vhodné pre motívové programy)**

Keď sa zvolí motívový program, nastavenia fotoaparátu sa automaticky optimalizujú pre zvolený motív.

**XIX** (Scene auto selector (Automatický volič motívových programov))  $(723)$ 

Pri kompozícii snímky, fotoaparát automaticky vyberie optimálny motívový program pre jednoduchšie snímanie.

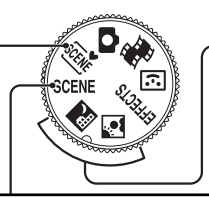

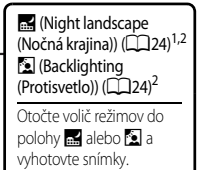

#### SCENE (Motívový program)

Stlačte tlačidlo **MENU** a zobrazte ponuku motívových programov a vyberte jeden z nasledovných motívových programov.

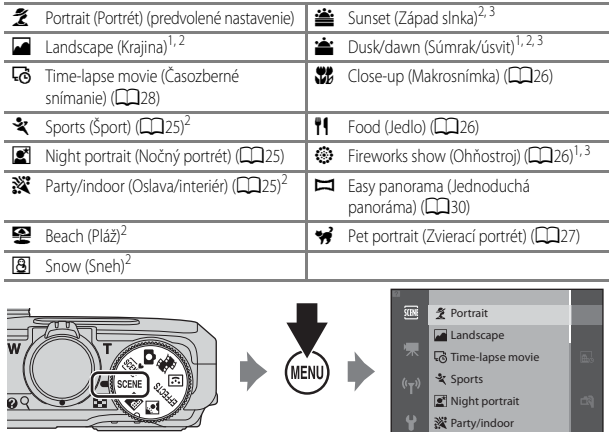

<sup>1</sup> Fotoaparát zaostrí na nekonečno.

<sup>2</sup> Fotoaparát zaostruje na oblasť v strede obrazového poľa.<br><sup>3</sup> Odporúča sa použiť statív, pretože rýchlosť uzávierky je pí

<sup>3</sup> Odporúča sa použiť statív, pretože rýchlosť uzávierky je nízka. Ak počas snímania na stabilizáciu fotoaparátu používate statív, položku **Photo VR (Redukcia vibrácií pre snímky)** (CD111) nastavte na možnosť

**Off (Vypnuté)** v ponuke nastavenia.

#### **Zobrazenie popisu každého z režimov motívových programov (zobrazenie pomocníka)**

Vyberte motívový program a posunutím ovládača priblíženia ( $\Box$ 1) smerom k  $\mathsf{T}$  ( $\bigcirc$ ) zobrazte popis daného motívového programu. Ak sa chcete vrátiť na predchádzajúcu obrazovku, znovu posuňte ovládač priblíženia smerom k $T(\mathbf{Q})$ .

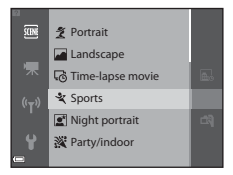

## **Rady a poznámky**

#### <span id="page-40-0"></span>**WE Scene auto selector (Automatický volič motívových programov)**

**•** Po namierení na objekt fotoaparát automaticky rozpozná režim motívového programu v nižšie uvádzanom zozname a primerane nakonfiguruje nastavenia snímania.

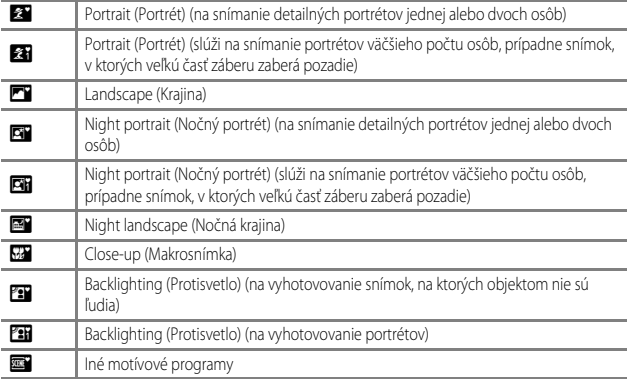

**•** Pole zaostrenia závisí od kompozície snímky. Keď fotoaparát rozpozná ľudskú tvár, zaostrí sa ňu  $(D53)$ .

**•** V závislosti od podmienok snímania nemusí fotoaparát zvoliť želaný režim motívového programu. V takomto prípade zvoľte iný režim snímania ( $\Box$ 19).

#### <span id="page-41-0"></span>**X Night landscape (Nočná krajina)**

- Stlačte tlačidlo **MENU** a vyberte položku **Di Hand-held (Z ruky)** alebo **w Tripod (Statív)** v možnosti **Night landscape (Nočná krajina)**.
- **•** u **Hand-held (Z ruky)** (predvolené nastavenie):
	- Keď ikona  $\mathbb{H}$  na obrazovke snímania svieti na zeleno, úplným stlačením tlačidla-spúšte nasnímate sériu snímok, ktoré sa skombinujú do jednej snímky a uložia.
	- Keď sa úplne stlačí tlačidlo spúšte, fotoaparát držte bez pohybu, kým sa nezobrazí fotografia. Po nasnímaní snímky fotoaparát nevypínajte pred prepnutím monitora na obrazovku snímania.
	- Uhol pohľadu (t. j. oblasť viditeľná v zábere) viditeľný na uloženej snímke bude užší ako ten, ktorý vidíte v čase snímania na monitore.
- **•** w **Tripod (Statív)**:
	- Jedna snímka sa po úplnom stlačení tlačidla spúšte zachytí pri dlhom čase uzávierky.
	- Redukcia vibrácií je zakázaná dokonca aj vtedy, keď je položka **Photo VR (Redukcia vibrácií pre snímky)** ([A](#page-128-0)111) v ponuke nastavenia nastavená na možnosť **On (Zapnuté)**.

#### <span id="page-41-1"></span>W Backlighting (Protisvetlo)

- Stlačte tlačidlo **MENU** a vyberte možnosť **On (Zapnuté)** alebo **Off (Vypnuté)**, aby ste povolili alebo zakázali kompozíciu **HDR** (vysoký dynamický rozsah) z možnosti **Backlighting (Protisvetlo)**, a to na základe typu snímky, ktorú chcete zachytiť.
- **• Off (Vypnuté)** (predvolené nastavenie): Blesk sa odpáli, aby zabránil skrytiu objektu do tieňa.
	- Keď sa tlačidlo spúšte stlačí až nadoraz, vyhotoví sa jedna snímka.
- **• On (Zapnuté)**: Použite pri snímaní snímok s veľmi jasnými a tmavými oblasťami v tom istom zábere.
	- Po úplnom stlačení tlačidla spúšte bude fotoaparát vytvárať snímky nepretržite pri vysokej rýchlosti a uloží nasledovné dve snímky:
		- Zložená snímka bez HDR
		- Zložená snímka s HDR, na ktorej sa minimalizuje strata detailu v svetlých a tmavých odtieňoch
	- Ak je v pamäti priestor na uloženie len jednej snímky, uloží sa len snímka spracovaná v čase snímania pomocou funkcie D-Lighting (CCI64), pri ktorej došlo ku korekcii tmavých oblastí snímky.
	- Keď sa úplne stlačí tlačidlo spúšte, fotoaparát držte bez pohybu, kým sa nezobrazí fotografia. Po nasnímaní snímky fotoaparát nevypínajte pred prepnutím monitora na obrazovku snímania.
	- Uhol pohľadu (t. j. oblasť viditeľná v zábere) viditeľný na uloženej snímke bude užší ako ten, ktorý vidíte v čase snímania na monitore.

#### <span id="page-42-0"></span> $SCENE \rightarrow \&$  Sports (Šport)

- **•** Kým držíte tlačidlo spúšte úplne stlačené, fotoaparát súvislo nasníma približne 7 snímok rýchlosťou približne 7,9 sn./s (ak je režim snímky nastavený na **16.**).
- **•** Frekvencia snímania sa pri sériovom snímaní môže líšiť v závislosti od aktuálneho nastavenia režimu obrazu, použitej pamäťovej karty alebo podmienok snímania.
- **•** Hodnoty zaostrenia, expozície a odtieňa sa nastavia podľa prvej snímky každej série.

#### <span id="page-42-1"></span> $SCENE \rightarrow \blacksquare$  Night portrait (Nočný portrét)

- Na obrazovke zobrazenej po výbere možnosti **[2] Night portrait (Nočný portrét)** vyberte položku **I Hand-held (Z ruky)** alebo **P** Tripod (Statív).
- **Hand-held (Z ruky)** (predvolené nastavenie):
	- Keď ikona  $\mathbb{R}$  na obrazovke snímania svieti na zeleno, úplným stlačením tlačidla-spúšte nasnímate sériu snímok, ktoré sa skombinujú do jednej snímky a uložia.
	- Keď sa úplne stlačí tlačidlo spúšte, fotoaparát držte bez pohybu, kým sa nezobrazí fotografia. Po nasnímaní snímky fotoaparát nevypínajte pred prepnutím monitora na obrazovku snímania.
	- Ak sa objekt pohne, kým fotoaparát kontinuálne sníma, snímka môže byť skreslená, prekrytá alebo rozostretá.
- **•** w **Tripod (Statív)**:
	- Jedna snímka sa po úplnom stlačení tlačidla spúšte zachytí pri dlhom čase uzávierky.
	- Redukcia vibrácií je zakázaná dokonca aj vtedy, keď je položka **Photo VR (Redukcia vibrácií pre snímky)** ([A](#page-128-0)111) v ponuke nastavenia nastavená na možnosť **On (Zapnuté)**.

#### <span id="page-42-2"></span>SCENE → ※ Party/indoor (Oslava/interiér)

**•** Ak chcete zabrániť nežiaducemu vplyvu záchvevov fotoaparátu, fotoaparát držte stabilne. Ak počas snímania na stabilizáciu fotoaparátu používate statív, položku **Photo VR (Redukcia vibrácií pre snímky)** ([A](#page-128-0)111) nastavte na možnosť **Off (Vypnuté)** v ponuke nastavenia.

#### <span id="page-43-0"></span> $SCENE \rightarrow \mathcal{W}$  Close-up (Makrosnímka)

- Makro režim ( $\Box$ 45) je povolený a fotoaparát automaticky priblíži na najkratšiu vzdialenosť, na ktorú dokáže zaostriť.
- Pole zaostrenia môžete posúvať. Stlačte tlačidlo **®**, pomocou tlačidiel **AV** multifunkčného voliča posúvajte pole zaostrenia a stlačením tlačidla ® použite nastavenie.

#### <span id="page-43-1"></span> $SCFNF \rightarrow \text{H}$  Food (Jedlo)

- Makro režim ( $\Box$ 45) je povolený a fotoaparát automaticky priblíži na najkratšiu vzdialenosť, na ktorú dokáže zaostriť.
- Odtieň môžete upraviť pomocou tlačidiel  $\blacktriangle \blacktriangledown$ multifunkčného voliča. Nastavenie úpravy odtieňa zostane uložené v pamäti fotoaparátu aj po vypnutí fotoaparátu.
- Pole zaostrenia môžete posúvať. Stlačte tlačidlo **60**, pomocou tlačidiel ▲▼◀▶ multifunkčného voliča posúvajte pole zaostrenia a stlačením tlačidla CO použite nastavenie.

#### <span id="page-43-2"></span> $SCENE \rightarrow \otimes$  Fireworks show (Ohňostroj)

- **•** Čas uzávierky je pevne nastavený na 4 sekundy.
- **•** Priblíženie je obmedzené na 4 fixné pozície.

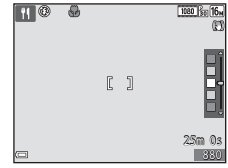

#### <span id="page-44-0"></span> $SCENE \rightarrow \gamma$  Pet portrait (Zvierací portrét)

- **•** Keď namierite fotoaparát na psa alebo mačku, fotoaparát rozpozná tvár zvieraťa a zaostrí na ňu. V predvolenom nastavení fotoaparát rozpozná tvár psa alebo mačky a automaticky uvoľní spúšť (automatické snímanie portrétu domáceho zvieraťa).
- Na obrazovke zobrazenej po výbere možnosti **% Pet portrait (Zvierací portrét)** vyberte položku U**Single (Jednotlivé)** alebo V**Continuous (Sériové)**.
	- U**Single (Jednotlivé)**: Po rozpoznaní tváre psa alebo mačky fotoaparát zachytí jednu snímku.
	- V**Continuous (Sériové)**: Po rozpoznaní tváre psa alebo mačky fotoaparát zachytí tri snímky v sérii.

## B **Automatický portrét domácich zvierat**

- Stlačte tlačidlo < (N) multifunkčného voliča, ak chcete zmeniť nastavenie položky **Pet portrait auto release (Automatický portrét domácich zvierat)**.
	- $\ddot{\mathbf{w}}$ : Fotoaparát rozpozná tvár psa alebo mačky a automaticky uvoľní uzávierku.
	- $0$ FF: Fotoaparát neuvoľní uzávierku automaticky ani v prípade, ak sa rozpozná tvár psa alebo mačky. Stlačte tlačidlo spúšte do polovice. Fotoaparát rozpoznáva aj ľudské tváre, keď je zvolená možnosť OFF.
- **• Pet portrait auto release (Automatický portrét domácich zvierat)** po nasnímaní 5 dávok sa položka nastaví na možnosť OFF.
- **•** Snímanie je možné uskutočniť aj stlačením tlačidla spúšte, bez ohľadu na nastavenie funkcie **Pet**

**portrait auto release (Automatický portrét domácich zvierat)**. Keď je zvolená možnosť V**Continuous (Sériové)**, úplným stlačením a podržaním tlačidla spúšte môžete snímať snímky kontinuálne.

## **Z** Zaostrovacie pole

- **•** Keď fotoaparát rozpozná tvár, tvár sa zobrazí vnútri žltého rámčeka. Keď fotoaparát zaostrí na tvár zobrazenú vnútri dvojitého rámčeka (zaostrovacie pole), farba dvojitého rámčeka sa zmení na zelenú. Ak fotoaparát nenájde žiadnu tvár, zaostrí na objekt v strede obrazového poľa.
- **•** V niektorých podmienkach snímania sa tvár zvieraťa nemusí rozpoznať a vnútri rámčeka sa môžu zobraziť iné predmety.

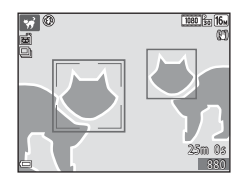

## <span id="page-45-0"></span>**Snímanie s funkciou Time-lapse Movies (Časozberné snímania)**

Fotoaparát dokáže automaticky zachytiť 300 statických snímok v špecifikovanom intervale, čím vytvára časozberné videosekvencie (**<sup>1080</sup>m 1080/30p**), ktoré trvajú približne 10 sekúnd.

Volič režimov otočte do polohy SCENE → tlačidlo MENU →  $\overline{\text{C}}$  Time-lapse movie  $(\check{C}$ asozberné snímanie)  $\rightarrow$  tlačidlo  $\circledR$ 

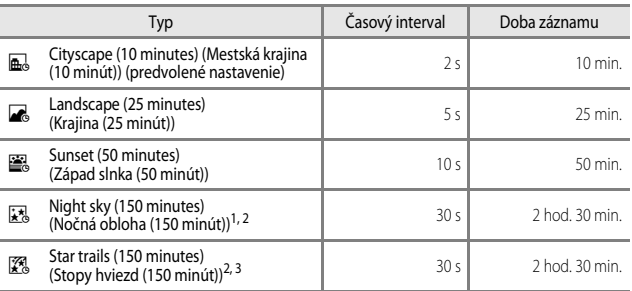

<sup>1</sup> Vhodné na záznam pohybu hviezd. Zaostrenie je fixne nastavené na nekonečno.

- <sup>2</sup> Priblíženie je obmedzené na 4 fixné pozície.
- <sup>3</sup> Pohyb hviezd sa kvôli spracovaniu snímky javí ako pruh svetla. Zaostrenie je fixne nastavené na nekonečno.

Funkcie snimania *28* Funkcie snímania

**1** Pomocou tlačidiel ▲▼ multifunkčného voliča vyberte typ a stlačte tlačidlo  $\mathbb{R}$ .

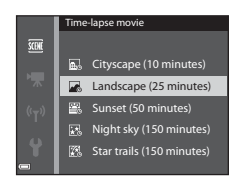

- **2** Vyberte, či sa má expozícia (jas) zafixovať, alebo nie a stlačte tlačidlo <sup>O</sup>O (okrem funkcií Nočná obloha a Stopy hviezd).
	- **•** Ak je vybraná funkcia **AE-L on (Expozičná pamäť zapnutá)**, expozícia použitá pri prvej snímke sa použije na všetky snímky. Funkciu **AE-L off (Expozičná pamäť vypnutá)** odporúčame použiť v

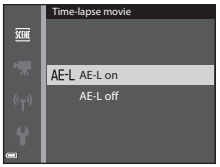

prípade, keď sú zmeny v jase objektu výrazné, ako napríklad za súmraku.

## **3** Stabilizujte fotoaparát pomocou nástroja, akým je napríklad statív.

#### **4** Prvú snímku zachyťte stlačením tlačidla spúšte.

- Korekciu expozície nastavte ( $\Box$ 49) pred uvoľnením spúšte pred prvou snímkou. Korekcia expozície sa po zachytení prvej snímky nedá zmeniť. Keď sa nasníma prvá snímka, zaostrenie a odtieň sú fixne nastavené.
- **•** Spúšť sa automaticky uvoľní pre zachytenie druhej a následných snímok.

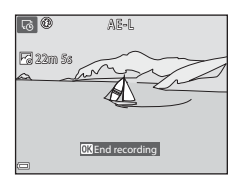

- **•** Keď fotoaparát nesníma snímky, monitor sa môže vypnúť.
- **•** Snímanie sa automaticky ukončí, keď sa nasníma 300 snímok.
- **•** Ak chcete snímanie manuálne ukončiť ešte pred nasnímaním 300 snímok, stlačte tlačidlo **60.**
- **•** Zvuk a statické snímky sa nedajú uložiť.

#### Poznámky k časozbernému snímaniu

- **•** Fotoaparát nedokáže zachytiť snímky, ak v ňom nie je vložená pamäťová karta. Kým snímanie nie je hotové, pamäťovú kartu nevyberajte.
- **•** Mimovoľnému vypnutiu fotoaparátu zabráňte použitím úplne nabitej batérie.
- Časozberné snímanie sa nedá zaznamenať stlačením tlačidla **O (\***).
- **•** Kým snímanie nie je hotové, neotáčajte voličom režimov.
- **•** Redukcia vibrácií je zakázaná dokonca aj vtedy, keď je položka **Photo VR (Redukcia vibrácií pre snímky)** ([A](#page-128-0)111) v ponuke nastavenia nastavená na možnosť **On (Zapnuté)**.

## <span id="page-47-0"></span>**Vytváranie snímok s funkciou Easy Panorama (Jednoduchá panoráma)**

Volič režimov otočte do polohy SCENE → tlačidlo MENU →  $\Xi$  Easy panorama (Jednoduchá panoráma)  $\rightarrow$  tlačidlo  $\circledR$ 

- **1** Ako rozsah snímania vyberte **ESTO Normal (Normálne)** alebo **EXIDE Wide (Široké)** a stlačte tlačidlo **®**.
	- **•** Keď je fotoaparát pripravený v horizontálnej polohe, formát snímky (šírka × výška) bude nasledovný:
	- W**Normal (Normálne)**: 4800 × 920 pri horizontálnom pohybe, 1536 × 4800 pri vertikálnom pohybe

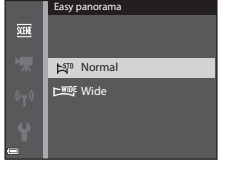

**- WIDE Wide (Široké)**: 9600 × 920 pri horizontálnom pohybe, 1536 × 9600 pri vertikálnom pohybe

#### **2** Do rámčeka nastavte prvý okraj panorámy a potom zaostrite stlačením tlačidla spúšte do polovice.

- **•** Poloha priblíženia na zafixovaná v širokouhlej pozícii.
- **•** Fotoaparát zaostrí na stred rámčeka.

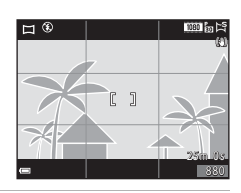

#### **3** Tlačidlo spúšte stlačte celkom nadol a potom zložte prst z tlačidla spúšte.

**•** Na označenie smeru pohybu fotoaparátu sa zobrazia symboly  $\triangle \heartsuit\langle \triangleright$ .

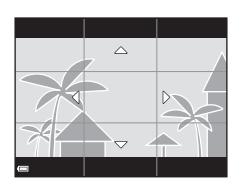

#### **4** Pohybujte fotoaparátom v jednom zo štyroch smerov, kým vodiaci indikátor nedosiahne koniec.

- **•** Keď fotoaparát rozpozná smer pohybu, začne sa snímanie.
- **•** Snímanie sa ukončí, keď fotoaparát zachytí špecifikovaný rozsah snímania.
- **•** Zaostrenie a expozícia sa po ukončení snímania uzamknú.

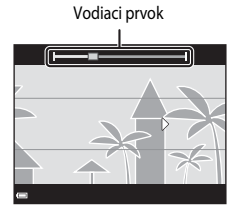

#### **Príklad pohybu fotoaparátom**

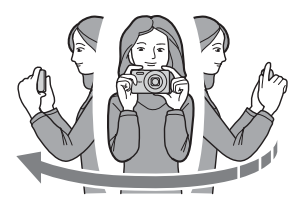

- **•** S použitím vášho tela ako osi otáčania pohybujte fotoaparátom pomaly po kružnici v smere vyznačenom symbolmi ( $\triangle \heartsuit$
- **•** Snímanie sa zastaví, ak vodidlo do približne 15 sekúnd nedosiahne okraj (keď je zvolená možnosť W **Normal (Normálne)**) alebo do približne 30 sekúnd (keď je zvolená možnosť X**Wide (Široké)**) po začatí snímania.

#### B **Poznámky o snímaní pomocou funkcie Jednoduchá panoráma**

- **•** Rozsah snímky viditeľný na uloženej snímke bude užší ako ten, ktorý vidíte v čase snímania na monitore.
- **•** Ak sa fotoaparát posúva príliš rýchlo alebo sa ním nadmerne trasie, prípadne ak je objekt príliš jednotvárny (napr. steny alebo tmavé oblasti), môže nastať chyba.
- **•** Ak sa snímanie zastaví skôr, ako fotoaparát dosiahne polovičný bod v rámci rozsahu panorámy, snímka panorámy sa neuloží.
- **•** Ak sa nasníma viac ako polovica rozsahu panorámy, ale snímanie sa ukončí pred dosiahnutím okraja rozsahu, nenasnímaný rozsah sa zaznamená a zobrazí sivou farbou.

## **Prehrávanie snímok s funkciou Easy Panorama (Jednoduchá panoráma)**

Prepnite do režimu prehrávania ( $\Box$ 16), zobrazte snímku zachytenú pomocou jednoduchej panorámy v režime zobrazenia na celú obrazovku a potom stlačením tlačidla CO rolujte snímku v smere, ktorý bol použitý počas snímania.

Na monitore sa počas prehrávania zobrazujú ovládacie prvky prehrávania.

Stlačením tlačidiel <>>
Multifunkčného voliča vyberte ovládací prvok a potom stlačením tlačidla CO vykonajte činnosti, ktoré sú popísané nižšie.

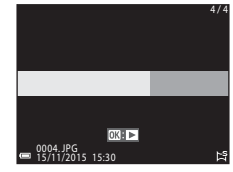

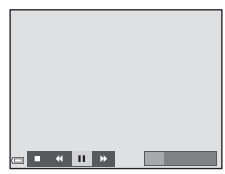

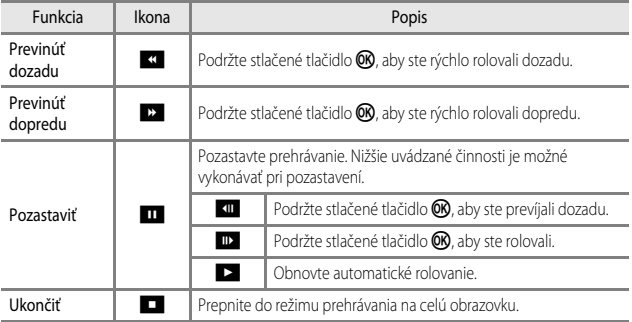

#### B **Poznámky o snímkach funkcie Jednoduchá panoráma**

- **•** V tomto fotoaparáte nie je možné realizovať úpravu snímok.
- **•** Tento fotoaparát nemusí byť schopný rolovať ani približovať snímky jednoduchej panorámy zachytené iným druhom alebo modelom digitálneho fotoaparátu.

#### B **Poznámky k tlači panoramatických snímok**

V závislosti od nastavení tlačiarne nemusí byť možné vytlačiť celú snímku. Okrem toho možno nemusí byť tlač možná v závislosti od tlačiarne.

## <span id="page-50-0"></span>**Režim Special Effects (Špeciálne efekty) (použitie efektov pri snímaní)**

Počas snímania môžete na snímky použiť efekty.

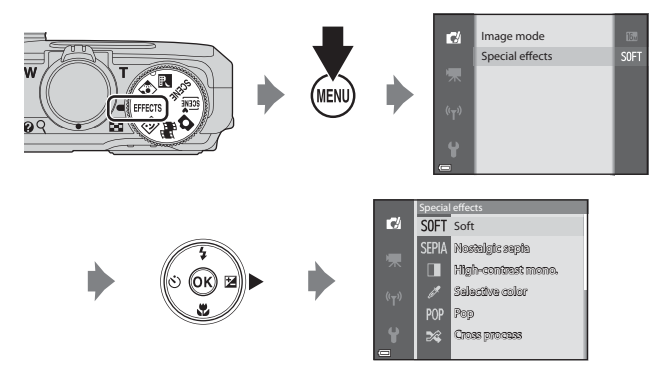

Stlačením tlačidla MENU (ponuka) zobrazte ponuku špeciálnych efektov a pomocou multifunkčného voliča vyberte niektorý z nich.

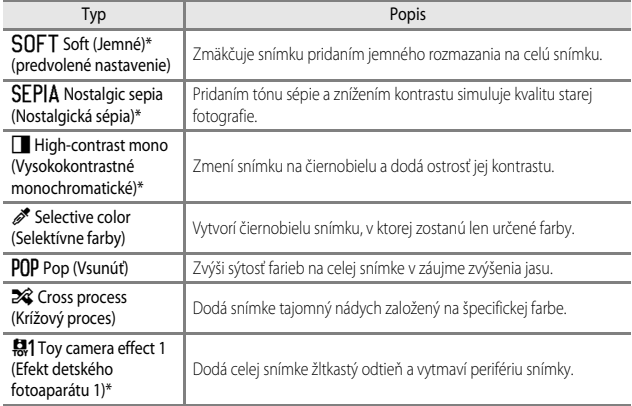

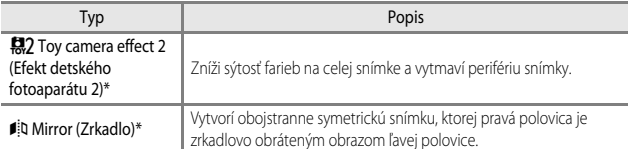

- \* Niektoré **Movie options (Možnosti videosekvencie)** ([A](#page-114-0)97) nie sú k dispozícii.
- **•** Fotoaparát zaostruje na oblasť v strede obrazového poľa.
- **•** Keď zvolíte možnosť **Selective color (Selektívne farby)** alebo **Cross process (Krížový proces)**, pomocou tlačidiel  $\blacktriangle \blacktriangledown$  multifunkčného voliča vyberte požadovanú farbu a stlačením tlačidla <a> farbu použite. Ak chcete výber farby zmeniť, znova stlačte tlačidlo CO.

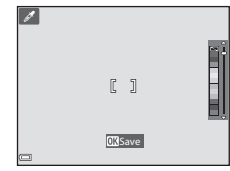

## <span id="page-52-0"></span>**Režim Smart Portrait (Inteligentný portrét) (skrášľovanie ľudských tvárí pri snímaní)**

Môžete nasnímať snímku s funkciou vylepšenia vzhľadu, ktorá skrášli ľudské tváre.

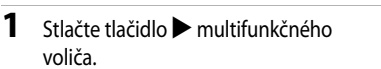

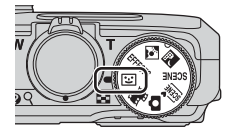

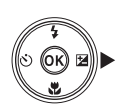

## **2** Použite efekt.

- Pomocou tlačidiel <**▶** vyberte požadovaný efekt.
- Pomocou tlačidiel  $\blacktriangle \blacktriangledown$  vyberte intenzitu efektu.
- **•** Môžete použiť niekoľko efektov súčasne. B **Skin softening (Zmäkčenie pleti)**, l **Foundation makeup (Líčenie)**, Q **Soft (Jemné), & Vividness (Živosť), <b>E** Brightness **(Exp. +/-) (Jas (Exp. +/-))**
- **•** Výberom položky  $\times$  Exit (Ukončiť) ukrviete posuvné zobrazenie.
- **•** Po konfigurácii požadovaných efektov ich použijete tak, že stlačíte tlačidlo OO.
- **3** Stanovte výrez snímky a stlačte tlačidlo spúšte.

#### B **Poznámky o režime inteligentného portrétu**

- **•** Snímka na obrazovke snímania sa od uloženej snímky môže líšiť v intenzite efektu.
- **•** Keď je nastavená položka **Soft (Jemné)**, niektoré **Movie options (Možnosti videosekvencie)** ([A](#page-114-0)97 nie sú k dispozícii.

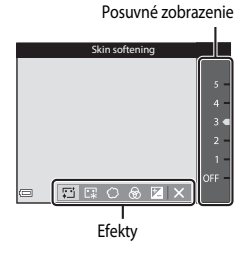

#### **Funkcie dostupné v režime Inteligentný portrét**

- Wlepšenie vzhľadu (**CCL35**)
- Samospúšť detekujúca úsmev ( $\Box$ 36)
- Koláž z autoportrétov (**CCC**37)
- Zábleskový režim ( $\Box$ 41)
- Samospúšť ( $\Box$ 43)
- **•** Ponuka inteligentného portrétu ([A](#page-106-0)89)

## <span id="page-53-0"></span>**Používanie funkcie Smile timer (Samospúšť detekujúca úsmev)**

Ak stlačením tlačidla < multifunkčného voliča vyberiete funkciu a**Smile timer (Samospúšť detekujúca**  úsmev) a stlačíte tlačidlo **®**, fotoaparát automaticky uvoľní spúšť vždy, keď zaznamená úsmev na tvári.

- **•** Pred výberom samospúšte detekujúcej úsmev nastavte funkciu vylepšenia vzhľadu ( $\Box$ 35).
- **•** Po stlačení tlačidla spúšte s cieľom zachytenia snímky sa samospúšť detekujúca úsmev vypne.

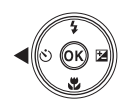

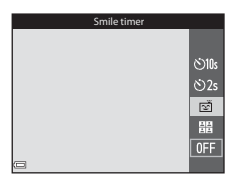

## B **Poznámky k samospúšti detekujúcej úsmev**

- **•** Za určitých podmienok snímania fotoaparát možno nebude schopný rozpoznať tváre, ani úsmevy ([A](#page-70-1)53). Na zhotovenie záberu sa dá použiť aj tlačidlo spúšte.
- **•** Táto funkcia sa nemusí dať používať v kombinácii s ostatnými funkciami ([A](#page-73-0)56).

## C **Keď bliká kontrolka samospúšte**

Keď sa používa samospúšť s detekciou úsmevu, kontrolka samospúšte bliká, keď fotoaparát rozpozná tvár, a bliká rýchlo bezprostredne po uvoľnení uzávierky.

## <span id="page-54-0"></span>**Používanie funkcie Self-Collage (Koláž autoportrétov)**

Fotoaparát dokáže zachytiť sériu 4 až 9 snímok v intervale a uložiť ich ako jeden záber snímky (kolážová snímka).

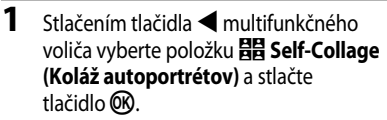

- **•** Zobrazí sa dialógové okno potvrdenia.
- Keď stlačíte tlačidlo **MENU** a vyberiete funkciu **Self-Collage (Koláž autoportrétov)** pred stlačením tlačidla J, môžete nakonfigurovať nastavenia pre položku **Number of shots (Počet snímok)**, **Interval (Interval)** a **Shutter sound (Zvuk**  uzávierky) (**[A](#page-106-0)89**).
- **•** Ak chcete počas snímania použiť funkciu vylepšenia vzhľadu, nastavte efekt ešte pred výberom funkcie koláže z autoportrétov ([A](#page-52-0)35).

## **2** Nasnímajte fotografiu.

- **•** Keď stlačíte tlačidlo spúšte, začne sa odpočítavanie (asi päť sekúnd) a spúšť sa automaticky uvoľní.
- **•** Fotoaparát automaticky uvoľní spúšť pre zostávajúce snímky. Odpočítavanie sa začne asi tri sekundy pred snímaním.
- Počet snímok uvádza znak O na monitore. Počas snímania je zobrazený zelenou farbou a po snímaní sa zmení na biely.
- **•** Keď fotoaparát dokončí snímanie určeného počtu snímok, uloží sa snímka koláže.
- **•** Okrem snímky koláže sa každá zo zachytených snímok uloží ako jednotlivá snímka.

#### B **Poznámky ku koláži z autoportrétov**

- **•** Ak stlačíte tlačidlo spúšte skôr, ako fotoaparát nasníma stanovený počet snímok, snímanie sa zruší a snímka koláže sa neuloží. Snímky, ktoré boli zachytené pred zrušením snímaním, sa uložia ako jednotlivé snímky.
- **•** Táto funkcia sa nemusí dať používať v kombinácii s ostatnými funkciami ([A](#page-73-0)56).

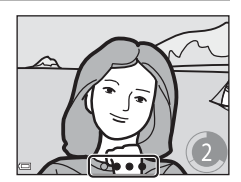

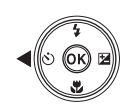

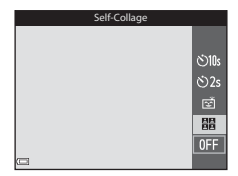

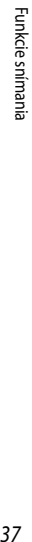

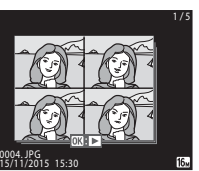

## **Režim Short Movie Show (Prezentácia krátkych videosekvencií) (kombinácia klipov videosekvencií s cieľom vytvorenia krátkych videosekvencií)**

Môžete vytvoriť krátku videosekvenciu (**1080 km 1080/30p** (1080/30p) alebo S**1080/25p** (1080/25p)) s dĺžkou až 30 sekúnd tak, že zaznamenáte a automaticky skombinujete viacero klipov videosekvencií, ktoré majú niekoľko sekúnd.

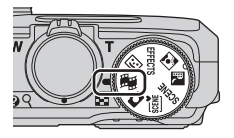

#### **1** Stlačte tlačidlo MENU (ponuka) a nakonfigurujte nastavenia pre záznam videosekvencií.

**• Number of shots (Počet snímok)**: Nastavte počet klipov videosekvencií, ktoré fotoaparát zaznamená a dobu záznamu každého klipu videosekvencie. V predvolenom nastavení fotoaparát zaznamená 15 klipov videosekvencií, každý s dĺžkou 2 sekundy a vytvorí 30 sekundovú krátku videosekvenciu.

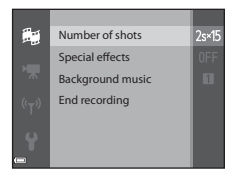

- **• Special effects (Špeciálne efekty)**: Na videosekvencie použite počas snímania rôzne efekty ([A](#page-50-0)33). Efekty sa dajú meniť pri každom klipe videosekvencie.
- **• Background music (Hudba v pozadí)**: Vyberte hudbu do pozadia. Posuňte ovládač priblíženia ( $\Box$ 1) smerom k  $\mathbf{T}$  ( $\mathbf{Q}$ ), ak chcete zobraziť náhľad.
- Keď sú nastavenia hotové, stlačením tlačidla **MENU** alebo tlačidla spúšte opustite ponuku.

#### 2 Stlačením tlačidla  $\bullet$  ( $\bullet$  záznam videosekvencie) zaznamenajte klip videosekvencie.

- **•** Keď uplynie čas určený v kroku 1, fotoaparát prestane zaznamenávať klip videosekvencie.
- **•** Záznam klipu videosekvencie môžete dočasne pozastaviť. Pozrite si časť "Pozastavenie záznamu [videosekvencie](#page-57-0)" (CCI40).

#### **3** Zaznamenaný klip videosekvencie si pozrite, prípadne ho vymažte.

- Ak si ho chcete pozrieť, stlačte tlačidlo **OB**.
- Ak ho chcete vymazať, stlačte tlačidlo  $\overline{\mathfrak{m}}$ . Môžete vymazať naposledy zaznamenaný klip videosekvencie alebo všetky klipy videosekvencií.
- **•** Ak chcete pokračovať v zázname klipov videosekvencií, zopakujte postup v kroku 2.
- **•** Ak chcete zmeniť efekty, vráťte sa na krok 1.

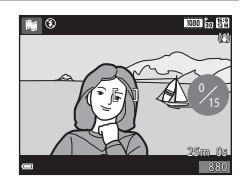

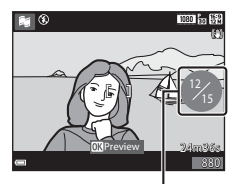

Počet zaznamenaných klipov videosekvencií

## **4** Uložte prezentáciu krátkych videosekvencií.

- **•** Prezentácia krátkych videosekvencií sa uloží, keď fotoaparát dokončí záznam určeného počtu klipov videosekvencií.
- **•** Ak chcete prezentáciu krátkych videosekvencií uložiť skôr, ako fotoaparát dokončí záznam určeného počtu klipov videosekvencií, stlačte tlačidlo **MENU** na obrazovke snímania, keď sa nezaznamenáva klip videosekvencie a potom vyberte položku **End recording (Ukončenie záznamu)**.

Ovládacie prvky prehrávania

**•** Klipy videosekvencií sa po uložení prezentácie krátkych videosekvencií vymažú.

## **Operácie počas prehrávania klipu videosekvencie**

Ak chcete nastaviť hlasitosť, posúvajte ovládač priblíženia počas prehrávania klipu videosekvencie ( $\square$ 1). Na monitore sa zobrazujú ovládacie prvky prehrávania. Nižšie popísané činnosti sa dajú uskutočniť zvolením príslušného ovládacieho prvku pomocou tlačidiel < multifunkčného voliča a následným stlačením tlačidla  $R.$ 

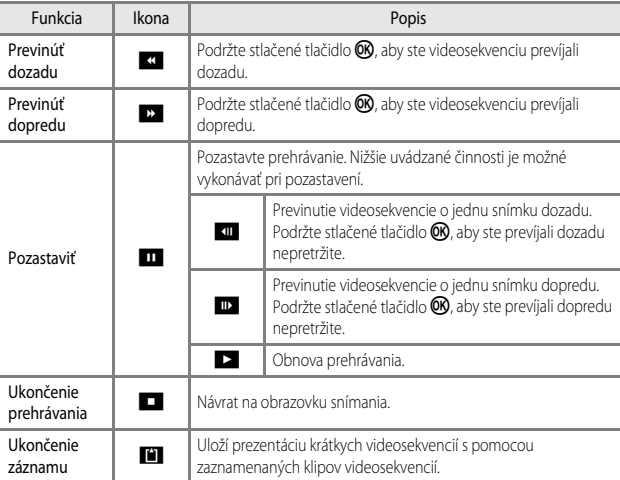

#### B **Poznámky k záznamu prezentácie krátkych videosekvencií**

- **•** Fotoaparát nedokáže zaznamenať videosekvencie, ak v ňom nie je vložená pamäťová karta.
- **•** Kým sa prezentácia krátkych videosekvencií neuloží, nevyberajte pamäťovú kartu.

#### <span id="page-57-0"></span>C **Pozastavenie záznamu videosekvencie**

- **•** Statická snímka (l**4608×2592**) sa dá zachytiť, ak stlačíte tlačidlo spúšte na obrazovke snímania, keď sa videosekvencia nezaznamenáva.
- **•** Môžete pozastaviť záznam videosekvencie a prehrať si snímky, prípadne vstúpiť do iného režimu snímania s cieľom nasnímania fotografií. Záznam videosekvencie sa obnoví, keď znovu vstúpite do režimu # (prezentácie krátkych videosekvencií).

#### **Funkcie dostupné v režime prezentácie krátkych videosekvencií**

- Samospúšť (**443**)
- Makro režim (CCL45)
- Korekcia expozície ( $\Box$ 49)
- Ponuka možnosti videa (**CQ**97)

## <span id="page-58-0"></span>**Zábleskový režim**

Môžete zvoliť zábleskový režim, ktorý je vhodný pre dané podmienky snímania.

#### **1** Stlačte tlačidlo ▲ (↓) multifunkčného voliča.

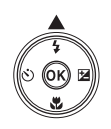

#### **2** Vyberte požadovaný zábleskový režim (CCL42) a stlačte tlačidlo OO.

**•** Ak sa do niekoľkých sekúnd nastavenie nepoužije stlačením tlačidla **(K**), výber sa zruší.

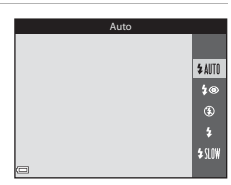

#### C **Kontrolka blesku**

- **•** Stav blesku je možné overiť stlačením tlačidla spúšte do polovice.
	- Svieti: Blesk sa odpáli po úplnom stlačení tlačidla-spúšte.
	- Bliká: Blesk sa nabíja. Fotoaparát nemôže zhotovovať snímky.
	- Nesvieti: Pri vytvorení snímky sa blesk neodpáli.
- **•** Ak je batéria takmer vybitá, monitor sa pri nabíjaní blesku vypne.

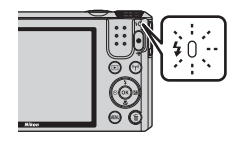

Funkcie snímania *41*Funkcie snímania

#### <span id="page-59-0"></span>**Dostupné zábleskové režimy**

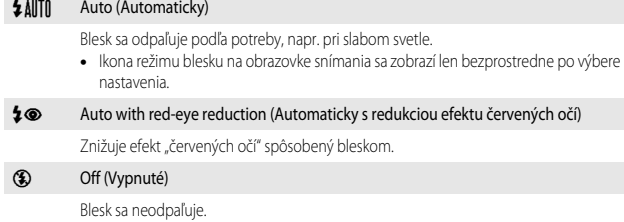

**•** Pri snímaní pri slabom svetle odporúčame na stabilizáciu fotoaparátu použiť statív.

#### X Fill flash (Výplňový blesk)

Blesk sa odpáli pri každom nasnímaní snímky. Slúži na "vyplnenie" (osvetlenie) tieňov a objektov v protisvetle.

#### Y Slow sync (Synchronizácia blesku s dlhými časmi uzávierky)

Vhodné na večerné a nočné portréty s okolitou scenériou. Výplňový blesk sa v prípade potreby odpáli, aby osvetlil hlavný objekt; dlhé časy uzávierky sa používajú na zachytenie pozadia v noci alebo pri slabom svetle.

#### **Poznámky o používaní blesku**

Ak blesk používate v širokouhlom nastavení príblíženia, okraj snímky môže byť v závislosti od vzdialenosti snímania tmavý.

Tento jav sa môže zlepšiť, ak jemne upravíte nastavenie priblíženia do polohy teleobjektívu.

#### C **Nastavenie zábleskového režimu**

- Nastavenie nemusí byť pri niektorých režimoch snímania k dispozícii (CCI50).
- Nastavenie použité v režime **A** (automatický) bude uložené v pamäti fotoaparátu aj po vypnutí fotoaparátu.

#### C **Redukcia efektu červených očí**

Ak fotoaparát rozpozná efekt červených očí počas ukladania snímky, z dotknutej oblasti sa pred uložením snímky odstráni efekt červených-očí.

Počas snímania pamätajte na nasledovné:

- **•** Ukladanie snímok trvá dlhšie ako zvyčajne.
- **•** Redukcia efektu červených očí nemusí v niektorých situáciách dosiahnuť požadované výsledky.
- **•** V zriedkavých prípadoch sa redukcia efektu červených očí omylom použije na oblasti snímky, ktoré si to nevyžadujú. V takýchto prípadoch vyberte iný režim blesku a snímku zhotovte znova.

## <span id="page-60-0"></span>**Self-timer (Samospúšť)**

Fotoaparát je vybavený samospúšťou, ktorá uvoľňuje uzávierku 10 sekúnd alebo 2 sekundy po stlačení tlačidla spúšte.

Ak počas snímania na stabilizáciu fotoaparátu používate statív, položku **Photo VR (Redukcia vibrácií pre snímky)** ([A](#page-128-0)111) nastavte na možnosť **Off (Vypnuté)** v ponuke nastavenia.

**1** Stlačte tlačidlo J (n) multifunkčného voliča.

**2** Vyberte možnosť n**10s** alebo n**2s**<sup>a</sup>

• **Č)10s** (10 sekúnd): Používajte pri výnimočných príležitostiach, napríklad na svadbách. • **Č)2s** (2 sekundy): Používa sa na predchádzanie

**•** Ak sa do niekoľkých sekúnd nastavenie nepoužije stlačením tlačidla CD, výber sa zruší.

stlačte tlačidlo OO.

chveniu fotoaparátu.

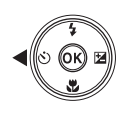

- Self-timer $\overline{\text{O10s}}$  $\ddot{\odot}$ 2s **OFF**
- **•** Keď je režim snímania v režime motívového programu **Pet portrait (Zvierací portrét)**, zobrazí sa  $\ddot{\mathbf{w}}$  (automatické snímanie portrétu domáceho zvieraťa) ( $\Box$ 27). Samospúšť sa nedá použiť.
- Keď je režimom snímania režim inteligentného portrétu, dá sa vybrať aj ø (samospúšť detekujúca úsmev) alebo **Ha** (koláž z autoportrétov) (CC35).

## **3** Stanovte výrez snímky a stlačte tlačidlo spúšte do polovice.

**•** Nastaví sa zaostrenie a expozícia.

## **4** Stlačte tlačidlo spúšte až úplne nadol.

- **•** Spustí sa odpočítavanie. Indikátor samospúšte bliká a následne neprerušovane svieti približne jednu sekundu pred uvoľnením uzávierky.
- **•** Pri uvoľnení tlačidla spúšte sa funkcia samospúšte nastaví na OFF.
- **•** Ak chcete zastaviť odpočítavanie, znovu stlačte tlačidlo spúšte.

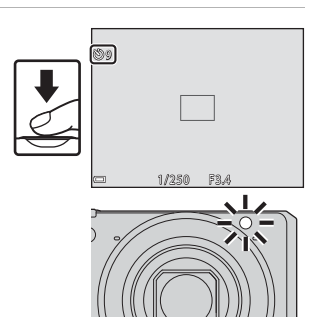

## <span id="page-62-0"></span>**Režim Makro (snímanie záberov zblízka)**

Makro režim použite pri snímaní detailných snímok.

**1** Stlačte tlačidlo ▼ (♥) multifunkčného voliča.

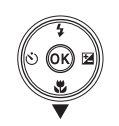

## **2** Zvoľte položku ON a stlačte tlačidlo ®.

**•** Ak sa do niekoľkých sekúnd nastavenie nepoužije stlačením tlačidla **®**, výber sa zruší.

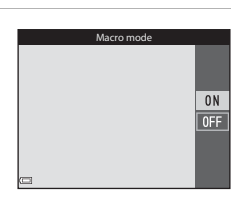

**3** Posunutím ovládača priblíženia nastavte pomer priblíženia do polohy, kedy je  $\Theta$ a indikátor priblíženia zobrazený zelenou farbou.

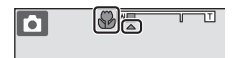

**•** Keď je stupeň priblíženia nastavený na pozíciu, v ktorej je indikátor priblíženia označený zelenou farbou, fotoaparát dokáže zaostriť na objekty do vzdialenosti približne 10 cm od objektívu.

Keď je stupeň priblíženia nastavený na pozíciu, v ktorej sa zobrazuje <br />
S, fotoaparát dokáže zaostriť na objekty do vzdialenosti približne 1 cm od objektívu.

#### C **Nastavenie Makro režimu**

- **•** Nastavenie nemusí byť pri niektorých režimoch snímania k dispozícii ([A](#page-67-0)50).
- Ak je nastavenie použité v režime **A** (automatický) bude uložené v pamäti fotoaparátu aj po vypnutí fotoaparátu.

## <span id="page-63-0"></span>**Posuvná stupnica na úpravu nastavení obrazu (nastavenie jasu (korekcie expozície), sýtosti a odtieňa)**

Keď je režim snímania nastavený na režim  $\Box$  (automatický), pomocou posuvnej stupnice na úpravu nastavení obrazu upravíte jas (korekciu expozície), sýtosť a odtieň pri zachytávaní snímok.

**1** Stlačte tlačidlo (**12**) multifunkčného voliča.

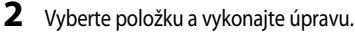

- **ID:** Vyberte položku.
	- **2**: "[Jas \(korekcia expozície\)"](#page-64-0) ( $\Box$ 47)
	- **G:** ["Sýtosť \(nastavenie sýtosti\)](#page-65-0)" (CQ48)
	- F: "[Odtieň \(nastavenie vyváženia bielej farby\)"](#page-65-1)  $(1)48$
- **AV**: Posuvné zobrazenie sa pohybuje. Efekt sa dá nastavovať za súčasnej kontroly výsledkov na obrazovke.
- **•** Ak chcete vypnúť efekty posuvnej stupnice na úpravu nastavení obrazu, vyberte položku **R** a stlačte tlačidlo **ON**.
- **3** Keď sa nastavenie dokončí, vyberte položku  $\boxtimes$  a stlačte tlačidlo  $\widehat{R}$ .
	- Ak sa v kroku 2 stlačí tlačidlo **OB** (okrem prípadu, keď je zvolená možnosť **R**) alebo tlačidlo spúšte, použije sa príslušný efekt so zvolenou intenzitou. Keď sa efekt použije, fotoaparát sa vráti na obrazovku snímania.

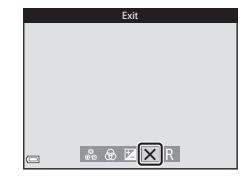

#### C **Nastavenia posuvnej stupnice na úpravu nastavení obrazu**

Nastavenie možností Brightness (Exp. +/-) (Jas (Exp. +/-)), Vividness (Živosť) a Hue (Odtieň) zostanú uložené v pamäti fotoaparátu aj po vypnutí fotoaparátu.

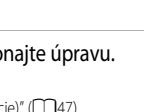

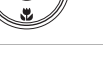

tness (Exp. +/-

Posuvné

 $0.3$ 

#### <span id="page-64-0"></span>**Jas (korekcia expozície)**

Nastavte všeobecný jas snímky.

- **•** Ak chcete zvýšiť jas snímky, nastavte kladnú (+) hodnotu.
- **•** Ak chcete znížiť jas snímky, nastavte zápornú (–) hodnotu.

Posuvné zobrazenie

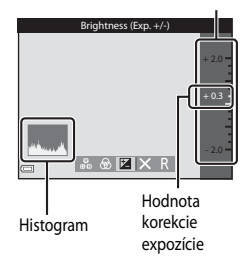

#### C **Používanie histogramu**

Histogram je graf, ktorý znázorňuje rozdelenie odtieňov na snímke. Môžete ho použiť ako pomôcku pri korekcii expozície a snímaní bez blesku.

- **•** Vodorovná os zodpovedá jasu bodov, pričom tmavé odtiene sa nachádzajú vľavo a jasné odtiene vpravo. Zvislá os zobrazuje počet bodov.
- **•** Zvýšenie korekcie expozície posunie rozloženie odtieňov doprava a jej zníženie posunie rozloženie odtieňov doľava.

#### <span id="page-65-0"></span>**Sýtosť (nastavenie sýtosti)**

Nastavte všeobecnú sýtosť snímky.

**•** Celková sýtosť snímky sa zvyšuje pri posúvaní posuvného ovládača nahor. Celková sýtosť snímky sa znižuje pri posúvaní posuvného ovládača nadol.

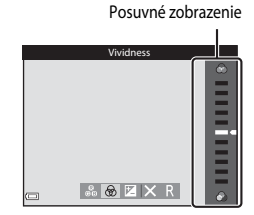

#### <span id="page-65-1"></span>**Odtieň (nastavenie vyváženia bielej farby)**

Nastavte všeobecný odtieň snímky.

**•** Celková snímka bude ladená viac dočervena pri posúvaní posuvného ovládača nahor. Celková snímka bude ladená viac domodra pri posúvaní posuvného ovládača nadol.

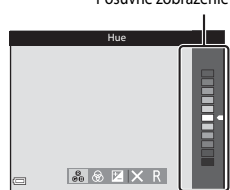

Posuvné zobrazenie

#### **Poznámky o nastavení odtieňa**

Táto funkcia sa nemusí dať používať v kombinácii s ostatnými funkciami (CCI50).

## <span id="page-66-0"></span>**Korekcia expozície (nastavenie jasu)**

Ak je režim snímania nastavený na režim motívového programu, režim špeciálnych efektov alebo režim prezentácie krátkych videosekvencií, môžete nastaviť jas (korekciu expozície).

**1** Stlačte tlačidlo ▶ (**12**) multifunkčného voliča.

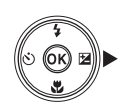

#### **2** Vyberte hodnotu korekcie a stlačte tlačidlo <sub>60</sub>.

- **•** Ak chcete zvýšiť jas snímky, nastavte kladnú (+) hodnotu.
- **•** Ak chcete znížiť jas snímky, nastavte zápornú (–) hodnotu.
- **•** Hodnota korekcie sa použije aj bez stlačenia tlačidla **OR**.

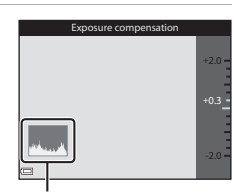

```
Histogram
```
#### C **Hodnota korekcie expozície**

Nastavenie nemusí byť pri niektorých režimoch snímania k dispozícii (CCL50).

## <span id="page-67-0"></span>**Predvolené nastavenia (Blesk, Samospúšť atď.)**

Nižšie uvádzame predvolené nastavenia v každom režime snímania.

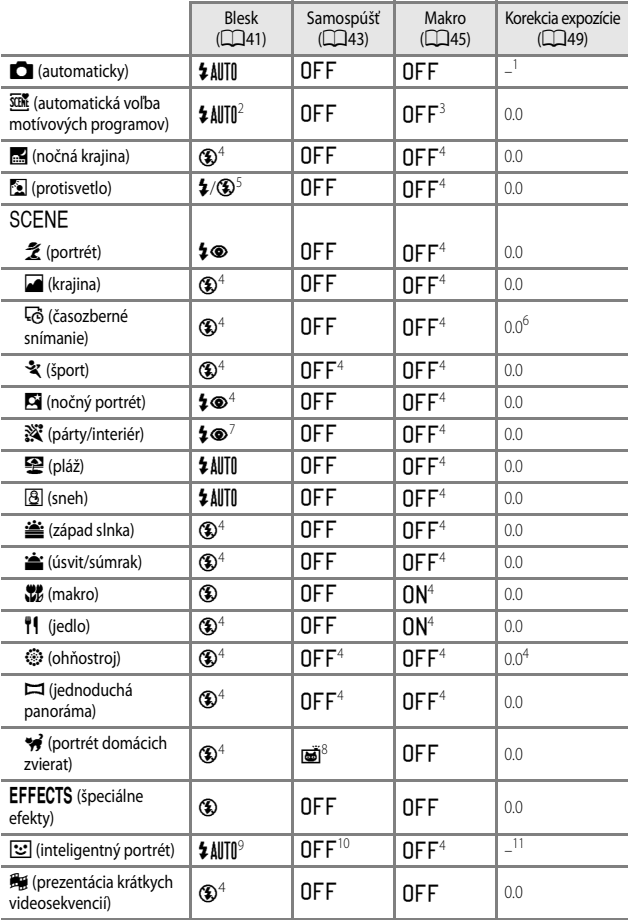

Funkcie snímania *51*Funkcie snímania

- <sup>1</sup> Zobrazuje sa posuvná stupnica na úpravu nastavení obrazu ( $\Box$ 46).<br><sup>2</sup> Externanti automaticky veľšavila klasly v hadný se zaplaný začav
- <sup>2</sup> Fotoaparát automaticky volí režim blesku vhodný pre zvolenú scénu. W (vypnuté) sa dá zvoliť manuálne.
- <sup>3</sup> Nedá sa zmeniť. Fotoaparát prejde do makro režimu, keď je zvolená položka **122**.
- $^{4}$  Nedá sa zmeniť.
- <sup>5</sup> Blesk je fixne nastavený na možnosť X (výplňový blesk), keď je funkcia **HDR** nastavená na možnosť **Off (Vypnuté)** a je fixne nastavený na možnosť W (vypnuté), keď je položka **HDR** nastavená na možnosť **On (Zapnuté)**.
- <sup>6</sup> Nedá sa zmeniť, keď sa používa funkcia Hviezdna obloha alebo Stopy hviezd.<br><sup>7</sup> Môžsta použíť zábledkový rožim supebrovizácia bledku s dlhými časmi uzávia
- <sup>7</sup> Môžete použiť zábleskový režim synchronizácie blesku s dlhými časmi uzávierky s predzábleskom proti červeným očiam.
- 8 Samospúšť sa nedá použiť. Automatické snímanie portrétu domácich zvierat môžete nastaviť na možnosť ON alebo OFF (CQ27).
- <sup>9</sup> Dá sa nastaviť, keď je funkcia **Blink proof (Ochrana pred žmurknutím)** nastavená na možnosť **On (Zapnuté)**.
- 10 Môžete použiť aj iné funkcie, okrem samospúšte  $\vec{a}$  (samospúšť detekujúcej úsmev) ( $\Box$ 36) a **目** (koláž z autoportrétov) (2237).
- $11$  Zobrazuje sa vylepšenie vzhľadu ( $\Box$ 35).

## **Zaostrenie**

Pole zaostrenia sa odlišuje v závislosti od režimu snímania.

## <span id="page-69-0"></span>**Používanie funkcie Target Finding AF (Automatické zaostrenie s vyhľadávaním hlavného objektu)**

Keď je funkcia **[A](#page-102-0)F area mode (Režim automatického zaostrovania polí)** (CD85) v režime A (automatický) nastavená na možnosť **Target finding AF (Automatické zaostrenie s vyhľadávaním hlavného objektu)** a tlačidlo spúšte stlačíte do polovice, fotoaparát zaostruje spôsobom popísaným nižšie.

**•** Fotoaparát rozpozná hlavný objekt a zaostrí naň. Keď je objekt zaostrený, pole zaostrenia sa zobrazuje zelenou farbou. Ak sa rozpozná ľudská tvár, fotoaparát automaticky nastaví prioritu zaostrenia na ňu.

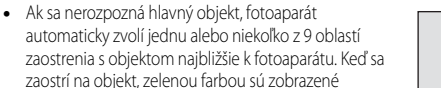

# 1/250 F3.4

Polia zaostrenia

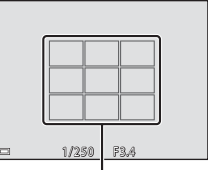

Polia zaostrenia

#### **Poznámky o funkcii Automatické zaostrenie s vyhľadávaním hlavného objektu**

- **•** V závislosti od podmienok snímania sa môže objekt, ktorý zistí fotoaparát, a hlavný objekt odlišovať.
- **•** Hlavný objekt sa nemusí rozpoznať pri použití určitých hodnôt parametrov **White balance (Vyváženie bielej farby)**.
- **•** Fotoaparát nezistí hlavný objekt správne v nasledujúcich situáciách:
	- Keď je objekt mimoriadne tmavý alebo svetlý

zaostrovacie polia, ktoré sú v zaostrení.

- Keď hlavný objekt nemá jasne definované farby
- Keď je snímka v takom zábere, že hlavný objekt je na okraji monitora
- Keď sa hlavný objekt skladá z opakujúcich sa vzorov

## <span id="page-70-0"></span>**Používanie detekcie tváre**

V nasledujúcich režimoch snímania fotoaparát používa detekciu tváre na automatické zaostrenie na ľudské tváre.

- Režim **soli** (automatická voľba motívových programov)  $(\Box$ 23)
- **•** Režim motívového programu **Portrait (Portrét)** alebo **Night portrait (Nočný portrét)** (**Q22**)
- Režim inteligentného portrétu (**CC**35)
- **•** Keď je funkcia **AF area mode (Režim automatického zaostrovania polí)** ( $\Box$ 85) v režime **[A](#page-38-0)** (automatický) nastavená na možnosť (**A21**) **Face priority (Priorita tváre)**

Ak fotoaparát zistí viac ako jednu tvár, okolo tváre, na ktorú je fotoaparát zaostrený, sa zobrazí dvojitý rámček a okolo ostatných tvárí sa zobrazí jednoduchý rámček.

Ak sa pri nerozpoznaní žiadnych tvárí stlačí tlačidlo spúšte do polovice:

- V režime  $\overline{\text{366}}$  (automatická voľba motívových programov) sa zaostrovacie pole mení v závislosti od motívového programu.
- **•** V režime motívového programu **Portrait (Portrét)** a **Night portrait (Nočný portrét)** alebo v režime inteligentného portrétu fotoaparát zaostruje na stred záberu.
- V režime **O** (automatický), fotoaparát vyberie pole zaostrenia, ktoré obsahuje objekt najbližšie k fotoaparátu.

## <span id="page-70-1"></span>**Poznámky o detekcii tváre**

- **•** Schopnosť fotoaparátu zisťovať tváre závisí od množstva faktorov vrátane smeru, ktorým sa tváre pozerajú.
- **•** Fotoaparát nedokáže rozpoznať tváre v nasledujúcich situáciách:
	- Keď je tvár čiastočne zakrytá slnečnými okuliarami alebo inou prekážkou
	- Keď tvár zaberá príliš veľkú alebo malú časť rámčeka

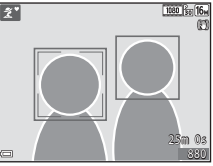

## **Používanie funkcie Skin Softening (Zmäkčenie pleti)**

Keď sa uzávierka uvoľní pri používaní jedného z nižšie uvedených režimov snímania, fotoaparát rozpozná ľudské tváre a spracuje snímku v záujme zjemnenia odtieňov pleti v tvári (max. 3 tváre).

- Režim inteligentného portrétu ( $\Box$ 35)
	- Úroveň zmäkčenia pleti sa dá nastaviť pomocou funkcie vylepšenia vzhľadu.
- Režim **XIII** (automatická voľba motívových programov) ( $\Box$ 23)
- **• Portrait (Portrét)** alebo režim motívového programu **Night portrait (Nočný portrét)**  $(\Box 22)$

Funkcie úprav ako napr. **Skin softening (Zmäkčenie pleti)** sa dajú použiť na uložené snímky pomocou funkcie **Glamour retouch (Vylepšenie vzhľadu)** (CD66) aj následne po vyhotovení snímok.

## B **Poznámky o funkcii Zmäkčenie pleti**

- **•** Uloženie snímky môže po nasnímaní trvať dlhšie ako zvyčajne.
- **•** Pri niektorých podmienkach snímania možno nedosiahnete želané výsledky zmäkčenia pleti a zmäkčenie pleti sa môže aplikovať na oblasti snímky, kde sa nenachádzajú žiadne tváre.

## **Objekty nevhodné na automatické zaostrovanie**

Fotoaparát nemusí zaostrovať podľa očakávania v nasledujúcich situáciách. V zriedkavých prípadoch fotoaparát nemusí zaostriť na objekt a to aj napriek tomu, že zaostrovacie pole alebo indikátor zaostrenia svieti nazeleno.

- **•** Objekt je veľmi tmavý
- **•** Súčasťou záberu sú objekty s výrazne odlišným jasom (napr. slnko nachádzajúce sa za objektom spôsobuje, že objekt sa javí veľmi tmavý)
- **•** Medzi snímaným objektom a okolím nie je žiadny kontrast (napr. keď má snímaná osoba biele tričko a stojí pred bielou stenou)
- **•** Niekoľko objektov sa nachádza v rôznej vzdialenosti od fotoaparátu (napr. objekt sa nachádza v klietke)
- **•** Objekty s opakujúcimi sa vzormi (okenné rolety, budovy s viacerými radmi podobne tvarovaných okien atď.)
- **•** Snímaný objekt sa rýchlo pohybuje

Vo vyššie uvedených situáciách skúste niekoľkokrát stlačiť tlačidlo spúšte do polovice a zopakovať zaostrenie alebo zaostriť na iný objekt nachádzajúci sa v rovnakej vzdialenosti od fotoaparátu ako požadovaný objekt a použiť pamäť zaostrenia ( $\Box$ 55).
# **Pamäť zaostrenia**

Snímanie s pamäťou zaostrenia sa odporúča v prípadoch, keď fotoaparát neaktivuje pole zaostrenia, ktoré obsahuje požadovaný objekt.

- **1** Nastavte funkciu **AF area mode (Režim automatického zaostrovania polí)** na možnosť **Center (Stred)** v režime (automatický)  $(\Box 85)$ .
- **2** Objekt umiestnite do stredu záberu a tlačidlo spúšte stlačte do polovice.
	- **•** Fotoaparát zaostrí na objekt a zaostrovacie pole sa zobrazuje zelenou farbou.
	- **•** Expozícia je taktiež uzamknutá.
- **3** Bez zdvihnutia prsta zmeňte kompozíciu snímky.
	- **•** Nezabudnite však zachovať rovnakú vzdialenosť medzi fotoaparátom a objektom.
- **4** Snímku zhotovte stlačením tlačidla spúšte až úplne nadol.

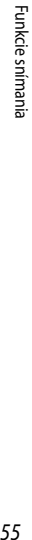

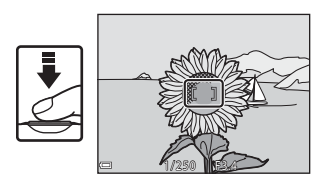

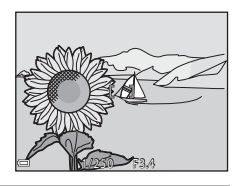

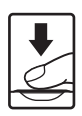

# <span id="page-73-0"></span>**Funkcie, ktoré nie je možné používať súčasne pri snímaní**

Niektoré funkcie sa nedajú použiť s inými možnosťami ponuky.

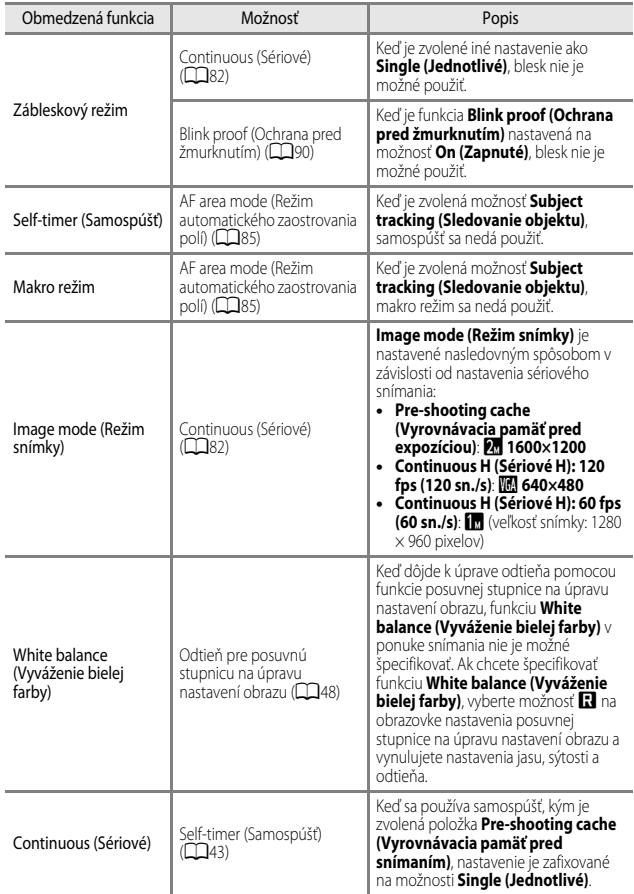

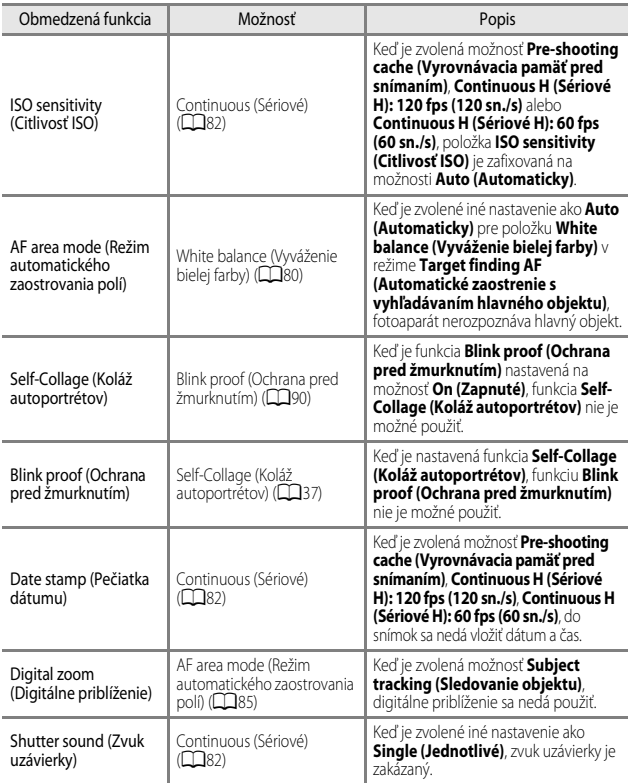

### B **Poznámky o funkcii digitálneho priblíženia**

- **•** V závislosti od režimu snímania alebo aktuálnych nastavení digitálne priblíženie nemusí byť k dispozícii (**Q**112).
- **•** Ak použijete digitálne priblíženie, fotoaparát zaostrí na stred záberu.

# **Funkcie prehrávania**

# <span id="page-75-0"></span>**Zväčšenie prehrávaného obrazu**

Posúvaním ovládača priblíženia smerom k $T$  ( $Q$  zväčšenie prehrávaného obrazu) v režime prehrávania na celú obrazovku ([A](#page-33-0)16) priblížite pohľad na snímku.

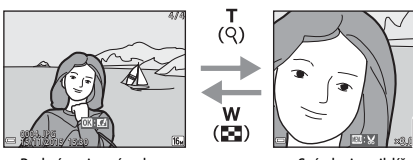

celej obrazovke

Zobrazenie sprievodcu oblasťou

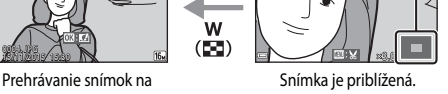

- Stupeň priblíženia môžete zmeniť posunutím ovládača priblíženia smerom k **W** ( $\blacktriangle$ ) alebo  $\mathsf{T}$  ( $\mathsf{Q}$ ).
- Ak chcete zobraziť inú oblasť snímky, stlačte tlačidlá  $\blacktriangle \blacktriangledown \blacktriangle \blacktriangledown$  multifunkčného voliča.
- Keď je zobrazená priblížená snímka, stlačením tlačidla **OB** obnovíte režim prehrávania na celú obrazovku.

#### C **Orezávanie snímok**

Keď je zobrazená priblížená snímka, stlačením tlačidla MENU môžete orezať snímku tak, že sa uchová len jej viditeľná oblasť, a uložiť ju ako samostatný súbor ( $\Box$ 68).

# **Prehrávanie miniatúr/zobrazenie kalendára**

Posúvaním ovládača priblíženia smerom k $W$  (prehrávanie miniatúr  $\Box$ ) v režime prehrávania na celú obrazovku ( $\Box$ 16) zobrazíte snímky v podobe miniatúr.

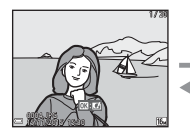

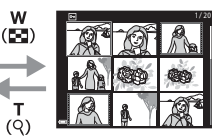

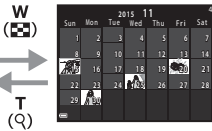

Prehrávanie snímok na Prehrávanie miniatúr celej obrazovke

Zobrazenie kalendára

- **•** Počet zobrazených miniatúr môžete zmeniť posunutím ovládača priblíženia smerom k  $W$  ( $\blacksquare$ ) alebo  $T$  ( $Q$ ).
- Pri používaní režimu prehrávania miniatúr môžete pomocou tlačidiel  $\blacktriangle \mathbf{\nabla} \blacktriangle \blacktriangleright$ multifunkčného voliča vybrať snímku a stlačením tlačidla  $\circledR$  ju zobraziť v režime prehrávania na celej obrazovke.
- Pri používaní režimu kalendára stlačením tlačidiel  $\blacktriangle \blacktriangledown \blacktriangle \blacktriangledown$  vyberte dátum a potom stlačením tlačidla  $\textcircled{\textbf{N}}$  zobrazíte snímky zhotovené v daný deň.

#### **Poznámky k zobrazeniu kalendára**

Snímky nasnímané, keď dátum fotoaparátu nie je nastavený, sa budú považovať za snímky nasnímané 1. januára 2015.

# **Režim List by Date (Zoradiť podľa dátumu)**

Stlačte tlačidlo  $\blacktriangleright$  (režim prehrávania)  $\rightarrow$  tlačidlo MENU  $\rightarrow$  ikona ponuky MODE  $\rightarrow$  $\mathbb{Z}$  List by date (Zoradiť podľa dátumu)  $\rightarrow$  tlačidlo  $\overline{00}$ 

Pomocou tlačidiel  $\blacktriangle \blacktriangledown$  multifunkčného voliča vyberte dátum a potom stlačením tlačidla CO spustite prehrávanie snímok nasnímaných vo zvolený dátum.

- **•** Funkcie v ponuke prehrávania ([A](#page-108-0)91) sa dajú použiť na obrázky vo zvolenom dátume nasnímania (okrem funkcie **Copy (Kopírovať)**).
- **•** Nasledujúce operácie sú dostupné, kým je zobrazená obrazovka výberu dátumu nasnímania.
	- Tlačidlo **MENU**: K dispozícii sú nasledujúce funkcie.
		- **•** Slide show (Prezentácia)
		- **•** Protect (Chrániť)\*
		- \* Rovnaké nastavenie je možné aplikovať na všetky obrázky nasnímané vo zvolený dátum.
	- Tlačidlo  $\overline{10}$ : Vymaže všetky obrázky nasnímané vo zvolený dátum.

#### B **Poznámky o režime zoradenia podľa dátumu**

- **•** Vyberať môžete spomedzi 29 najnovších dátumov. Ak existujú snímky pre viac ako 29 dátumov, všetky snímky nasnímané pred niektorým z 29 najaktuálnejších dátumov sa skombinujú pod položkou **Others (Ostatné)**.
- **•** Zobraziť je možné 9 000 najaktuálnejších snímok.
- **•** Snímky nasnímané, keď dátum fotoaparátu nie je nastavený, sa budú považovať za snímky nasnímané 1. januára 2015.

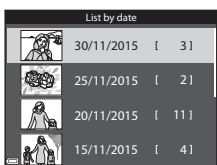

# **Zobrazovanie a vymazávanie sériovo (sekvenčne) zhotovovaných snímok**

# **Zobrazenie snímok zo sekvencie**

Sériovo nasnímané snímky alebo snímky nasnímané pomocou funkcie koláže z autoportrétov sa uložia do sekvencie.

Prvá snímka sekvencie plní funkciu kľúčovej fotografie reprezentujúcej celú sekvenciu pri zobrazení v režime na celú obrazovku alebo režime zobrazenia miniatúr. Pre funkciu koláže z autoportrétov sa ako kľúčová fotografia použije snímka koláže.

Ak chcete každú snímku v rámci sekvencie zobraziť samostatne, stlačte tlačidlo **00**.

Po stlačení tlačidla <a>
budú k dispozícii nižšie uvádzané činnosti.

- **•** Ak chcete zobraziť predchádzajúcu alebo nasledujúcu snímku, stlačte tlačidlá < multifunkčného voliča.
- **•** Ak chcete zobraziť snímky, ktoré nie sú súčasťou danej sekvencie, stlačením tlačidla A sa vráťte na zobrazenie kľúčových obrázkov.

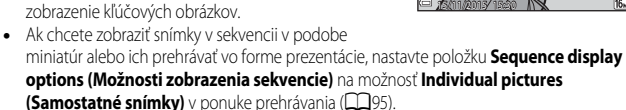

## **Možnosti zobrazenia sekvencie**

Snímky nasnímané sériovo inými fotoaparátmi ako je tento sa nedajú zobraziť ako sekvencia.

#### C **Možnosti ponuky prehrávania dostupné pri používaní sekvencie**

- Keď sa snímky v sekvencii zobrazujú v režime na celú obrazovku, stlačením tlačidla **MENU** vyberte funkcie v ponuke prehrávania (CD91).
- Ak stlačíte tlačidlo **MENU** pri zobrazení kľúčovej fotografie, nasledujúce nastavenia je možné použiť na všetky snímky v danej sekvencii:
	- Mark for Wi-Fi upload (Označiť pre prenos cez Wi-Fi), Protect (Chrániť), Copy (Kopírovať)

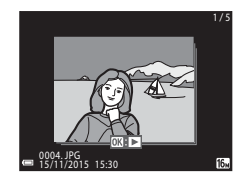

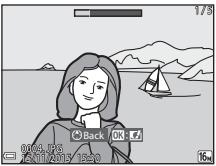

## **Odstránenie snímok zo sekvencie**

Keď sa pre snímky v sekvencii stlačí tlačidlo  $\widehat{\mathbf{m}}$  (odstrániť), o tom, ktoré snímky sa odstránia, bude rozhodovať spôsob zobrazenia sekvencií.

**•** Keď je zobrazená kľúčová fotografia:

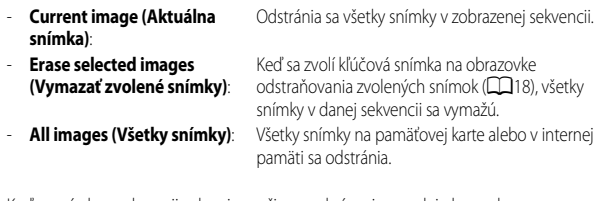

- **•** Keď sa snímky v sekvencii zobrazia v režime prehrávania na celej obrazovke: - **Current image (Aktuálna**  Odstráni sa len aktuálne zobrazená snímka.
	- **snímka)**: - **Erase selected images (Vymazať zvolené snímky)**: Odstránia sa snímky, ktoré sú zvolené v danej sekvencii.
	- **Entire sequence (Celá sekvencia)**: Odstránia sa všetky snímky v zobrazenej sekvencii.

# **Úprava snímok (statické snímky)**

### **Pred úpravou snímok**

V tomto fotoaparáte môžete poľahky upravovať snímky. Upravené kópie sa ukladajú ako samostatné súbory.

Upravené kópie sa ukladajú s rovnakým dátumom a časom snímania ako originály.

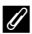

#### C **Obmedzenia úpravy snímok**

- **•** Snímku je možné upraviť max. 10 krát. Okrem toho sa statické snímky vytvorené úpravou videosekvencie dajú upraviť až 9 krát.
- **•** Nemusí sa vám podariť upraviť snímky s určitou veľkosťou alebo pomocou niektorých funkcií úprav.

### **Rýchle efekty: Zmena odtieňa alebo nálady**

Snímky môžete spracovať s rôznymi efektmi.

Vyberte položku **Painting (Maľba)**, **Photo illustration (Fotografická ilustrácia)**, **Soft portrait (Jemný portrét)**, **Portrait (color + B&W) (Portrét (farebný + čiernobiely))**, **Fisheye (Rybie oko)**, **Cross screen (Prechodová obrazovka)** alebo **Miniature effect (Efekt miniatúry)**.

**1** Zobrazte snímku, na ktorú chcete aplikovať efekt v režime plnorámcového prehrávania a stlačte tlačidlo  $\mathbb{Q}$ .

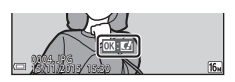

- 2 Pomocou tlačidiel  $\triangle \blacktriangledown \blacktriangle \blacktriangleright$ multifunkčného voliča vyberte požadovaný efekt a stlačte tlačidlo k.
	- **•** Posúvaním ovládača priblíženia ([A](#page-18-0)1) smerom k  $\mathsf{T}(\mathsf{Q})$  prepnite na zobrazenie na celú obrazovku alebo  $W$  ( $\blacksquare$ ) prepnite späť na zobrazenie miniatúr.
	- **•** Ak chcete skončiť bez uloženia upravenej snímky, stlačte tlačidlo **MENU**.
- **3** Vyberte položku **Yes (Áno)** a stlačte tlačidlo k.
	- **•** Vytvorí sa upravená kópia.

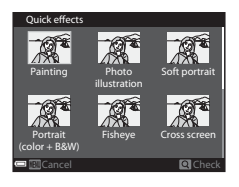

# **Quick Retouch (Rýchle retušovanie): Zvýšenie kontrastu a sýtosti**

Stlačte tlačidlo  $\blacktriangleright$  (režim prehrávania)  $\rightarrow$  vyberte snímku  $\rightarrow$  tlačidlo MENU  $\rightarrow$  Quick retouch (Rýchle retušovanie)  $\rightarrow$  tlačidlo  $\circ$ 

Pomocou tlačidiel  $\blacktriangle \blacktriangledown$  multifunkčného voliča vyberte intenzitu použitého efektu a stlačte tlačidlo OO.

- **•** Napravo sa zobrazí upravená verzia.
- Ak chcete skončiť bez uloženia kópie, stlačte tlačidlo <

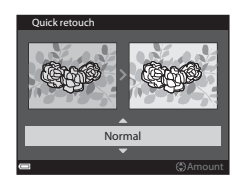

## **Funkcia D-Lighting: Zvýšenie jasu a kontrastu**

Stlačte tlačidlo  $\blacktriangleright$  (režim prehrávania)  $\rightarrow$  vyberte snímku  $\rightarrow$  tlačidlo MENU  $\rightarrow$ D-Lighting  $\rightarrow$  tlačidlo  $\odot$ 

#### Pomocou tlačidla  $\blacktriangle \blacktriangledown$  multifunkčného voliča vyberte položku **OK** a stlačte tlačidlo k.

- **•** Napravo sa zobrazí upravená verzia.
- **•** Ak chcete skončiť bez uloženia kópie, vyberte **Cancel (Zrušiť)** a stlačte tlačidlo k.

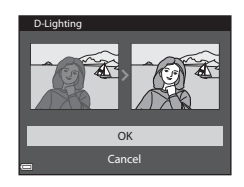

### **Red-eye Correction (Korekcia efektu červených očí): Korekcia efektu červených očí pri snímaní s bleskom**

Stlačte tlačidlo  $\blacktriangleright$  (režim prehrávania)  $\blacktriangleright$  vyberte snímku  $\blacktriangleright$  tlačidlo MENU  $\blacktriangleright$  Red-eye correction (Korekcia efektu červených očí) → tlačidlo ®

#### Skontrolujte výsledok a stlačte tlačidlo  $\omega$ .

**•** Ak chcete skončiť bez uloženia kópie, stlačte multifunkčný volič <.

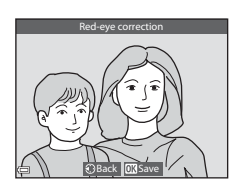

#### B **Poznámky o korekcii efektu červených očí**

- **•** Korekcia efektu červených očí sa dá použiť len na obrázky, na ktorých boli rozpoznané červené oči.
- **•** Korekcia efektu červených očí sa dá použiť na domáce zvieratá (psy alebo mačky) aj v prípade, ak ich oči nie sú červené.
- **•** Korekcia efektu červených očí nemusí na niektorých snímkach dosiahnuť požadované výsledky.
- **•** V zriedkavých prípadoch sa korekcia efektu červených očí omylom použije na oblasti snímky, ktoré si to nevyžadujú.

## **Glamour Retouch (Vylepšenie vzhľadu): Skrášľovanie ľudských tvárí**

Stlačte tlačidlo i (režim prehrávania) → vyberte snímku → tlačidlo MENU → Glamour retouch (Vylepšenie vzhľadu) → tlačidlo OR

- 1 Pomocou tlačidiel  $\blacktriangle \blacktriangledown \blacktriangle \blacktriangleright$ multifunkčného voliča vyberte tvár, ktorú chcete retušovať, a stlačte tlačidlo OR.
- Subject selection  $\overline{D}$ Back
- **•** Keď sa rozpoznala len jedna tvár, prejdite na krok 2.
- 2 Pomocou tlačidiel <**>** vyberte efekt, pomocou tlačidiel ▲▼ vyberte úroveň efektu a stlačte tlačidlo OR.
	- **•** Môžete použiť niekoľko efektov súčasne. Pred stlačením tlačidla **OD** upravte alebo skontrolujte nastavenia všetkých efektov. F (Small face (Zmenšenie tváre)), B (Skin softening (Zmäkčenie pleti)), **La** (Foundation

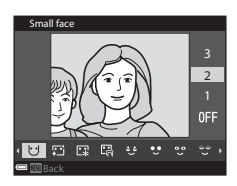

makeup (Líčenie)), 대 (Glare reduction (Redukcia odleskov)), • (Hide eye bags (Skrytie kruhov pod očami)),  $\bullet$  (Big eyes (Zväčšenie očí)),  $\bullet$  (Whiten eyes (Vybielenie očí)), ි (Eye shadow (Očné tiene)), • (Mascara (Riasenka)), + (Whiten teeth (Vybielenie zubov)), p (Lipstick (Rúž)), D (Redden cheeks (Pridanie ružovej do tváre))

- Stlačením tlačidla **MENU** sa vráťte na obrazovku výberu osoby.
- **3** Skontrolujte výsledok a stlačte tlačidlo <sub>60</sub>.
	- **•** Ak chcete zmeniť nastavenia, stlačením tlačidla **◀** sa vráťte na krok 2.
	- **•** Ak chcete skončiť bez uloženia upravenej snímky, stlačte tlačidlo MENU.

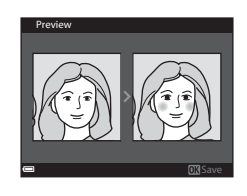

#### **4** Vyberte položku **Yes (Áno)** a stlačte tlačidlo OR.

**•** Vytvorí sa upravená kópia.

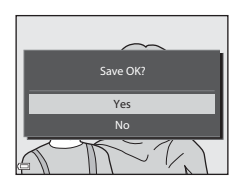

#### B **Poznámky o funkcii Vylepšenie vzhľadu**

- **•** Tváre môžete upravovať po jednej. Ak chcete funkciu vylepšenia vzhľadu použiť na ďalšiu tvár, upravte upravenú snímku znovu.
- **•** V závislosti od smeru pohľadu tvárí alebo ich jasu nemusí byť fotoaparát schopný správne rozpoznať tváre, prípadne funkcia zjemnenia pleti nemusí fungovať podľa očakávania.
- **•** Ak sa rozpoznajú žiadne tváre, zobrazí sa výstraha a obrazovka sa vráti do ponuky prehrávania.
- **•** Funkcia vylepšenia vzhľadu je k dispozícii len pre snímky nasnímané pri citlivosti ISO 1600 alebo nižšej a veľkosti snímky 640 × 480 alebo väčšej.

#### **Small Picture (Malá snímka): Zmenšenie veľkosti snímky**

Stlačte tlačidlo  $\blacktriangleright$  (režim prehrávania)  $\rightarrow$  vyberte snímku  $\rightarrow$  tlačidlo MENU  $\rightarrow$  Small picture (Malá snímka)  $\rightarrow$  tlačidlo  $\overline{60}$ 

- **1** Pomocou tlačidiel ▲▼ multifunkčného voliča vyberte želanú veľkosť kópie a stlačte tlačidlo OR.
	- **•** Snímky zachytené v nastavení režimu obrazu **14608×2592** sa uložia s veľkosťou 640 × 360 a snímky zachytené v nastavení režimu obrazu **13456×3456** sa uložia s veľkosťou 480 × 480. Stlačením tlačidla **OR** preidite na krok 2.
- **2** Vyberte položku **Yes (Áno)** a stlačte tlačidlo <sub>(OK)</sub>.
	- **•** Vytvorí sa upravená kópia (kompresný pomer približne 1:8).

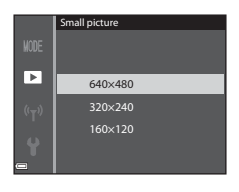

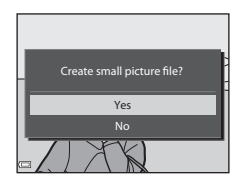

# <span id="page-85-0"></span>**Výrez: Vytvorenie orezanej kópie**

- **1** Posúvaním ovládača priblíženia zväčšite snímku ( $\Box$ 58).
- **2** Upravte snímku tak, aby sa zobrazovala iba tá časť, ktorú chcete zachovať a potom stlačte tlačidlo MENU (ponuka).
	- **•** Posunutím ovládača priblíženia smerom k  $T(Q)$  alebo  $W(\blacktriangleright$  (h) upravíte stupeň zväčšenia. Nastavte stupeň zväčšenia, pri ktorom sa zobrazí  $\blacksquare$ .
	- Pomocou tlačidiel **AV +** multifunkčného voliča rolujte na tú časť snímky, ktorú chcete zobraziť.

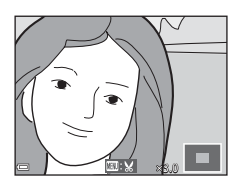

# **3** Skontrolujte snímku a stlačte tlačidlo  $\omega$ .

- **•** Ak chcete zmeniť časť, ktorá sa má zachovať, stlačením tlačidla <sa vráťte na krok 2.
- **•** Ak chcete skončiť bez uloženia orezanej snímky, stlačte tlačidlo MENU.

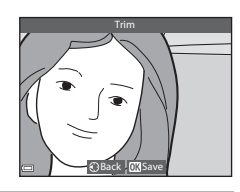

#### **4** Vyberte položku **Yes (Áno)** a stlačte tlačidlo OR.

**•** Vytvorí sa upravená kópia.

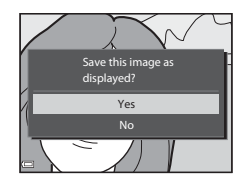

#### C **Veľkosť snímky**

- **•** Pomer strán (horizontálnej k vertikálnej) orezanej snímky je rovnaký, aký mala pôvodná snímka.
- **•** Keď je nastavenie veľkosti snímky pre výrez kópie 320 × 240 alebo menej, v režime prehrávania sa obrázok zobrazí s menšou veľkosťou.

# **Záznam a prehrávanie videosekvencií**

# **1** Zobrazte obrazovku snímania.

**•** Skontrolujte zostávajúcu dobu záznamu videosekvencie.

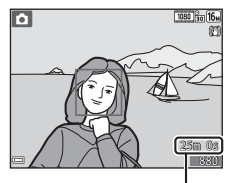

Zostávajúci čas záznamu videosekvencie

#### **2** Stlačením tlačidla  $\bullet$  ( $\blacktriangleright$  záznam videosekvencie) spustite záznam videosekvencie.

- **•** Fotoaparát zaostrí na stred rámčeka.
- Stlačením tlačidla  **multifunkčného voliča** pozastavte nahrávanie a opakovaným stlačením tlačidla ▶ obnovte nahrávanie (okrem situácie, keď je možnosť HS videosekvencia zvolená pod položkou **Movie options (Možnosti videosekvencie)**. Záznam sa automaticky ukončí v prípade, ak zostane pozastavený približne päť minút.

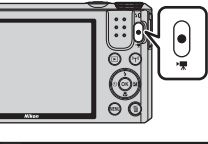

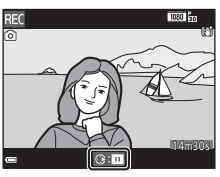

- **•** Statickú snímku môžete zachytiť stlačením tlačidla spúšte počas záznamu videosekvencie  $(D272)$ .
- **3** Opakovaným stlačením tlačidla  $\bullet$  ( $\blacktriangleright$ ) ukončite záznam.
- **4** Vyberte videosekvenciu v režime prehrávania na celej obrazovke a stlačte tlačidlo OO, aby sa prehrala.
	- **•** Snímka s ikonou možností videa je videosekvencia.

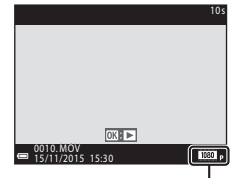

Možnosti videosekvencie

#### **Oblasť zachytená vo videosekvenciách**

- **•** Oblasť, ktorá sa vo videosekvenciách zachytí, závisí od nastavenia funkcie **Movie options (Možnosti videosekvencie)** alebo **Movie VR (Redukcia vibrácií pre videosekvenciu)** v ponuke videosekvencie.
- **•** Ak je funkcia **Photo info (Informácie o fotografii)** v položke **Monitor settings (Nastavenia monitora)** ([A](#page-125-0)108) v ponuke nastavenia nastavená na možnosť **Movie frame+auto info (Filmový rámik + automatické informácie)**, pred začatím nahrávania môžete potvrdiť oblasť, ktorá sa zachytí do videosekvencie.

#### **Maximálny čas záznamu videosekvencie**

Jednotlivé súbory videosekvencií nemôžu presiahnuť veľkosť 4 GB, ani dĺžku 29 minút, a to ani v prípade, ak je na pamäťovej karte dostatok voľného miesta na dlhší záznam.

- **•** Zostávajúci čas záznamu videosekvencie pre jednu videosekvenciu je zobrazený na obrazovke snímania.
- **•** Skutočný čas záznamu videosekvencie sa môže líšiť v závislosti od obsahu videosekvencie, pohybu objektov alebo druhu pamäťovej karty.
- **•** Na záznam videosekvencií sa odporúčajú pamäťové karty s indexom rýchlostnej triedy SD 6 alebo viac ([A](#page-170-0)153). Záznam videosekvencie sa môže nečakane zastaviť, keď sa použijú pamäťové karty s nižšou rýchlostnou triedou.
- **•** Keď používate internú pamäť fotoaparátu, ukladanie videosekvencií môže istý čas trvať.
- **•** V závislosti od veľkosti súboru filmu nemusí byť možné uložiť film do internej pamäte alebo ho skopírovať z pamäťovej karty do internej pamäte.

### **Poznámky k teplote fotoaparátu**

- **•** Počas dlhodobého snímania videosekvencií alebo pri použití fotoaparátu v horúcej oblasti sa fotoaparát môže zohriať.
- **•** Ak teplota vnútri fotoaparátu dosiahne mimoriadne vysokú hodnotu počas záznamu videosekvencie, fotoaparát automaticky zastaví záznam. Zobrazí sa čas zostávajúci do ukončenia záznamu (A10 s). Keď fotoaparát zastaví záznam, automaticky sa vypne. Fotoaparát nechajte vypnutý, pokým sa jeho vnútro neochladí.

#### **Poznámky k záznamu videosekvencií**

#### B **Poznámky k ukladaniu snímok a videosekvencií**

Počas ukladania snímok alebo videosekvencií indikátor udáva počet zostávajúcich expozícií, prípadne bliká indikátor udávajúci zostávajúci čas záznamu. **Neotvárajte kryt priečinku na batériu/pamäťovú kartu ani nevyberajte batériu alebo pamäťovú kartu,** keď indikátor bliká. Ak to urobíte, mohlo by to spôsobiť stratu údajov alebo poškodenie fotoaparátu, alebo pamäťovej karty.

#### B **Poznámky k zaznamenaným videosekvenciám**

- **•** Pri použití digitálneho priblíženia môže dôjsť k poklesu obrazovej kvality.
- **•** Môžu sa zaznamenať zvuky prevádzky ovládania priblíženia, priblíženia, pohybov pohonu objektívu automatického zaostrenia, stabilizácie obrazu a prevádzky clony pri zmene jasu.
- **•** Počas záznamu videosekvencií môžete na monitore vidieť nasledujúci úkaz. Tieto úkazy sa ukladajú do zaznamenaných videosekvencií.
	- K zobrazeniu pruhov môže dôjsť pri snímkach pod žiarivkovým, ortuťovým alebo sodíkovým osvetlením.
	- Objekty, ktoré sa pohybujú rýchlo z jednej strany rámčeka na druhú, ako napríklad pohybujúci sa vlak alebo vozidlo, sa môžu zobraziť ako zošikmené.
	- V prípade pohybovania s fotoaparátom môže byť zošikmená celá videosekvencia.
	- Blesky alebo iné svetlé oblasti môžu pri pohybe fotoaparátu zanechať zvyškové obrazy.
- **•** v závislosti od vzdialenosti objektu alebo intenzity použitého priblíženia sa počas záznamu a prehrávania videosekvencie môžu na objektoch objaviť farebné pruhy s opakujúcimi sa vzormi (vlákna, okná so sieťkami atď.). K tomuto dochádza vtedy, keď sa vzor na objekte a rozvrhnutie obrazového senzora navzájom narúšajú; nejde o poruchu.

# B **Poznámky k používaniu funkcie potláčania vibrácií počas záznamu videa**

- **•** Keď je položka **Movie VR (Redukcia vibrácií pre videosekvenciu) (** $\Box$ **102) v ponuke** videosekvencie nastavená na možnosť **On (hybrid) (Zapnuté (hybridné))**, zorný uhol (t. j. oblasť viditeľná v zábere) sa počas záznamu videosekvencie zúži.
- **•** Keď pri snímaní používate na stabilizáciu fotoaparátu statív, funkciu **Movie VR (Redukcia vibrácií pre videosekvenciu)** nastavte na možnosť **Off (Vypnuté)**, aby sa zabránilo potenciálnym chybám spôsobovaným touto funkciou.

#### B **Poznámky k automatickému zaostreniu pre záznam videosekvencií**

[A](#page-71-0)utomatické zaostrovanie nemusí pracovať podľa očakávania (CCL54). Ak sa tak stane, skúste nasledujúce operácie:

- 1. Položku **Autofocus Mode (Režim automatického zaostrenia)** v ponuke videosekvencie nastavte na možnosť **Single AF (Jednoduché automatické zaostrenie)** (predvolené nastavenie) pred spustením záznamu videosekvencie.
- 2. Do záberu obsiahnite iný objekt (umiestnený v rovnakej vzdialenosti od fotoaparátu ako cieľový objekt) - do stredu záberu, stlačením tlačidla  $\bigcirc$  ( $\bigstar$ ) spustite nahrávanie a upravte kompozíciu.

# <span id="page-89-0"></span>**Zachytávanie statických snímok počas záznamu videosekvencií**

Ak sa tlačidlo uvoľnenia uzávierky stlačí až nadoraz počas záznamu videa, jeden záber sa uloží v podobe statickej snímky. Záznam videa pokračuje aj počas ukladania statickej snímky.

- Keď sa na monitore zobrazuje [o], môžete zachytiť statické snímky. Keď sa zobrazuje <a>
k<br/>J, statické snímky sa nedajú zachytiť.
- **•** veľkosť zachytenej snímky sa bude líšiť v závislosti od nastavenia položky **Movie options (Možnosti videosekvencie)** ( $\Box$ 97).

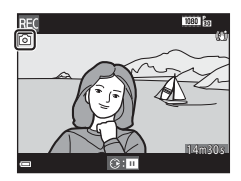

#### B **Poznámky o zachytávaní statických snímok počas záznamu videa**

- **•** Statické snímky sa nedajú zachytávať počas záznamu videa v nasledujúcich situáciách:
	- Keď je zostávajúci čas záznamu videosekvencie kratší ako 5 sekúnd
	- Keď položku **Movie options (Možnosti videosekvencie)** nastavíte na možnosť **I080** m<sup>1080</sup>/ **60i**, U**1080/50i**, g**480/30p**, W**480/25p** alebo HS videosekvencia
- **•** Zvuk stlačenia tlačidla spúšte sa môže zaznamenať do videosekvencie.
- **•** Ak sa fotoaparát pohne pri stláčaní tlačidla spúšte, snímka môže byť rozostrená.

# <span id="page-90-1"></span>**Operácie počas prehrávania videosekvencie**

Ak chcete nastaviť hlasitosť, posúvajte ovládač priblíženia počas prehrávania videosekvencie ( $\square$ 1).

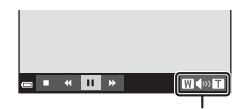

Indikátor hlasitosti

Na monitore sa zobrazujú ovládacie prvky prehrávania. Nižšie popísané činnosti sa dajú uskutočniť zvolením príslušného ovládacieho prvku pomocou tlačidiel < multifunkčného voliča a následným stlačením tlačidla **OO**.

Pri pozastavení

 $W \otimes T$ 

<span id="page-90-0"></span>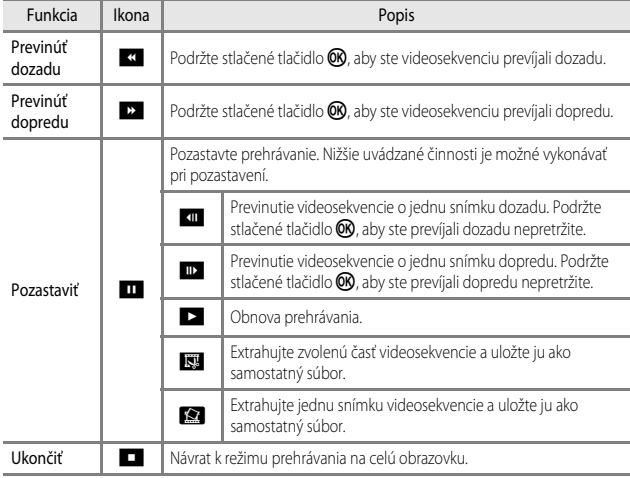

# **Úprava videosekvencií**

Vypnutiu fotoaparátu počas upravovania videa zabráňte použitím dostatočne nabitej batérie. Keď bude indikátor úrovne batérie **[E]**, úprava videosekvencií nie je možná.

# **Výber len želanej časti videosekvencie**

Želanú časť zaznamenanej videosekvencie môžete uložiť ako samostatný súbor.

- **1** Spustite prehrávanie videosekvencie a prehrávanie pozastavte v počiatočnom bode tej časti, ktorú chcete vybrať ([A](#page-90-0)73).
- 2 Pomocou tlačidiel **IF** multifunkčného voliča vyberte položku Iv ovládacích prvkoch prehrávania a potom stlačte tlačidlo  $\overline{\text{O}}\text{R}$ .

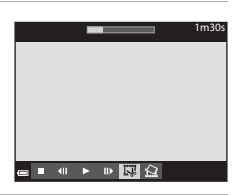

- **3** Pomocou tlačidiel  $\blacktriangle \blacktriangledown$  vyberte XI (vyberte počiatočný bod) v ovládacích prvkoch úprav.
	- Pomocou tlačidiel <**▶** sa presuňte na počiatočný bod.
	- Ak chcete zrušiť úpravu, vyberte položku **(D** (Späť) a stlačte tlačidlo **OR**.

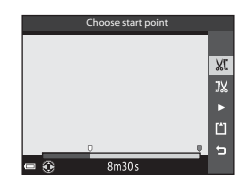

- **4** Pomocou tlačidiel ▲▼ vyberte ovládací prvok  $\frac{1}{2}$  (vyberte koncový bod).
	- Pomocou tlačidiel <**▶** sa presuňte na koncový bod.
	- **•** Ak chcete zobraziť náhľad špecifikovaného úseku, vyberte položku  $\blacksquare$  a potom stlačte tlačidlo  $\blacksquare$ . Ak chcete náhľad zastaviť, znova stlačte tlačidlo CO.

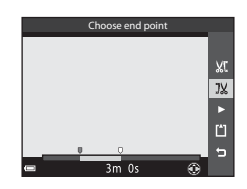

 $1<sub>m30</sub>$ 

## **5** Pomocou tlačidiel ▲▼ vyberte **[1]** (Uložiť) a stlačte tlačidlo **ON**.

**•** Postupujte podľa pokynov na obrazovke a uložte videosekvenciu.

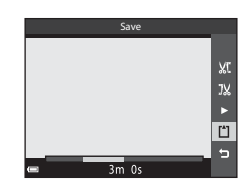

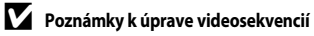

- **•** Videosekvencia, ktorá bola vytvorená úpravou, sa nedá opätovne strihať.
- **•** Finálna zostrihaná časť videosekvencie sa môže mierne odlišovať od časti zvolenej pomocou začiatočného a koncového bodu.
- **•** Videosekvencie sa nedajú strihať do podoby kratšej ako dve sekundy.

## **Uloženie rámčeka z videosekvencie ako statickej snímky**

Požadovaný záber zo zaznamenanej videosekvencie sa dá extrahovať a uložiť ako statická snímka.

- **•** Pozastavte videosekvenciu a zobrazte rámček, ktorý chcete wbrať (CC)73).
- Pomocou tlačidiel <**I** multifunkčného voliča vyberte položku **Han** a potom stlačte tlačidlo **00.**
- **•** Keď sa zobrazí dialógové okno potvrdenia, vyberte položku **Yes (Áno)** a stlačením tlačidla **OD** uložte snímku.
- **•** Kvalita snímky uloženej statickej snímky je normálna (kompresný pomer je približne 1:8). Veľkosť snímky je určovaná typom (veľkosť snímky) ([A](#page-114-1)97) pôvodnej videosekvencie.

Napríklad, statická snímka uložená z videosekvencie zaznamenanej pomocou **1080 g** 1080/30p alebo  $\frac{1080}{25}$  **1080/25p** je  $\frac{1659}{20}$  (1920 × 1080 pixelov).

#### B **Poznámky ohľadom ukladania statických snímok**

Snímky HS videosekvencií a videosekvencií zaznamenaných s Z**1080/60i**, U**1080/50i**, g**480/30p** alebo W**480/25p** ([A](#page-115-0)98) sa nedajú uložiť v podobe statických snímok.

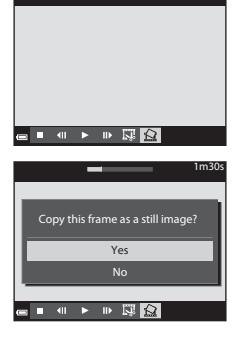

# **Používanie ponúk**

Ponuky uvedené nižšie môžete nastaviť stlačením tlačidla MENU (ponuka).

• **• ● ● 【3**, **30ENE, 图, 图, EFFECTS, ②, 解 Ponuka snímania** 

Keď sa zobrazuje obrazovka snímania, je k dispozícii po stlačení tlačidla MENU. Umožňuje vám zmeniť veľkosť a kvalitu snímky, nastavenia sériového snímania atď. V závislosti od režimu snímania sa ikony ponúk a položky nastavení môžu líšiť.

- **•** G**Ponuka prehrávania/**C **Ponuka zoradenia podľa dátumu** Pri prezeraní snímok v režime prehrávania na celej obrazovke alebo v režime prehrávania miniatúr je k dispozícii po stlačení tlačidla MENU. Umožňuje vám upravovať snímky, prehrávať prezentácie atď.
- <sup>•</sup> Ponuka videosekvencie Keď sa zobrazuje obrazovka snímania, je k dispozícii po stlačení tlačidla **MENU**. Umožňuje vám meniť nastavenia záznamu videosekvencie.
- **•** J**Ponuka možností Wi-Fi** Umožňuje vám nakonfigurovať nastavenia Wi-Fi pre prepojenie fotoaparátu a inteligentného zariadenia.
- **•**  $\mathbf{\hat{Y}}$  Ponuka nastavenia

Umožňuje vám upraviť základné nastavenia funkcií fotoaparátu, ako je dátum a čas, jazyk displeja atď.

### **1** Stlačte tlačidlo MENU (ponuky).

**•** Zobrazí sa ponuka.

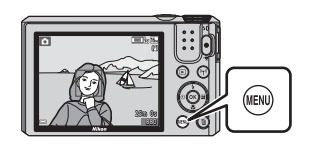

- **2** Stlačte multifunkčný volič <.
	- **•** Ikona aktuálnej ponuky sa zobrazí žltou farbou.

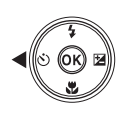

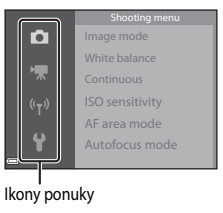

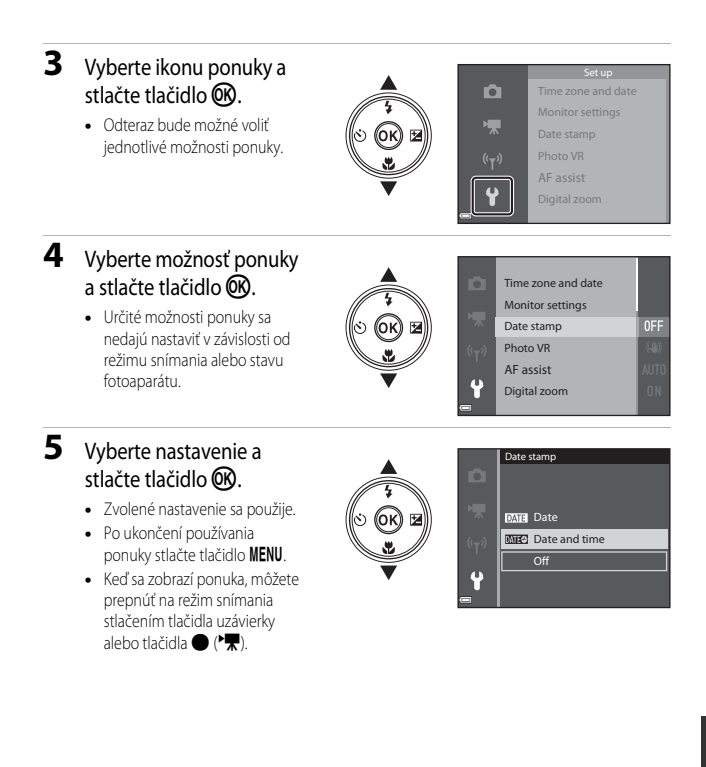

# **Ponuka snímania (Bežné možnosti snímania)**

#### <span id="page-95-0"></span>**Image Mode (Režim snímky) (veľkosť a kvalita snímky)**

Prejdite do režimu snímania\* → tlačidlo MENU → Image mode (Režim snímky) → tlačidlo OR

\* Toto nastavenie môžete zmeniť aj v iných režimoch snímania, ako je režim prezentácie krátkych videosekvencií. Zmenené nastavenie sa použije aj na iné režimy snímania (okrem režimov motívových programov **Time-lapse movie (Časozberné snímanie)** a **Easy panorama (Jednoduchá panoráma)**).

Vyberte si kombináciu veľkosti snímky a kompresného pomeru, ktorá sa použije pri ukladaní snímok.

Čím je nastavenie režimu snímky vyššie, tým je väčšia veľkosť, pri ktorej možno tlačiť a čím je kompresný pomer nižší, tým je kvalita snímok vyššia, ale počet snímok, ktoré možno uložiť, sa zníži.

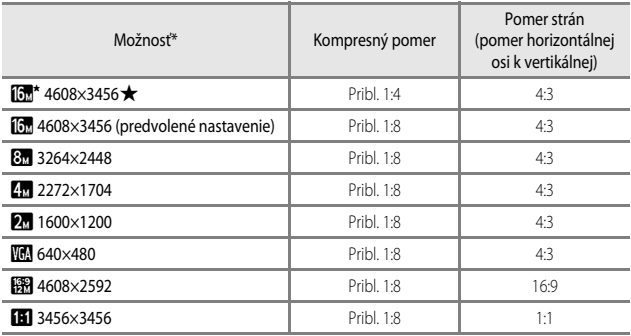

\* Číselné hodnoty udávajú počet pixelov, ktoré boli nasnímané. Príklad:  $\overline{100}$  4608×3456 = pribl.16 megapixelov, 4608  $\times$  3456 pixelov

#### B **Informácie o tlačení snímok pri pomere strán 1:1**

Zmeňte nastavenie tlačiarne na "Okraj", ak tlačíte snímky s pomerom strán 1:1. Na niektorých tlačiarňach sa nemusia dať tlačiť snímky s pomerom strán 1:1.

#### **Poznámky o režime snímky**

Táto funkcia sa nemusí dať používať v kombinácii s ostatnými funkciami (CCI56).

#### C **Počet snímok, ktoré je možné uložiť**

- **•** Približný počet snímok, ktoré je možné uložiť, sa dá overiť na monitore počas snímania ([A](#page-29-0)12).
- **•** Uvedomte si, že vzhľadom na kompresiu JPEG sa počet snímok, ktoré je možné uložiť, môže výrazne líšiť v závislosti od obsahu snímok, a to aj pri použití pamäťových kariet s rovnakou kapacitou a rovnakým nastavením režimu obrazu. Okrem toho počet snímok, ktoré je možné uložiť, môže závisieť od druhu pamäťovej karty.
- **•** Ak je počet zostávajúcich snímok 10 000 alebo viac, počet zostávajúcich expozícii sa na displeji zobrazí ako "9999".

# Ponuka snímania (pre **A** (automatický) režim)

• V časti ["Image Mode \(Režim snímky\) \(veľkosť a kvalita snímky\)" \(](#page-95-0) $\Box$ 78) nájdete informácie o režime **Image mode (Režim snímky)**.

#### <span id="page-97-0"></span>**White Balance (Vyváženie bielej farby) (nastavenie odtieňa)**

Volič režimov otočte do polohy  $\Box \rightarrow$  tlačidlo MENU  $\rightarrow \Box$  ikona ponuky  $\rightarrow$  White balance (Vyváženie bielej farby)  $\rightarrow$  tlačidlo OR

Upravte vyváženie bielej farby s ohľadom na poveternostné podmienky alebo zdroj svetla, aby sa farby na snímke zhodovali s reálne vnímanými farbami.

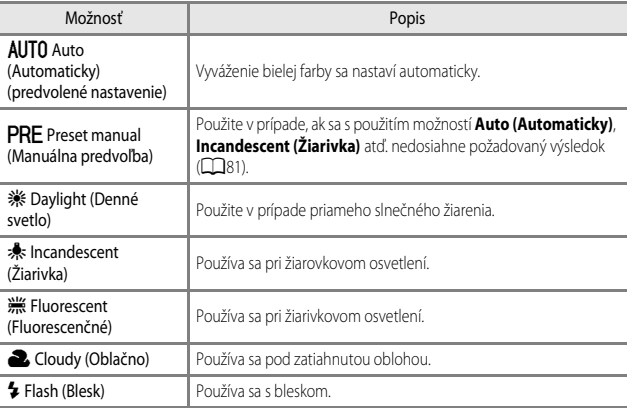

#### **Poznámky o vyvážení bielej farby**

- Blesk nastavte na možnosť  $\bigcirc$  (vyp.), keď je vyváženie bielej farby nastavené na iné nastavenie, ako [A](#page-58-0)uto (Automaticky) a Flash (Blesk) ( $\Box$ 41).
- **•** Táto funkcia sa nemusí dať používať v kombinácii s ostatnými funkciami ([A](#page-73-0)56).

#### <span id="page-98-0"></span>**Používanie Preset manual (Manuálna predvoľba)**

Použite nižšie uvedený postup na odmeranie hodnoty vyváženia bielej farby pri osvetlení používanom počas snímania.

- **1** Položte biely alebo sivý referenčný objekt pod osvetlenie, ktoré sa použije pri snímaní.
- **2** Pomocou **AV** multifunkčného voliča vyberte položku **Preset manual (Manuálna predvoľba)** v ponuke **White balance (Vyváženie bielej farby)** a stlačte tlačidlo OR.
	- **•** Fotoaparát priblíži na pozíciu merania vyváženia bielej farby.
- **3** Vyberte položku **Measure (Meranie)**.
	- **•** Ak chcete použiť poslednú nameranú hodnotu, vyberte položku **Cancel (Zrušiť)** a stlačte tlačidlo **OR**.

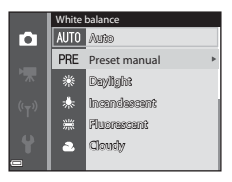

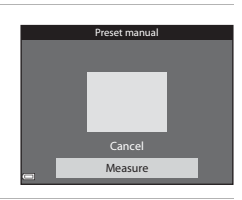

- **4** Určite biely alebo sivý referenčný objekt v okne merania a stlačením tlačidla <sup>M</sup> odmerajte hodnotu.
	- **•** Uzávierka sa uvoľní a meranie sa dokončí (neuloží sa žiadna snímka).

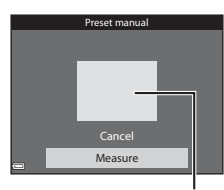

Okno merania

#### B **Poznámky o funkcii manuálnej predvoľby**

Hodnota pre osvetlenie bleskom sa nedá odmerať pomocou funkcie **Preset manual (Manuálna predvoľba)**. Pri snímaní s bleskom nastavte položku **White balance (Vyváženie bielej farby)** na možnosť **Auto (Automaticky)** alebo **Flash (Blesk)**.

# <span id="page-99-0"></span>**Continuous (Sériové) snímanie**

Volič režimov otočte do polohy  $\Box \rightarrow$  tlačidlo MENU  $\rightarrow \Box$  ikona ponuky  $\rightarrow$ Continuous (Sériové) → tlačidlo ®

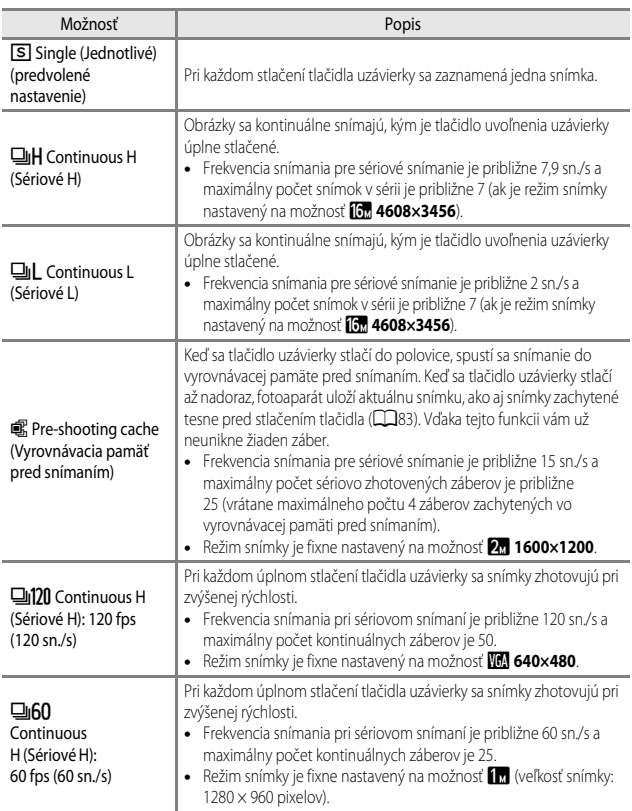

### **Poznámky k sériovému snímaniu**

- **•** Hodnoty zaostrenia, expozície a vyváženia bielej farby sa nastavia podľa prvej snímky každej série.
- **•** Uloženie snímky môže po nasnímaní istý čas trvať.
- **•** Keď sa citlivosť ISO zvýši, na zachytených snímkach sa môže zobraziť šum.
- **•** Frekvencia snímania sa pri sériovom snímaní môže líšiť v závislosti od aktuálneho nastavenia režimu obrazu, použitej pamäťovej karty alebo podmienok snímania.
- **•** Keď sa používa funkcia **Pre-shooting cache (Vyrovnávacia pamäť pred snímaním)**, **Continuous H (Sériové H): 120 fps (120 sn./s)** alebo **Continuous H (Sériové H): 60 fps (60 sn./s)**, na snímkach nasnímaných pod rýchlo blikajúcim osvetlením, ako napr. pod žiarivkovým, ortuťovým alebo sodíkovým osvetlením, sa môžu vyskytnúť pruhy alebo zmeny v jase, prípadne v odtieni.
- **•** Táto funkcia sa nemusí dať používať v kombinácii s ostatnými funkciami ([A](#page-73-0)56).

### <span id="page-100-0"></span>C **Pre-shooting Cache (Vyrovnávacia pamäť pred expozíciou)**

Keď sa tlačidlo uzávierky stlačí do polovice alebo až nadoraz, snímky sa uložia nasledujúcim spôsobom.

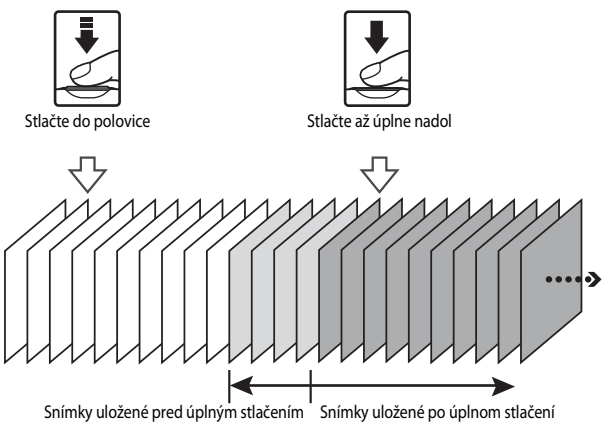

• Ikona vyrovnávacej pamäte pred snímaním ( a) na obrazovke snímania sa zmení na zelenú, kým je tlačidlo uzávierky stlačené do polovice záberu.

# **ISO Sensitivity (Citlivosť ISO)**

#### Volič režimov otočte do polohy  $\Box \rightarrow$  tlačidlo MENU →  $\Box$  ikona ponuky → ISO sensitivity (Citlivosť ISO)  $\rightarrow$  tlačidlo  $\circledR$

Vyššie citlivosti ISO umožňujú zachytávať tmavšie objekty. Okrem toho môžete aj pri predmetoch s podobným jasom vytvárať fotografie pri kratších časoch uzávierky a znížiť rozmazanie spôsobené trasením fotoaparátu a pohybom predmetu.

**•** Keď je nastavená vyššia citlivosť ISO, na snímkach sa môže objaviť šum.

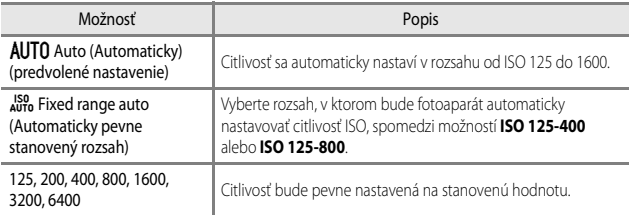

# **Poznámky k citlivosti ISO**

Táto funkcia sa nemusí dať používať v kombinácii s ostatnými funkciami ([A](#page-73-0)56).

#### C **Zobrazenie citlivosti ISO na obrazovke snímania**

- Keď zvolíte možnosť **Auto (Automaticky), <b>[S**ID</mark> sa zobrazí v prípade zvýšenia citlivosti ISO.
- **•** Keď je zvolená možnosť **Fixed range auto (Automaticky pevne stanovený rozsah)**, zobrazí sa maximálna hodnota citlivosti ISO.

# <span id="page-102-0"></span>**AF Area Mode (Režim automatického zaostrovania polí)**

Volič režimov otočte do polohy  $\Box \rightarrow$  tlačidlo MENU  $\rightarrow \Box$  ikona ponuky  $\rightarrow$  AF area mode (Režim automatického zaostrovania polí) → tlačidlo ®

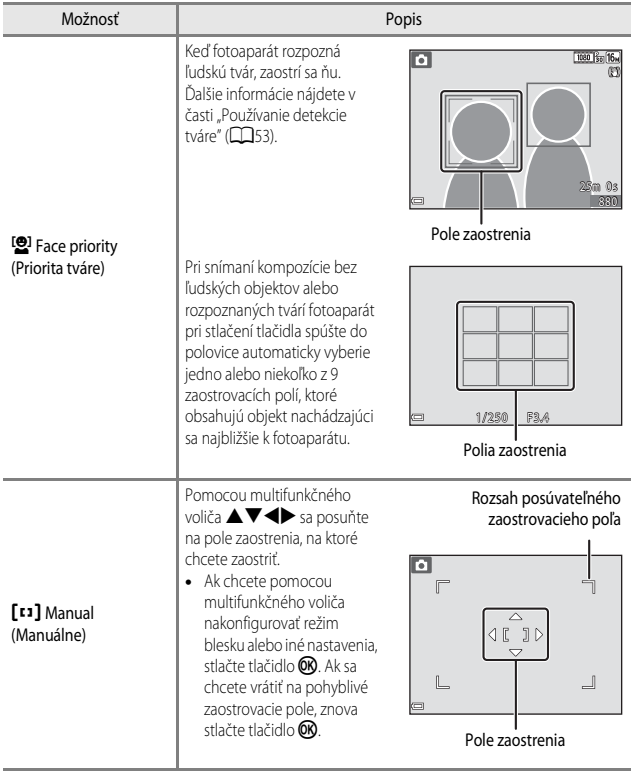

Nastavte spôsob, akým fotoaparát vyberá pole zaostrenia pre automatické zaostrenie.

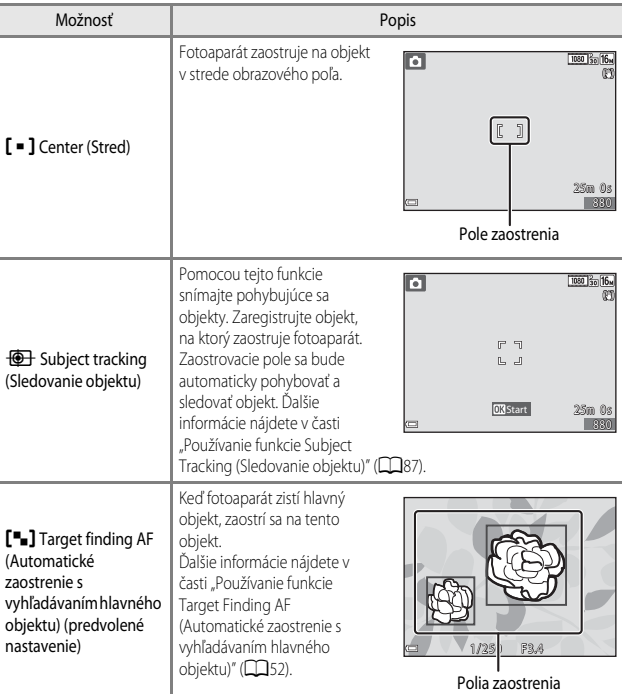

# B **Poznámky o režime automatického zaostrovania polí**

- **•** Keď je aktívne digitálne priblíženie, fotoaparát sa zaostrí na stred rámčeka bez ohľadu na nastavenie položky **AF area mode (Režim automatického zaostrovania polí)**.
- **•** Táto funkcia sa nemusí dať používať v kombinácii s ostatnými funkciami ([A](#page-73-0)56).

#### <span id="page-104-0"></span>**Používanie funkcie Subject Tracking (Sledovanie objektu)**

Volič režimov otočte do polohy  $\Box \rightarrow$  tlačidlo MENU  $\rightarrow \Box$  ikona ponuky  $\rightarrow$  AF area mode (Režim automatického zaostrovania polí) → tlačidlo ® → <del>© I</del> Subject tracking (Sledovanie objektu)  $\rightarrow$  tlačidlo  $\mathbb{R} \rightarrow$  tlačidlo MENU

### **1** Zaregistrujte objekt.

- **•** Objekt, ktorý chcete sledovať, nastavte do rámčeka v strede monitora a stlačte tlačidlo  $\mathbb{R}$ .
- **•** Keď sa objekt zaregistruje, žltý rámček (zaostrovacie pole) sa zobrazí okolo objektu a fotoaparát začne sledovať daný objekt.
- **•** Ak sa objekt nedá zaregistrovať, rámček svieti červenou farbou. Zmeňte kompozíciu a skúste objekt zaregistrovať znova.
- **•** Ak chcete zrušiť registráciu objektu, stlačte tlačidlo **OR**.

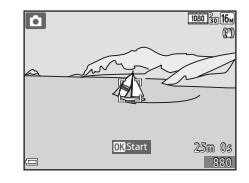

**•** Ak fotoaparát ďalej nemôže sledovať zaregistrovaný objekt, zaostrovacie pole zmizne. Objekt zaregistrujte znova.

#### **2** Snímku zhotovte úplným stlačením tlačidla spúšte.

**•** Ak tlačidlo spúšte stlačíte, pokým nie je zobrazené zaostrovacie pole, fotoaparát zaostruje na objekt v strede rámčeka.

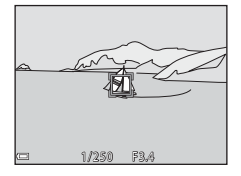

#### **Poznámky o sledovaní objektu**

- **•** Ak vykonáte činnosti, ako je približovanie, kým fotoaparát sleduje objekt, registrácia sa zruší.
- **•** Sledovanie objektu nemusí byť možné v určitých podmienkach snímania.

# **Autofocus Mode (Režim automatického zaostrenia)**

Volič režimov otočte do polohy  $\Box \rightarrow$  tlačidlo MENU  $\rightarrow \Box$  ikona ponuky  $\rightarrow$ Autofocus Mode (Režim automatického zaostrenia)  $\rightarrow$  tlačidlo  $\circledR$ 

Nastavte, ako fotoaparát zaostruje pri zhotovovaní statických snímok.

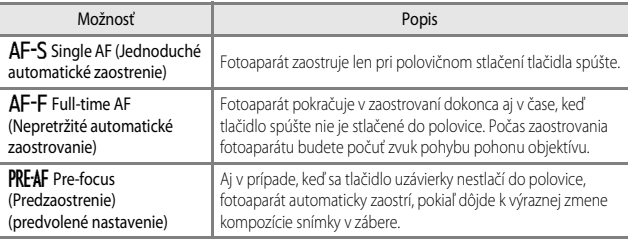

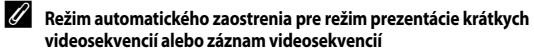

Režim automatického zaostrenia pre režim prezentácie krátkych videosekvencií alebo záznam videosekvencií sa dá nastaviť pomocou položky **Autofocus Mode (Režim automatického zaostrenia)** ([A](#page-118-0)101) v ponuke videosekvencie.

# **Ponuka Smart Portrait (Inteligentný portrét)**

• V časti ["Image Mode \(Režim snímky\) \(veľkosť a kvalita snímky\)" \(](#page-95-0) $\Box$ 78) nájdete informácie o režime **Image mode (Režim snímky)**.

### **Self-Collage (Koláž z autoportrétov)**

Volič režimov otočte do polohy  $\text{C}$  → tlačidlo MENU →  $\text{C}$ ikona ponuky → Self-Collage (Koláž autoportrétov) → tlačidlo ®

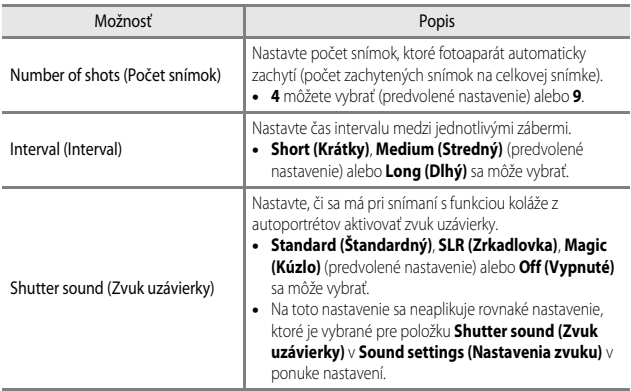

## <span id="page-107-0"></span>**Blink Proof (Ochrana pred žmurknutím)**

Volič režimov otočte do polohy  $\text{C}$   $\rightarrow$  tlačidlo MENU  $\rightarrow$   $\text{C}$  ikona ponuky  $\rightarrow$  Blink proof (Ochrana pred žmurknutím)  $\rightarrow$  tlačidlo OO

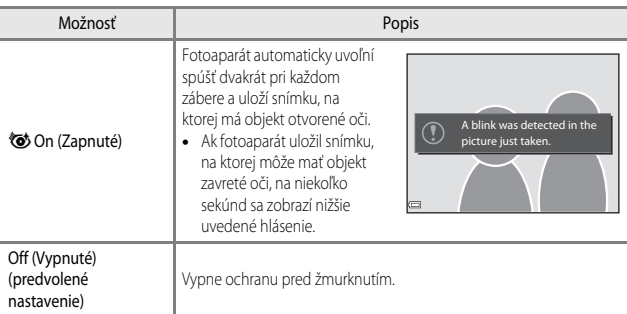

#### B **Poznámky o ochrane pred žmurknutím**

Táto funkcia sa nemusí dať používať v kombinácii s ostatnými funkciami (CQ56).
## **Ponuka prehrávania**

• Ďalšie informácie o funkciách úpravy snímok nájdete v časti "Úprava snímok (statické  $sin(mky)$ " ( $\Box$ 63).

## <span id="page-108-1"></span><span id="page-108-0"></span>**Mark for Wi-Fi Upload (Označiť pre prenos cez Wi-Fi)**

Stlačte tlačidlo  $\blacktriangleright$  (režim prehrávania)  $\rightarrow$  tlačidlo MENU  $\rightarrow$  Mark for Wi-Fi upload (Označiť pre prenos cez Wi-Fi)  $\rightarrow$  tlačidlo  $\circledR$ 

Vyberte statické snímky vo fotoaparáte, ktoré chcete preniesť do inteligentného zariadenia ešte pred ich prenesením. Videosekvencie sa nedajú vybrať.

Na obrazovke výberu snímky ([A](#page-113-0)96) vyberte snímky pre funkciu **Mark for Wi-Fi upload (Označiť pre prenos cez Wi-Fi)** alebo zrušte ich výber.

Uvedomte si, že ak vyberiete položku **Reset all (Resetovať všetko)** (CQ116) v ponuke nastavenia alebo **Restore default settings (Obnoviť predvolené nastavenia)** ([A](#page-121-0)104) v ponuke Možnosti Wi-Fi, vybrané nastavenia položky **Mark for Wi-Fi upload (Označiť pre prenos cez Wi-Fi)** sa zrušia.

## **Slide Show (Prezentácia)**

Stlačte tlačidlo  $\blacktriangleright$  (režim prehrávania)  $\rightarrow$  tlačidlo MENU  $\rightarrow$  Slide show (Prezentácia)  $\rightarrow$ tlačidlo <sub>60</sub>

Prehrávajte snímky jednu za druhou v automatickej "prezentácii". Keď sa v rámci prezentácie prehrávajú súbory videosekvencií, zobrazí sa vždy len prvá snímka každej videosekvencie.

## **1** Pomocou multifunkčného voliča **AV** vyberte položku **Start (Spustiť)** a stlačte tlačidlo OR.

- **•** Spustí sa prezentácia.
- **•** Ak chcete zmeniť interval medzi snímkami, vyberte položku **Frame intvl (Interval záberu)**, stlačte tlačidlo **OB** a želaný časový interval špecifikujte pred výberom položky **Start (Spustiť)**.

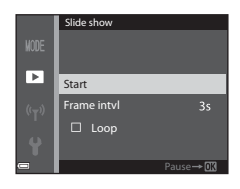

- **•** Ak chcete, aby sa prezentácia automaticky opakovala, pred výberom možnosti **Start (Spustiť)** vyberte možnosť **Loop (Slučka)** a stlačte tlačidlo (OR).
- **•** Maximálna doba prehrávania je 30 minút, a to aj v prípade, ak je povolená funkcia **Loop (Slučka)**.

#### **2** Ukončenie alebo reštartovanie prezentácie.

**•** Po skončení alebo pozastavení prezentácie sa zobrazí obrazovka znázornená vpravo. Ak chcete ukončiť prezentáciu, vyberte položku  $\Box$  a potom stlačte tlačidlo **OR**. Ak chcete obnoviť prezentáciu, vyberte položku **F** a potom stlačte tlačidlo **OB**.

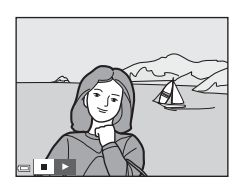

## **Operácie počas prehrávania**

- Pomocou tlačidiel < multifunkčného voliča zobrazte predchádzajúcu/nasledujúcu snímku. Stlačte a podržte, ak chcete rýchlo prevíjať dozadu/dopredu.
- Ak chcete prezentáciu pozastaviť alebo ukončiť, stlačte tlačidlo **OR**.

## **Protect (Ochrana)**

Stlačte tlačidlo D (režim prehrávania) → tlačidlo MENU → Protect (Chrániť) → tlačidlo <sub>O</sub>

Fotoaparát chráni zvolené snímky pred náhodným odstránením.

Na obrazovke výberu snímky vyberte snímky, ktoré chcete chrániť alebo zrušte ochranu ([A](#page-113-0)96).

Pamätajte si, že formátovanie pamäťovej karty alebo internej pamäte fotoaparátu natrvalo vymaže všetky údaje, vrátane chránených súborov ([A](#page-131-0)114).

## **Rotate Image (Otočiť snímku)**

Stlačte tlačidlo  $\blacktriangleright$  (režim prehrávania)  $\blacktriangleright$  tlačidlo MENU  $\rightarrow$  Rotate image (Otočiť snímku)  $\rightarrow$  tlačidlo  $\circledR$ 

Stanovte orientáciu, v ktorej sa majú uložené snímky zobrazovať počas prehrávania. Statické snímky môžete otočiť o 90 stupňov v smere alebo 90 stupňov v protismere chodu hodinových ručičiek.

Vyberte snímku na obrazovke výberu snímky ( $\Box$ 96). Keď je zobrazená obrazovka otáčania snímok, pomocou tlačidiel  $\blacktriangleleft$  multifunkčného voliča otočte snímku o 90 stupňov.

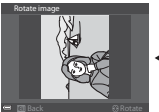

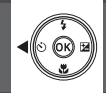

Otočte snímku o 90 stupňov proti smeru pohybu hodinových ručičiek

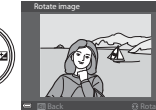

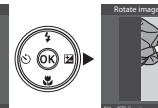

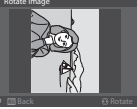

Otočte snímku o 90 stupňov v smere pohybu hodinových ručičiek

Stlačením tlačidla  $\circled{R}$  dokončite orientáciu zobrazenia a uložte údaje o orientácii spolu so snímkou.

## **Copy (Kopírovať) (Kopírovanie medzi internou pamäťou a pamäťovou kartou)**

```
Stlačte tlačidlo i (režim prehrávania) → tlačidlo MENU → Copy (Kopírovať) →
tlačidlo OR
```
Snímky sa dajú kopírovať medzi pamäťovou kartou a internou pamäťou.

- **•** Keď vložíte pamäťovú kartu, ktorá neobsahuje žiadne snímky a fotoaparát prepnete do režimu prehrávania, zobrazí sa text **Memory contains no images (Pamäťová karta neobsahuje žiadne snímky).** V danom prípade stlačte tlačidlo **MENU** a vyberte položku **Copy (Kopírovať)**.
- **1** Pomocou tlačidiel  $\triangle \blacktriangledown$ multifunkčného voliča vyberte možnosť cieľového umiestnenia, kam sa budú snímky kopírovať, a stlačte tlačidlo QD.
- Copy ஈ Camera to card Card to camera
- **2** Vyberte si možnosť kopírovania a stlačte tlačidlo OO.
	- **•** Ak vyberiete položku **Selected images (Zvolené snímky)**, na obrazovke výberu snímok špecifikujte snímky ([A](#page-113-0)96).

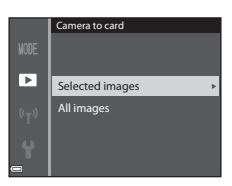

## B **Poznámky ohľadom kopírovania snímok**

- **•** Kopírovať je možné len snímky vo formátoch, ktoré tento fotoaparát dokáže zaznamenať.
- **•** Funkčnosť operácie nemožno garantovať v prípade snímok zhotovených iným druhom fotoaparátu, prípadne snímok upravovaných v počítači.

#### C **Zobrazenie snímok zo sekvencie**

- **•** Ak zvolíte kľúčovú snímku príslušnej sekvencie pod položkou **Selected images (Zvolené snímky)**, skopírujú sa všetky snímky v sekvencii.
- Ak stlačíte tlačidlo **MENU**, kým sú zobrazené snímky v príslušnej sekvencii, dostupná bude len možnosť kopírovania **Card to camera (Z karty do fotoaparátu)**. Všetky snímky v sekvencii sa skopírujú v prípade, ak zvolíte možnosť **Current sequence (Aktuálna sekvencia)**.

## **Sequence Display Options (Možnosti zobrazenia sekvencie)**

Stlačte tlačidlo  $\blacktriangleright$  (režim prehrávania)  $\rightarrow$  tlačidlo MENU  $\rightarrow$  Sequence display options (Možnosti zobrazenia sekvencie)  $\rightarrow$  tlačidlo  $\circledR$ 

Vyberte metódu používanú na zobrazenie snímok v sekvencii ( $\Box$ 61).

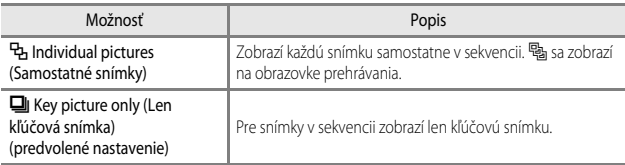

Nastavenie sa použije pre všetky sekvencie a nastavenie bude v pamäti fotoaparátu uložené aj po vypnutí fotoaparátu.

## <span id="page-113-0"></span>**Obrazovka výberu snímok**

Keď sa pri obsluhe fotoaparátu zobrazí obrazovka na výber snímok ako je tá napravo, podľa nižšie uvedených pokynov vyberte snímky.

#### 1 Pomocou tlačidiel <>>
multifunkčného voliča zvoľte snímku.

- **•** Posúvaním ovládača priblíženia ([A](#page-18-0)1) smerom k  $\mathsf{T}$  ( $\mathsf{Q}$ ) prepnite na zobrazenie na celú obrazovku alebo  $W$  ( $\Box$ ) prepnite späť na zobrazenie miniatúr.
- **•** Pre funkciu **Rotate image (Otočiť snímku)** je možné zvoliť len jednu snímku. Prejdite na krok 3.
- **2** Na výber alebo na zrušenie výberu použite tlačidlá  $\blacktriangle \blacktriangledown$ .
	- **•** Keď je snímka zvolená, zobrazí sa pod ňou nasledujúca ikona. Ďalšie snímky vyberte zopakovaním krokov 1 a 2.
- **3** Stlačením tlačidla ® použite výber snímok.
	- **•** Keď sa zobrazí dialógové okno potvrdenia, postupujte pri obsluhe podľa pokynov na obrazovke.

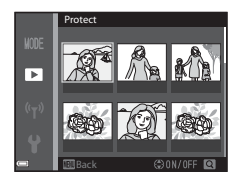

Protect

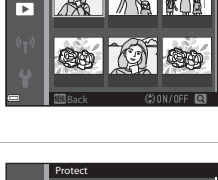

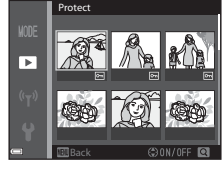

## **Ponuka videosekvencie**

## <span id="page-114-0"></span>**Movie Options (Možnosti videosekvencie)**

Prejdite do režimu snímania → tlačidlo MENU → ikona ponuky  $\mathbb{P}\rightarrow \mathbb{R}$  → Movie options (Možnosti videosekvencie) → tlačidlo ®

Vyberte požadovanú možnosť videosekvencie pre záznam. Vyberte možnosti normálnej rýchlosti videosekvencie pre záznam normálnou rýchlosťou alebo možnosti HS videosekvencie ([A](#page-115-0)98) pre záznam videosekvencií prehrávaných spomalene alebo zrýchlene. Možnosti videosekvencie, ktoré sa dajú vybrať, závisia od nastavenia položky **Frame rate (Frekvencia snímania)** ( $\Box$ 103) v ponuke videosekvencie.

**•** Na záznam videosekvencií sa odporúčajú pamäťové karty s indexom rýchlostnej triedy  $SD 6$  alebo viac ( $CD153$ ).

#### **Možnosti normálnej rýchlosti videosekvencie**

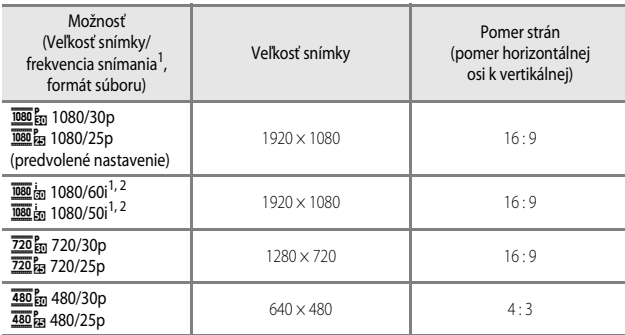

<sup>1</sup> Prekladaný formát využíva počet polí za sekundu.

<sup>2</sup> Ak v režime špeciálnych efektov používate určité efekty alebo funkciu vylepšenia vzhľadu, nastavenie nie je k dispozícii.

#### <span id="page-115-0"></span>**Možnosti HS videosekvencie**

Zaznamenané videosekvencie sa prehrajú zrýchlene alebo spomalene.

Pozrite si časť "Záznam videosekvencií v spomalenom pohybe alebo zrýchlenom pohybe (HS [videosekvencia\)" \(](#page-117-0)CO100).

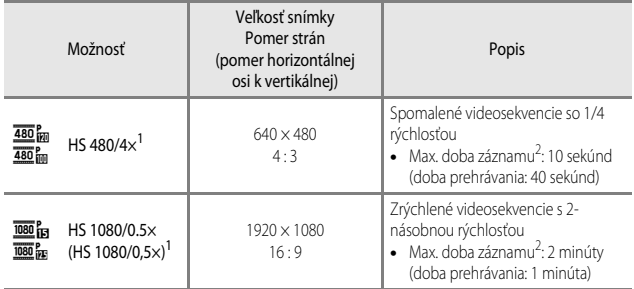

<sup>1</sup> Ak v režime špeciálnych efektov používate určité efekty alebo funkciu vylepšenia vzhľadu, nastavenie nie je k dispozícii.

<sup>2</sup> Počas záznamu videa fotoaparát dokáže prepínať medzi záznamom videa pri bežnej rýchlosti a záznamom videa pri zvýšenej alebo zníženej rýchlosti. Maximálna doba záznamu uvedená na tomto mieste sa vzťahuje len na časť videosekvencie,

ktorá je zaznamenaná zníženou alebo zvýšenou rýchlosťou.

#### **Poznámky o HS videosekvencii**

- **•** Zvuk sa nezaznamenáva.
- **•** Poloha priblíženia a zaostrenie sú po začatí záznamu videosekvencie zaistené.

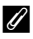

#### C **Spomalené a zrýchlené prehrávanie**

#### **Pri zázname normálnou rýchlosťou:**

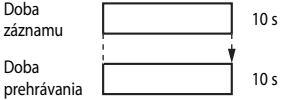

#### **Pri zázname s nastavením**  $\frac{480}{480}$  **HS 480/4× alebo**  $\frac{480}{480}$  **HS 480/4×:**

Videosekvencie sa zaznamenávajú pri 4× normálnej rýchlosti. Prehrávajú sa spomalene 4x nižšou rýchlosťou.

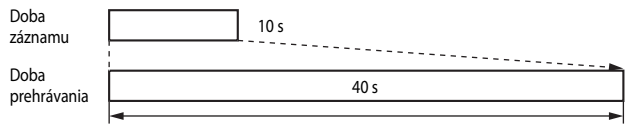

#### Spomalené prehrávanie

#### **Pri zázname s nastavením**  $\frac{1080}{10}$  **HS 1080/0.5× (HS 1080/0,5×) alebo**  $\frac{1080}{10}$  **HS 1080/0.5× (HS 1080/0,5×):**

Videosekvencie sa zaznamenávajú pri 1/2 normálnej rýchlosti. Prehrávajú sa zrýchlene 2× vyššou rýchlosťou.

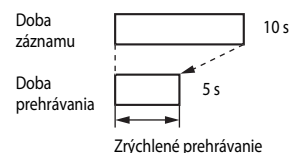

Používanie ponúk *99*Používanie ponúk

#### <span id="page-117-0"></span>**Záznam videosekvencií v spomalenom pohybe alebo zrýchlenom pohybe (HS videosekvencia)**

Prejdite do režimu snímania  $\rightarrow$  tlačidlo MENU  $\rightarrow$  ikona ponuky  $\overline{\mathbb{R}}$   $\rightarrow$  Movie options (Možnosti videosekvencie) → tlačidlo ®

Videosekvencie zaznamenané pomocou HS videosekvencie sa dajú prehrávať spomalene v pomere 1/4 k bežnej rýchlosti prehrávania alebo zrýchlene - rýchlosťou dvojnásobne vyššou než je bežná.

- **1** Pomocou tlačidiel  $\triangle \blacktriangledown$ multifunkčného voliča vyberte možnosť HS videosekvencie (CQ98) a stlačte tlačidlo <sub>(K)</sub>.
	- **•** Po použití príslušnej možnosti sa stlačením tlačidla MENU vráťte na obrazovku snímania.

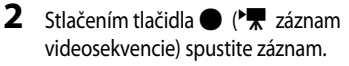

- **•** Fotoaparát prepína medzi záznamom videa pri bežnej rýchlosti a záznamom HS videa pri každom stlačení tlačidla CD.
- **•** Ikona možností videosekvencie sa zmení pri prepnutí medzi záznamom HS videosekvencie a záznamom videosekvencie pri štandardnej rýchlosti.

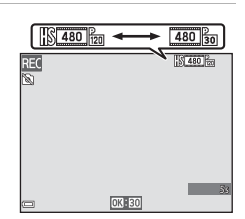

HS 1080/0.5× 480 BH HS 480/4× 480/30p 720/30p 1080/60i 1080/30p e options

**•** Keď sa dosiahne maximálna doba záznamu pre HS videosekvencie ([A](#page-115-0)98), fotoaparát automaticky prepne na záznam videosekvencie pri štandardnej rýchlosti.

## **3** Stlačením tlačidla  $\bullet$  ( $\overline{\bullet}$ ) ukončite záznam.

## **Autofocus Mode (Režim automatického zaostrenia)**

#### Prejdite do režimu snímania → tlačidlo MENU → ikona ponuky  $\mathbb{R}$  → Autofocus Mode (Režim automatického zaostrenia) → tlačidlo ®

Nastavte spôsob, akým fotoaparát zaostruje v režime prezentácie krátkych videosekvencií alebo pri zázname videosekvencií.

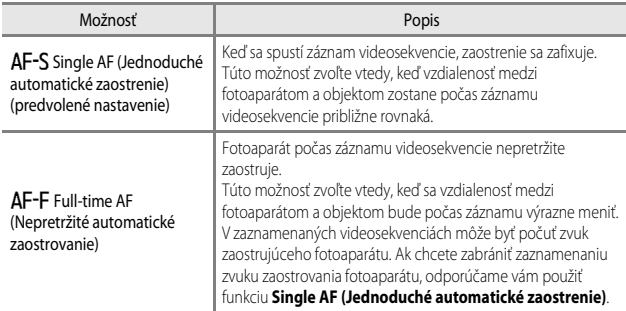

**•** Keď je pod položkou **Movie options (Možnosti videosekvencie)** zvolená možnosť HS videosekvencia, nastavenie je pevne fixované na možnosť **Single AF (Jednoduché automatické zaostrenie)**.

## **Movie VR (Redukcia vibrácií pre videosekvenciu)**

#### Prejdite do režimu snímania → tlačidlo MENU → ikona ponuky  $\overline{\mathbf{W}}$  → Movie VR (Redukcia vibrácií pre videosekvenciu)  $\rightarrow$  tlačidlo OR

Vyberte nastavenie redukcie vibrácií použité v režime prezentácie krátkych videosekvencií alebo pri zázname videosekvencií.

Ak počas snímania na stabilizáciu fotoaparátu používate statív, vyberte položku **Off (Vypnuté)**.

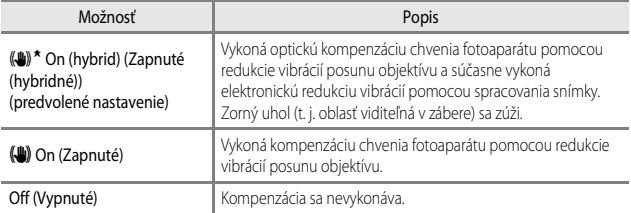

**•** Keď je pod položkou **Movie options (Možnosti videosekvencie)** zvolená možnosť HS videosekvencia, nastavenie je pevne fixované na možnosť **Off (Vypnuté)**.

#### B **Poznámky o redukcii vibrácií pre videosekvenciu**

- **•** Účinky chvenia fotoaparátu sa v niektorých situáciách nemusia eliminovať úplne.
- **•** V režime špeciálnych efektov sa na kompenzáciu chvenia fotoaparátu používa iba redukcia vibrácií posunu objektívu, ak je položka **Movie options (Možnosti videosekvencie)** nastavená na možnosť Z**1080/60i** alebo U**1080/50i**, dokonca aj v prípade, keď je funkcia **Movie VR (Redukcia vibrácií pre videosekvenciu)** nastavená na možnosť **On (hybrid) (Zapnuté (hybridné))**.

## **Wind Noise Reduction (Redukcia šumu vetra)**

Prejdite do režimu snímania → tlačidlo MENU → ikona ponuky PM → Wind noise reduction (Redukcia šumu vetra)  $\rightarrow$  tlačidlo  $\circledR$ 

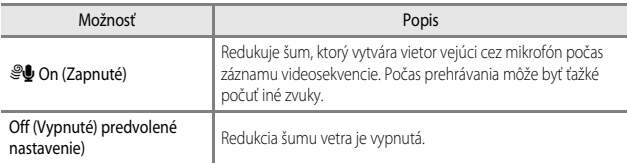

**•** Keď je pod položkou **Movie options (Možnosti videosekvencie)** zvolená možnosť HS videosekvencia, nastavenie je pevne fixované na možnosť **Off (Vypnuté)**.

#### <span id="page-120-0"></span>**Frame Rate (Frekvencia snímania)**

Prejdite do režimu snímania → tlačidlo MENU → ikona ponuky  $\blacksquare$  → Frame rate (Frekvencia snímania)  $\rightarrow$  tlačidlo  $\circledR$ 

Vyberte frekvencia snímania (počet polí za sekundu v prekladanom formáte), ktorá sa použije v režime prezentácie krátkych videosekvencií alebo pri zázname videosekvencií. Keď prepnete nastavenie frekvencie snímania, možnosti, ktoré je možné nastaviť v položke **Movie options (Možnosti videosekvencie)** ( $\Box$ 97) sa zmenia.

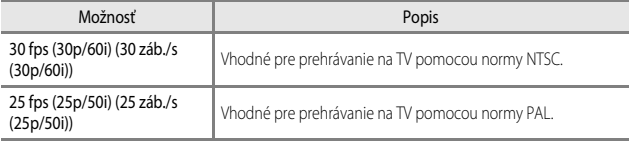

## <span id="page-121-1"></span>**Ponuka Wi-Fi Options (Možnosti Wi-Fi)**

#### Stlačte tlačidlo MENU → "T" ikona ponuky → tlačidlo ®

Nakonfigurujte nastavenia Wi-Fi (bezdrôtová sieť LAN) na pripojenie inteligentného zariadenia k fotoaparátu.

<span id="page-121-0"></span>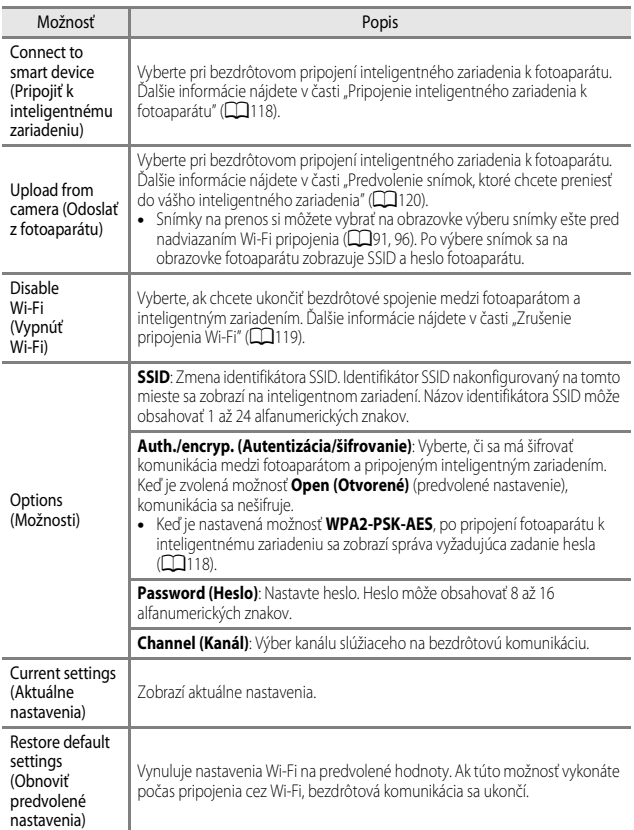

## **Obsluha klávesnice na zadávanie textu**

- Pomocou tlačidiel  $\blacktriangle \blacktriangledown \blacktriangle \blacktriangleright$  multifunkčného voliča vyberte alfanumerické znaky. Stlačením tlačidla  $\circledR$ zadáte zvolený znak do textového poľa a posuniete kurzor na miesto zadania ďalšieho znaku.
- **•** Ak chcete posúvať kurzor v textovom poli, zvoľte tlačidlo ← alebo → na klávesnici a stlačte tlačidlo COO.
- Ak chcete vymazať jeden znak, stlačte tlačidlo  $\overline{\mathbf{m}}$ .
- **•** Ak chcete použiť príslušné nastavenie, na klávesnici zvoľte <a>a stlačte tlačidlo <a>®

Textové pole SSID 0123456789ABCDEF GHIJKLM  $(r_T)$ 

Back | *In*Delete Klávesnica

## **Setup Menu (Ponuka nastavenia)**

## **Time Zone and Date (Časové pásmo a dátum)**

Stlačte tlačidlo MENU → ikona ponuky  $\blacklozenge$  Time zone and date (Časové pásmo a dátum) → tlačidlo ®

#### Nastavte hodiny fotoaparátu.

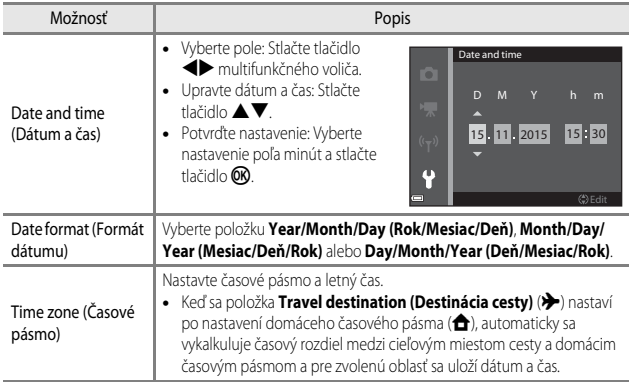

#### **Nastavenie položky Time zone (Časové pásmo)**

**1** Pomocou tlačidla ▲▼ multifunkčného voliča vyberte položku **Time zone (Časové pásmo)** a stlačte tlačidlo k.

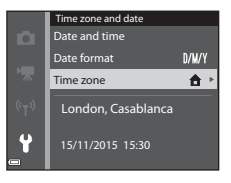

#### **2** Vyberte **A** Home time zone (Domáce časové pásmo) alebo > Travel **destination (Destinácia cesty)** a stlačte tlačidlo OR.

**•** Dátum a čas zobrazený na monitore sa bude meniť v závislosti od toho, či je zvolené domáce časové pásmo alebo cieľové miesto cesty.

## **3** Stlačte tlačidlo **K.**

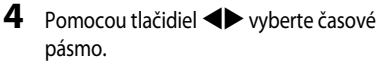

- **•** Stlačte tlačidlo **A**, ak chcete povoliť funkciu letného času a zobrazí sa W. Ak chcete vypnúť funkciu letného času, stlačte tlačidlo  $\blacktriangledown$ .
- Stlačením tlačidla **OB** potvrďte časové pásmo.
- **•** Ak sa pre nastavenie domáceho časového pásma alebo časového pásma cieľa cesty nezobrazí správny čas, pod položkou **Date and time (Dátum a čas)** nastavte správny čas.

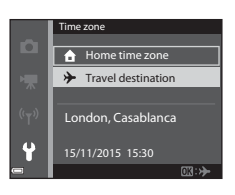

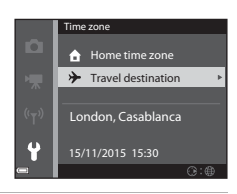

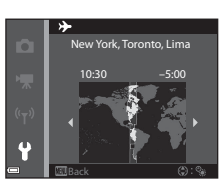

## **Monitor Settings (Nastavenia monitora)**

Stlačte tlačidlo MENU → ikona ponuky ¥ → Monitor settings (Nastavenia monitora) → tlačidlo <sub>®</sub>

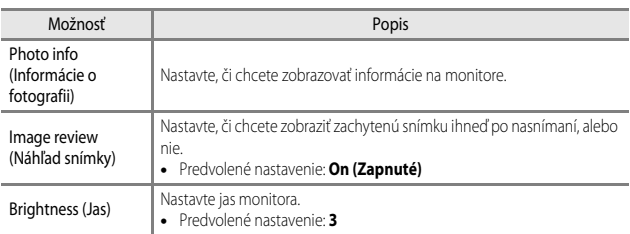

#### **Photo Info (Informácie o snímke)**

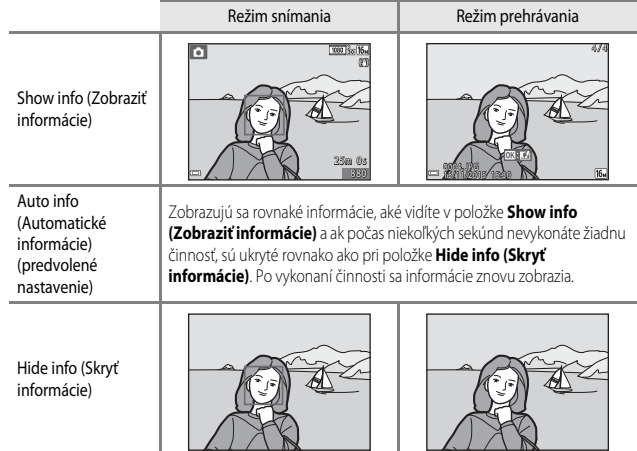

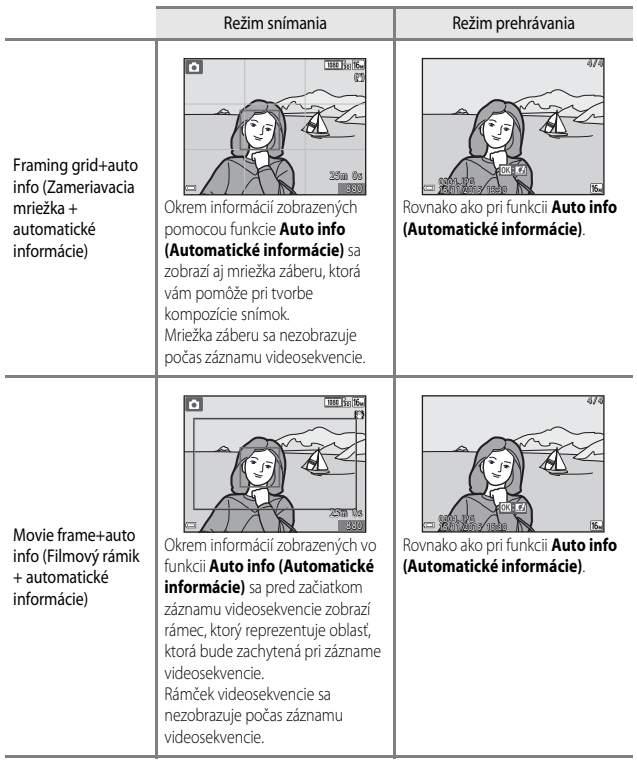

## **Date Stamp (Pečiatka dátumu)**

Stlačte tlačidlo MENU  $\rightarrow$  ikona ponuky  $\rightarrow$  Date stamp (Pečiatka dátumu)  $\rightarrow$ tlačidlo OR

Počas snímania fotografií môžete do snímok vložiť dátum a čas nasnímania.

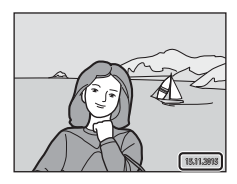

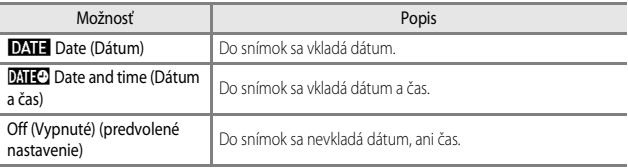

#### **Poznámky o funkcii Pečiatka dátumu**

- **•** Vložené dátumy predstavujú permanentnú súčasť obrazových dát a nedajú sa odstrániť. Dátum a čas sa nedá vkladať do snímok po nasnímaní.
- **•** Dátum a čas sa nedá vložiť v nasledujúcich situáciách:
	- Ak používate motívový program **Night portrait (Nočný portrét)** (keď je vybraná možnosť **Hand-held (Z ruky)**), **Night landscape (Nočná krajina)** (keď je vybraná možnosť **Hand-held (Z ruky)**), **Backlighting (Protisvetlo)** (keď je nastavená možnosť **HDR**) alebo **Easy panorama (Jednoduchá panoráma)**
	- Keď je nastavenie sériového snímania ([A](#page-99-0)82) nastavené na možnosť **Pre-shooting cache (Vyrovnávacia pamäť pred snímaním)**, **Continuous H (Sériové H): 120 fps (120 sn./s)** alebo **Continuous H (Sériové H): 60 fps (60 sn./s)**
	- Pri snímaní videosekvencií
	- Pri ukladaní statických snímok počas záznamu videosekvencie
- **•** Pri použití snímky malých rozmerov môže byť integrovaný dátum a čas ťažko čitateľný.

#### C **Tlač dátumu nasnímania na snímkach bez pečiatky dátumu**

Snímky môžete preniesť do počítača a pomocou ViewNX 2 softvéru ( $\Box$ 128) môžete vložiť dátum snímania do snímok pred ich vytlačením.

## **Photo VR (Redukcia vibrácií pre snímky)**

#### Stlačte tlačidlo MENU  $\rightarrow$  ikona ponuky  $\rightarrow$  Photo VR (Redukcia vibrácií pre snímky)  $\rightarrow$ tlačidlo OR

Vyberte nastavenie redukcie vibrácií používané pri zázname statických snímok. Ak počas snímania na stabilizáciu fotoaparátu používate statív, vyberte položku **Off** 

#### **(Vypnuté)**.

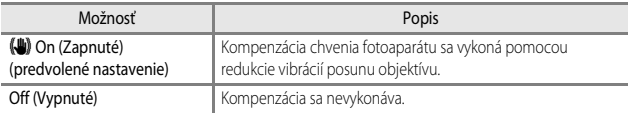

#### B **Poznámky k funkcii redukcia vibrácií pre snímky**

- **•** Po zapnutí fotoaparátu alebo po prepnutí z režimu prehrávania do režimu snímania pred začatím snímania počkajte na kompletné zobrazenie obrazovky snímania.
- **•** Snímky sa bezprostredne po nasnímaní môžu na monitore fotoaparátu zobraziť rozmazané.
- **•** Účinky chvenia fotoaparátu sa v niektorých situáciách nemusia eliminovať úplne.

## **AF Assist (Pomocné svetlo AF)**

Stlačte tlačidlo MENU → ikona ponuky ¥ → AF assist (Pomocné svetlo AF) → tlačidlo ®

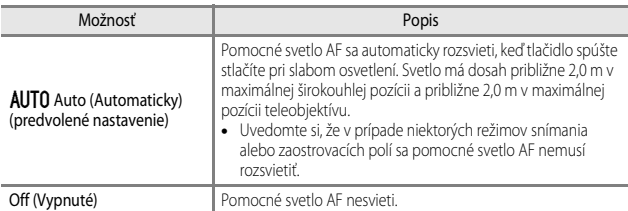

## **Digital Zoom (Digitálne priblíženie)**

Stlačte tlačidlo MENU  $\rightarrow$  ikona ponuky  $\rightarrow$  Digital zoom (Digitálne priblíženie)  $\rightarrow$ tlačidlo OR

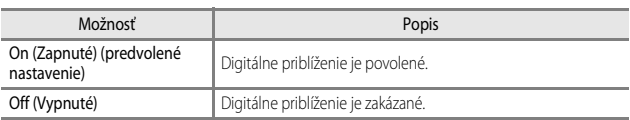

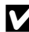

#### B **Poznámky o funkcii digitálneho priblíženia**

- **•** Digitálne priblíženie sa nedá použiť v nasledujúcich režimoch snímania.
	- Režim motívového programu **Portrait (Portrét)**, **Night portrait (Nočný portrét)**, **Night landscape (Nočná krajina)**, **Backlighting (Protisvetlo)** (keď je nastavená položka, **HDR**) **Easy panorama (Jednoduchá panoráma)** alebo **Pet portrait (Zvierací portrét)**
	- Režim inteligentného portrétu
- **•** Digitálne priblíženie sa nedá použiť v iných režimoch snímania, ak používate určité nastavenia  $(257)$ .

## **Sound Settings (Nastavenia zvuku)**

Stlačte tlačidlo MENU  $\rightarrow$  ikona ponuky  $\blacklozenge \rightarrow$  Sound settings (Nastavenia zvuku)  $\rightarrow$ tlačidlo OR

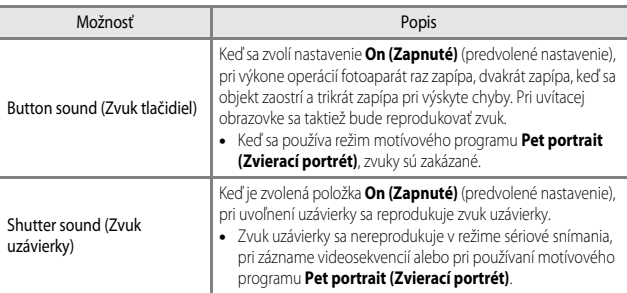

## **Auto off (Automatické vypnutie)**

Stlačte tlačidlo MENU → ikona ponuky ¥ → Auto off (Automaticky vypnúť) → tlačidlo OR

V tejto ponuke nastavte čas, ktorý musí uplynúť predtým, ako fotoaparát vstúpi do pohotovostného režimu ( $\Box$ 14).

Môžete zvoliť možnosť **30 s**, **1 min (1 min.)** (predvolené nastavenie) **5 min (5 min.)** alebo **30 min (30 min.)**.

#### C **Nastavenie funkcie automatického vypnutia**

Čas, ktorý uplynie, kým fotoaparát prejde do pohotovostného režimu, je pevne nastavený v nasledujúcich prípadoch:

- **•** Keď je ponuka zobrazená: 3 minúty (keď je automatické vypínanie nastavené na **30 s** alebo **1 min (1 min.)**)
- **•** Pri snímaní pomocou funkcie **Pet portrait auto release (Automatická spúšť pri portréte zvierat)**: 5 minúty (keď je automatické vypínanie nastavené na **30 s** alebo **1 min (1 min.)**)
- **•** Pri snímaní pomocou funkcie **Smile timer (Samospúšť detekujúca úsmev)**: 5 minúty (keď je automatické vypínanie nastavené na **30 s** alebo **1 min (1 min.)**)
- **•** Keď je sieťový zdroj pripojený: 30 minút
- **•** Keď je pripojený HDMI kábel: 30 minút

## <span id="page-131-0"></span>**Format Card (Formátovať kartu)/Format Memory (Formátovať pamäť)**

Stlačte tlačidlo MENU  $\rightarrow$  ikona ponuky  $\blacklozenge \rightarrow$  Format card (Formátovať kartu)/Format memory (Formátovať pamäť)  $\rightarrow$  tlačidlo  $\circledR$ 

Túto možnosť použite na naformátovanie pamäťovej karty alebo internej pamäte.

**Formátovanie natrvalo odstráni všetky údaje z pamäťových kariet alebo z internej pamäte. Odstránené údaje už nemožno obnoviť.** Pred formátovaním uložte dôležité snímky do počítača.

#### **Formátovanie pamäťovej karty**

- **•** Pamäťovú kartu vložte do fotoaparátu.
- **•** Vyberte možnosť **Format card (Formátovať kartu)** a potom stlačte tlačidlo k.

#### **Formátovanie internej pamäte**

- **•** Pamäťovú kartu vyberte z fotoaparátu.
- **•** Vyberte možnosť **Format memory (Formátovať pamäť)** a potom stlačte tlačidlo k.

Ak chcete spustiť formátovanie, vyberte položku **Format (Formát)** zobrazenú na obrazovke a stlačte tlačidlo **OR**.

**•** Fotoaparát nevypínajte, ani neotvárajte kryt priestoru pre batériu/zásuvky na pamäťovú kartu počas formátovania.

## **Language (Jazyk)**

Stlačte tlačidlo MENU → ikona ponuky  $\mathbf{\Psi} \rightarrow$  Language (Jazyk) → tlačidlo ®

Vyberte jazyk na zobrazenie ponúk a hlásení fotoaparátu.

## <span id="page-132-0"></span>**Charge by Computer (Nabíjanie z počítača)**

Stlačte tlačidlo MENU  $\rightarrow$  ikona ponuky  $\rightarrow$  Charge by computer (Nabíjanie z počítača)  $\rightarrow$  tlačidlo  $\overline{00}$ 

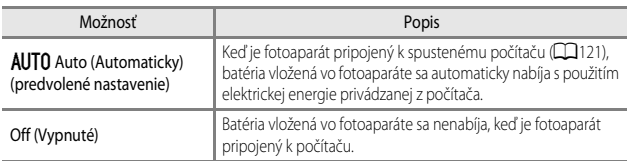

#### B **Poznámky o nabíjaní z počítača**

- **•** Fotoaparát sa po pripojení k počítaču zapne a spustí nabíjanie. Ak je fotoaparát vypnutý, nabíjanie sa zastaví.
- **•** Nabíjanie úplne vybitej batérie trvá približne 3 hodín. Doba nabíjania sa predlžuje, keď sa počas nabíjania batérie prenášajú snímky.
- **•** Fotoaparát sa automaticky vypne, ak sa s počítačom 30 minút po dokončení nabíjania batérie nekomunikuje.

#### B **Ak kontrolka nabíjania rýchlo bliká nazeleno**

Nabíjanie nie je možné uskutočniť, pravdepodobne vinou jednej z nižšie charakterizovaných príčin.

- **•** Okolitá teplota je nevhodná na nabíjanie. Batériu nabíjajte v interiéri pri teplote okolitého prostredia 5 °C až 35 °C.
- **•** Kábel USB nie je správne pripojený, prípadne je batéria chybná. Skontrolujte, či je kábel USB správne pripojený alebo v prípade potreby vymeňte batériu.
- **•** Počítač je v režime spánku a nezabezpečuje prívod elektrickej energie. Počítač prebuďte.
- **•** Batéria sa nedá nabíjať, pretože počítač nedokáže zásobovať fotoaparát elektrickou energiou z dôvodu zvolených nastavení alebo technických parametrov počítača.

<span id="page-133-0"></span>Stlačte tlačidlo MENU  $\rightarrow$  ikona ponuky  $\Psi \rightarrow$  Reset all (Resetovať všetko)  $\rightarrow$  tlačidlo 600

Po výbere položky **Reset (Resetovať)** sa nastavenia fotoaparátu obnovia na predvolené hodnoty.

- **•** Niektoré nastavenia, ako napr.**Time zone and date (Časové pásmo a dátum)** alebo **Language (Jazyk)**, sa neobnovia.
- **•** Ak túto možnosť vykonáte počas pripojenia cez Wi-Fi, bezdrôtová komunikácia sa ukončí.

#### C **Vynulovanie číslovania súborov**

Ak chcete vynulovať číslovanie súborov na "0001", vymažte všetky snímky uložené na pamäťovej karte alebo v internej pamäti (**[117**) a následne zvoľte položku **Reset all (Resetovať všetko)**.

## **Conformity Marking (Označenie zhody)**

Stlačte tlačidlo MENU → ikona ponuky ¥ → Conformity marking (Označenie zhody) → tlačidlo OR

Zobrazenie štandardov, ktorým tento fotoaparát vyhovuje.

#### **Firmware Version (Verzia firmvéru)**

Stlačte tlačidlo MENU → ikona ponuky ¥ → Firmware version (Verzia firmvéru) → tlačidlo <sub>60</sub>

Zobrazenie aktuálnej verzie firmvéru fotoaparátu.

**•** Verzia firmvéru sa nedá zobraziť, keď je pripojená sieť Wi-Fi.

# **Používanie funkcie Wi-Fi (bezdrôtová sieť LAN)**

Ak nainštalujete špeciálny softvér "Wireless Mobile Utility" do vášho inteligentného zariadenia používajúceho operačný systém Android OS alebo iOS a pripojíte ho k fotoaparátu, môžete používať nasledujúce funkcie.

## **Take Photos (Snímanie fotografií)**

Fotografie môžete snímať pomocou dvoch metód, ktoré sú popísané nižšie.

- **•** Uvoľnite uzávierku na fotoaparáte a uložte nasnímané snímky do inteligentného zariadenia. **•** Použite inteligentné zariadenie na diaľkové uvoľnenie uzávierky fotoaparátu a uloženie
- snímok do inteligentného zariadenia.

## **View Photos (Prezeranie snímok)**

Snímky uložené na pamäťovej karte fotoaparátu môžete prenášať a zobrazovať na vašom inteligentnom zariadení. Vo fotoaparáte si taktiež môžete vopred zvoliť snímky, ktoré chcete preniesť do vášho inteligentného zariadenia.

#### B **Informácie o bezpečnostných nastaveniach**

Pri zakúpení nie sú vo fotoaparáte nakonfigurované žiadne z bezpečnostných nastavení, ako napríklad heslo. Pred použitím funkcie Wi-Fi odporúčame, aby ste nastavili potrebné bezpečnostné nastavenia. Na nastavenie bezpečnostných nastavení použite položku **Options (Možnosti)** ponuky Možnosti Wi-Fi (CC)76).

## <span id="page-134-0"></span>**Inštalácia softvéru do inteligentného zariadenia**

- **1** Pomocou inteligentného zariadenia sa pripojte na lokalitu Google Play Store, App Store alebo iný on-line obchod s aplikáciami a vyhľadajte položku "Wireless Mobile Utility".
	- **•** Ďalšie podrobnosti nájdete v návode na obsluhu dodanom s vašim inteligentným zariadením.
- **2** Pozrite si popis a ostatné informácie a nainštalujte softvér.

#### C **Návod na obsluhu aplikácie Wireless Mobile Utility**

Návod na obsluhu si prevezmite z webovej lokality, ktorá je uvedená nižšie.

- **•** Android OS: http://nikonimglib.com/ManDL/WMAU/
- **•** iOS: http://nikonimglib.com/ManDL/WMAU-ios/

Ak chcete nadviazať spojenie s fotoaparátom, stlačte tlačidlo ( $\mathbf{r}$ ) (Wi-Fi) na fotoaparáte a zapnite funkciu Wi-Fi na inteligentnom zariadení a potom spustite .Wireless Mobile Utility", zatiaľ čo sa na fotoaparáte zobrazuje **Negotiating... Please wait. (Nadväzuje sa spojenie... Čakajte, prosím.)**.

## <span id="page-135-1"></span><span id="page-135-0"></span>**Pripojenie inteligentného zariadenia k fotoaparátu**

**1** Stlačte tlačidlo (T<sup>i</sup>) (Wi-Fi) na fotoaparáte.

- **•** Zobrazí sa obrazovka, ktorú vidíte na pravej strane.
- **•** Ak sa do troch minút neobdržia žiadne informácie o pripojení z inteligentného zariadenia, zobrazí sa správa "**No access. (Bez prístupu.)**" a fotoaparát sa vráti na obrazovku s možnosťami Wi-Fi.
- **•** Ak chcete, aby sa obrazovka, ktorú vidíte na pravej strane, môžete vybrať aj položku **Connect to smart device (Pripojiť k inteligentnému zariadeniu)** v ponuke Možnosti Wi-Fi.

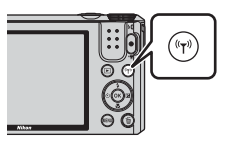

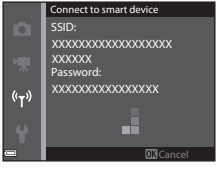

## **2** Zapnite nastavenie Wi-Fi na inteligentom zariadení.

- **•** Ďalšie podrobnosti nájdete v návode na obsluhu dodanom s vašim inteligentným zariadením.
- **•** Po zobrazení názvov sietí (SSID), ktoré sa dajú použiť pre inteligentné zariadenie, vyberte SSID zobrazené na fotoaparáte.
- **•** Keď je položka **Auth./encryp. (Autentizácia/šifrovanie)** nastavená v ponuke Možnosti Wi-Fi na hodnotu **WPA2-PSK-AES**, zobrazuje sa správa pre zadávanie hesla. Zadajte heslo, ktoré sa zobrazuje na fotoaparáte.
- **3** Spustite aplikáciu "Wireless Mobile Utility" nainštalovanú v inteligentnom zariadení, kým sa na fotoaparáte zobrazuje správa **Negotiating... Please wait. (Nadväzuje sa spojenie... Čakajte, prosím.)**.
	- Zobrazí sa obrazovka pre výber funkcie "Take photos (Snímanie fotografií)" alebo "View photos (Prezeranie snímok)".
	- Keď sa zobrazí správa "Cannot connect to camera. (Pripojenie k fotoaparátu nie je možné.)", vráťte sa na krok 1 a postup znova vyskúšajte.
	- Pozrite si časť "[Inštalácia softvéru do inteligentného zariadenia](#page-134-0)" ( $\Box$ 117).

#### C **Nadviazanie pripojenia Wi-Fi dotykom inteligentného zariadenia kompatibilného s funkciou NFC a fotoaparátom**

Ak používate inteligentné zariadenie, ktoré je kompatibilné s funkciami NFC (Near Field Communication) a používa operačný systém Android OS, môžete nadviazať pripojenie Wi-Fi a spustiť aplikáciu "Wireless Mobile Utility" tak, že sa dotknete anténou NFC na inteligentnom zariadení N (Značka N-Mark) na fotoaparáte.

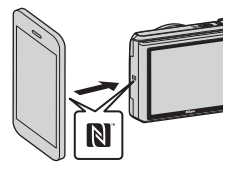

#### <span id="page-136-0"></span>**Zrušenie pripojenia Wi-Fi**

Vykonajte jednu z operácií, ktoré sú popísané nižšie.

- **•** Vypnite fotoaparát.
- **•** V ponuke Možnosti Wi-Fi vo fotoaparáte vyberte možnosť **Disable Wi-Fi (Vypnúť Wi-Fi)** (okrem prípadu, kedy sa fotoaparát ovláda pomocou diaľkového ovládania).
- **•** Vypnite nastavenie Wi-Fi na inteligentom zariadení.

#### B **Informácie o pripojení Wi-Fi**

- **•** Operácie pripojenia Wi-Fi sú zakázané v nasledovných prípadoch:
	- Keď je fotoaparát pripojený k TV, počítaču alebo k tlačiarni
	- Počas nahrávania filmov
	- Počas toho, ako fotoaparát spracováva údaje, ako napríklad ukladanie obrázkov alebo nahrávanie filmov
	- Keď je fotoaparát pripojený k inteligentnému zariadeniu
- **•** Položku **Disable Wi-Fi (Vypnúť Wi-Fi)** vyberte na miestach, kde je používanie rádiových vĺn zakázané.
- **•** Keď je Wi-Fi pripojené, funkcia **Auto off (Automaticky vypnúť)** je vypnutá.
- **•** Keď je Wi-Fi pripojené, batéria sa vybíja rýchlejšie, než zvyčajne.
- **•** Pripojenie k sieti Wi-Fi sa zruší v nasledujúcich situáciách:
	- Keď je batéria takmer vybitá
	- Keď sa spúšťa nahrávanie filmu v režime Prezentácia krátkych videosúborov

#### C **Bezpečnostné nastavenia**

Ak pre funkciu Wi-Fi fotoaparátu nie sú nakonfigurované žiadne bezpečnostné nastavenia (šifrovanie a heslo), k sieti môžu mať prístup neoprávnené tretie osoby a spôsobiť škodu. Pred použitím funkcie Wi-Fi odporúčame, aby ste nastavili potrebné bezpečnostné nastavenia.

Na nastavenie bezpečnostných nastavení použite položku **Options (Možnosti)** ponuky Možnosti Wi-Fi (CQ104).

## <span id="page-137-0"></span>**Predvolenie snímok, ktoré chcete preniesť do vášho inteligentného zariadenia**

Vo fotoaparáte si môžete vopred zvoliť snímky, ktoré chcete preniesť do vášho inteligentného zariadenia. Videosekvencie si na prenos nemôžete zvoliť vopred.

## **1** Vyberte snímky, ktoré chcete preniesť.

V nasledujúcich ponukách si môžete vopred zvoliť snímky, ktoré chcete preniesť do inteligentného zariadenia:

- **•** Mark for Wi-Fi upload (Označiť pre prenos cez Wi-Fi) v ponuke prehrávania ( $\Box$ 91)
- **Upload from camera (Odoslať z fotoaparátu)** v ponuke Možnosti Wi-Fi ( $\Box$ 104)

Ak používate funkciu **Upload from camera (Odoslať z fotoaparátu)**, po výbere snímok sa zobrazuje SSID a heslo fotoaparátu.

## **2** Prepojenie fotoaparátu a inteligentného zariadenia ( $\Box$ 118).

• Po klepnutí na položku "View photos (Prezeranie snímok)" v aplikácii "Wireless Mobile» Utility" sa zobrazí obrazovka potvrdenia prenosu určených snímok do inteligentného zariadenia.

#### B **Predvolenie snímok na prenos počas prehrávania**

Keď je fotoaparát v režime prehrávania, stlačením tlačidla ( $\tau$ <sup>)</sup> alebo pomocou funkcie NFC nadviažte pripojenie Wi-Fi a zvoľte si vopred zobrazené snímky, ktoré chcete preniesť.

- **•** V režime prehrávania na celej obrazovke si môžete vopred zvoliť jednu snímku. Všetky snímky v sekvencii si môžete zvoliť vtedy, keď sa pre snímky v sekvencii zobrazuje kľúčová fotografia.
- **•** Môžete si vopred zvoliť jednu snímku určenú v režime prehrávania miniatúr. Všetky snímky v sekvencii si môžete zvoliť vtedy, keď sa pre snímky v sekvencii zobrazuje kľúčová fotografia.
- **•** Môžete si vopred zvoliť všetky snímky nasnímané vo vybranom dátume v režime prehrávania so zobrazením kalendáru.

Táto operácia nie je k dispozícii, ak na nadviazanie pripojenia Wi-Fi používate funkciu **Connect to smart device (Pripojiť k inteligentnému zariadeniu)** v ponuke Možnosti Wi-Fi.

# <span id="page-138-0"></span>**Pripojenie fotoaparátu k TV, tlačiarni alebo počítaču**

Pripojením fotoaparátu k TV, tlačiarni alebo počítaču môžete zvýšiť potešenie zo snímok a videosekvencií.

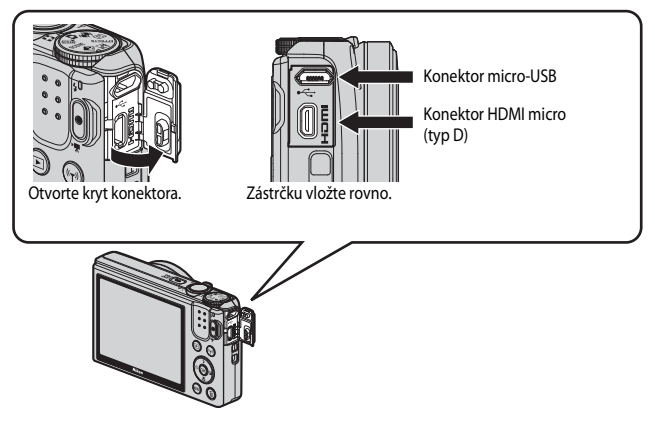

- **•** Pred pripojením fotoaparátu k externému zariadeniu sa ubezpečte, že zostávajúca úroveň nabitia batérie je dostatočná a fotoaparát vypnite. Pred odpojením skontrolujte, či je fotoaparát vypnutý.
- **•** Ak používate sieťový adaptér EH-62G (dostupný samostatne), tento fotoaparát môžete napájať z elektrickej zásuvky. Nepoužívajte žiaden iný druh alebo model sieťového adaptéra, keďže by mohlo dôjsť k prehriatiu alebo poruche fotoaparátu.
- **•** Informácie o spôsobe pripojenia a následných činnostiach nájdete okrem tohto dokumentu aj v dokumentácii dodanej so zariadením.

#### Zobrazenie snímok v TV [A](#page-140-0)1233 v TV A1233 v TV A1233 v TV A1233 v TV A1233 v TV A1233 v TV A1233 v TV A1233 v TV

 $122$ 

Snímky a videosekvencie zhotovené týmto fotoaparátom môžete sledovať v TV.

Spôsob pripojenia: Pripojte komerčne dostupný kábel HDMI k vstupnému konektoru HDMI na televízore.

#### Tlač snímok bez použitia počítača [A](#page-141-0)124

Ak fotoaparát pripojíte k tlačiarni kompatibilnej s rozhraním PictBridge, snímky budete môcť tlačiť bez použitia počítača.

Spôsob pripojenia: Fotoaparát pripojte priamo k portu USB na tlačiarni pomocou kábla USB.

#### Zobrazenie a organizovanie snímok v počítači [A](#page-145-1)128 and A128

Snímky je možné preniesť do počítača s cieľom realizácie jednoduchého retušovania a správy obrazových dát.

Spôsob pripojenia: Fotoaparát pripojte k portu USB počítača pomocou kábla USB.

- **•** Pred pripojením k počítaču nainštalujte do počítača program ViewNX  $2$  ( $\Box$ 128).
- **•** Ak sú pripojené zariadenia USB, ktoré čerpajú elektrickú energiu z počítača, pred pripojením fotoaparátu k počítaču tieto zariadenia odpojte. Pripojenie fotoaparátu a iných zariadení napájaných cez rozhranie USB k rovnakému počítaču v rovnakom čase môže spôsobiť poruchu fotoaparátu alebo nadmerný odber energie z počítača, ktorý môže poškodiť fotoaparát alebo pamäťovú kartu.

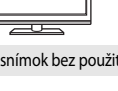

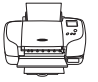

## <span id="page-140-0"></span>**Pripojenie fotoaparátu k TV (prehrávanie na TV)**

## **1** Vypnite fotoaparát a pripojte ho k televízoru.

**•** Uistite sa, že zástrčky sú správne orientované. Zástrčky pri pripájaní ani odpájaní nezasúvajte ani nevyberajte pod uhlom.

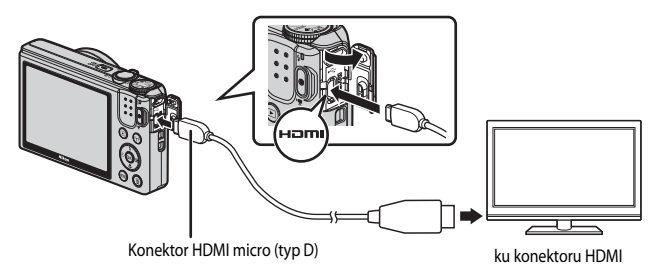

- **2** Vstup televízora nastavte na externý vstup.
	- **•** Podrobnosti nájdete v dokumentácii dodanej s TV.
- **3** Podržte stlačené tlačidlo **D** (prehrávanie), aby ste zapli fotoaparát.
	- **•** Snímky sa zobrazia na televízore.
	- **•** Monitor fotoaparátu sa nezapne.

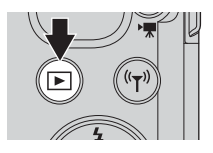

## **Pripojenie fotoaparátu k tlačiarni (priama tlač)**

Používatelia tlačiarní kompatibilných so štandardom PictBridge môžu pripojiť fotoaparát priamo k tlačiarni a tlačiť snímky bez použitia počítača.

## <span id="page-141-0"></span>**Pripojenie fotoaparátu k tlačiarni**

- **1** Zapnite tlačiareň.
- **2** Vypnite fotoaparát a pomocou kábla USB ho pripojte k tlačiarni.
	- **•** Uistite sa, že zástrčky sú správne orientované. Zástrčky pri pripájaní ani odpájaní nezasúvajte ani nevyberajte pod uhlom.

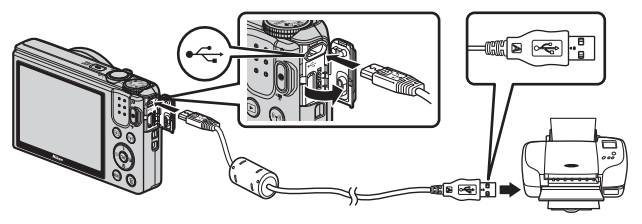

- **3** Fotoaparát sa zapne automaticky.
	- Na monitore fotoaparátu sa zobrazí úvodná obrazovka **PictBridge** (1), po ktorej bude nasledovať obrazovka **Print selection (Výber pre tlač)** (2).

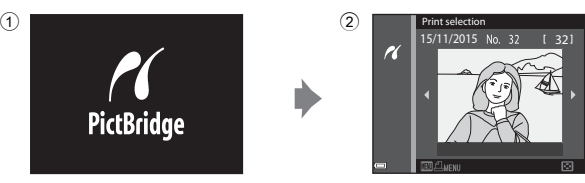

## B **Ak sa nezobrazí úvodná obrazovka PictBridge**

Keď je pod položkou **Auto (Automaticky)** zvolená možnosť **Charge by computer (Nabíjanie z počítača)** ([A](#page-132-0)115), nemusí byť možné tlačiť snímky pri priamom pripojení fotoaparátu k niektorým tlačiarňam. Ak sa po zapnutí fotoaparátu nezobrazí úvodná obrazovka PictBridge, fotoaparát vypnite a odpojte kábel USB. Položku **Charge by computer (Nabíjanie z počítača)** nastavte na možnosť **Off (Vypnuté)** a fotoaparát znovu pripojte k tlačiarni.

## **Tlač snímok po jednej**

- 1 Pomocou tlačidiel <>>
multifunkčného Print selection 15/11/2015 32 voliča vyberte požadovanú snímku a  $\overline{\mathcal{U}}$ stlačte tlačidlo OR. • Posúvaním ovládača priblíženia smerom k **W** (**H-1**) prepnite na zobrazenie miniatúr alebo  $\mathbf{T}(\mathsf{Q})$ prepnite späť na zobrazenie na celú obrazovku. 2 Pomocou tlačidiel  $\blacktriangle \blacktriangledown$  vyberte PictBridge možnosť **Copies (Kópie)** a stlačte K tlačidlo OR. 1 prints • Pomocou tlačidiel **AV** vyberte požadovaný Start print počet kópií (max. 9) a stlačte tlačidlo  $\circledR$ . Copies Paper size **3** Zvoľte položku **Paper size (Formát**  PictBridge **papiera)** a stlačte tlačidlo k.  $\boldsymbol{\kappa}$ **•** Vyberte požadovanú veľkosť papiera a stlačte 4 prints tlačidlo **OR**. Start print **•** Ak chcete tlačiť s nastavením veľkosti papiera Copies nakonfigurovaným v tlačiarni, vyberte možnosť Paper size **Default (Predvolené)**. **•** Možnosti veľkosti papiera dostupné vo fotoaparáte sa budú líšiť v závislosti od používanej tlačiarne. **4** Vyberte položku **Start print (Spustiť**  PictBridge **tlač)** a stlačte tlačidlo k.  $\overline{\mathcal{U}}$ 
	- **•** Spustí sa tlač.

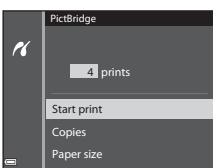

## **Tlač viacerých snímok**

**1** Keď sa zobrazí obrazovka **Print selection (Výber pre tlač)**, stlačte tlačidlo MENU (ponuka).

#### 2 Pomocou tlačidiel  $\blacktriangle \blacktriangledown$ multifunkčného voliča vyberte položku **Paper size (Formát papiera)** a stlačte tlačidlo OR.

- **•** Vyberte požadovanú veľkosť papiera a stlačte tlačidlo OR.
- **•** Ak chcete tlačiť s nastavením veľkosti papiera nakonfigurovaným v tlačiarni, vyberte možnosť **Default (Predvolené)**.
- **•** Možnosti veľkosti papiera dostupné vo fotoaparáte sa budú líšiť v závislosti od používanej tlačiarne.
- Ak chcete opustiť ponuku tlače, stlačte tlačidlo **MENU**.
- **3** Vyberte možnosť **Print selection (Výber pre tlač)** alebo **Print all images (Vytlačiť všetky snímky)** a stlačte tlačidlo k.

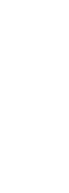

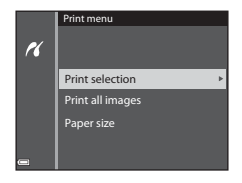

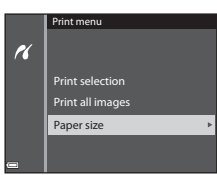

15/11/2015 Print selection

H
#### Print selection (Výber pre tlač)

Vyberte snímky (max.99) a počet kópií (max.9) každej.

- Pomocou tlačidiel **IV** multifunkčného voliča vyberte snímky a pomocou tlačidiel ▲▼ špecifikujte počet tlačených kópií.
- **•** Snímky vybraté na tlač budú označené symbolom  $\triangleq$  a počtom kópií, ktoré sa majú vytlačiť. Ak chcete tlač výberu zrušiť, nastavte počet kópií na 0.

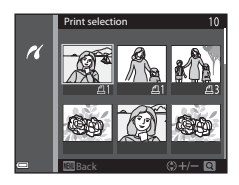

- Posúvaním ovládača priblíženia smerom k **T** (**Q**) prepnite na zobrazenie na celú obrazovku alebo  $W$  ( $\Box$ ) prepnite späť na zobrazenie miniatúr.
- Po dokončení nastavenia stlačte tlačidlo **OR**. Keď sa zobrazí obrazovka potvrdenia počtu kópií tlače, vyberte položku **Start print (Spustiť tlač)** a tlač spustite stlačením tlačidla CO.

#### Print all images (Vytlačiť všetky snímky)

Vytlačí sa jedna kópia zo všetkých snímok uložených v internej pamäti alebo na pamäťovej karte.

**•** Keď sa zobrazí obrazovka potvrdenia počtu kópií tlače, vyberte položku **Start print (Spustiť tlač)** a tlač spustite stlačením tlačidla k.

## <span id="page-145-1"></span>**Používanie ViewNX 2 (prenos snímok do počítača)**

#### **Inštalácia ViewNX 2**

ViewNX 2 je bezplatný softvér, ktorý vám umožňuje prenášať snímky a videosekvencie do vášho počítača tak, že si ich môžete prezerať, upravovať ich alebo zdieľať. Ak chcete nainštalovať softvér ViewNX 2, prevezmite si inštalačný program ViewNX 2 z nižšie uvedenej webovej stránky a pri inštalácii postupujte podľa pokynov na obrazovke. http://nikonimglib.com/nvnx/

Ohľadom požiadaviek na systém a iných informácií si pozrite webovú stránku spoločnosti Nikon pre vašu oblasť.

## <span id="page-145-0"></span>**Prenos snímok do počítača**

#### **1** Pripravte si pamäťovú kartu, ktorá obsahuje snímky.

Na prenos snímok z pamäťovej karty do počítača môžete použiť ktorýkoľvek zo spôsobov, ktoré sú uvedené nižšie.

- **• Zásuvka/čítačka na pamäťovú kartu SD**: Pamäťovú kartu vložte do zásuvky na kartu vášho počítača alebo (bežne dostupnej) čítačky kariet, ktorá je pripojená k počítaču.
- **• Priame USB pripojenie**: Vypnite fotoaparát a uistite sa, že je v ňom vložená pamäťová karta. Pomocou kábla USB pripojte fotoaparát k počítaču.

Fotoaparát sa automaticky zapne.

Ak chcete preniesť snímky uložené v internej pamäti fotoaparátu, pred pripojením fotoaparátu k počítaču vyberte z fotoaparátu pamäťovú kartu.

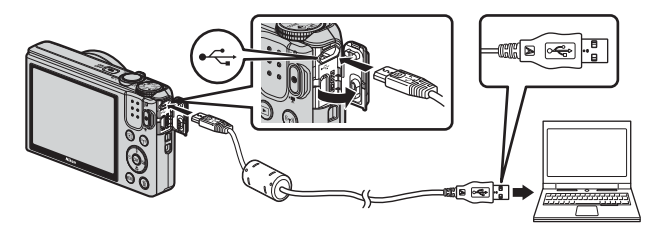

<span id="page-146-0"></span>Ak sa zobrazuje správa, ktorá vás vyzýva na zvolenie programu, vyberte aplikáciu Nikon Transfer 2.

**• S operačným systémom Windows 7**

Ak sa na pravej strane zobrazuje dialógové okno, pomocou nižšie uvedených krokov vyberte aplikáciu Nikon Transfer 2.

1 V položke **Import pictures and videos (Importovať obrázky a videá)** kliknite na možnosť **Change program (Zmeniť** 

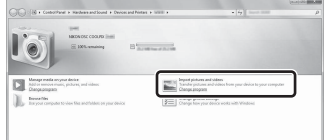

**program).** Zobrazí sa dialógové okno výberu programu; vyberte položku **Import File using Nikon Transfer 2 (Importovať súbor pomocou softvéru Nikon Transfer 2)** a kliknite na možnosť **OK**.

2 Dvakrát kliknite na položku **Import File (Importovať súbor).**

Ak pamäťová karta obsahuje veľký počet snímok, spustenie aplikácie Nikon Transfer 2 môže chvíľu trvať. Počkajte, kým sa spustí aplikácia Nikon Transfer 2.

#### B **Poznámky k pripojeniu kábla USB**

Ak je fotoaparát pripojený k počítaču pomocou USB rozbočovača, funkčnosť nie je zaručená.

**2** Keď sa aplikácia Nikon Transfer 2 spustí, kliknite na možnosť **Start Transfer (Spustiť prenos)**.

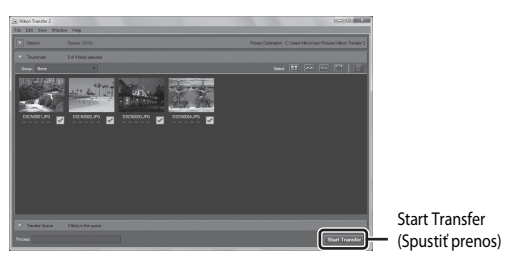

- **•** Spustí sa prenos obrázkov. Keď je prenos obrázkov hotový, spustí sa aplikácia ViewNX 2 a zobrazia sa prenesené obrázky.
- **•** Informácie o používaní aplikácie ViewNX 2 získate na online asistenčnej linke.

## **3** Ukončite pripojenie.

- **•** Ak používate čítačku pamäťových kariet alebo zásuvku na pamäťové karty, zvoľte príslušnú možnosť na vysunutie odstrániteľného disku v operačnom systéme počítača, ktorá korešponduje s pamäťovou kartou a následne vyberte pamäťovú kartu z čítačky pamäťových kariet alebo zásuvky na pamäťové karty.
- **•** Ak je fotoaparát pripojený k počítaču, vypnite ho a odpojte kábel USB.

## Technické údaje

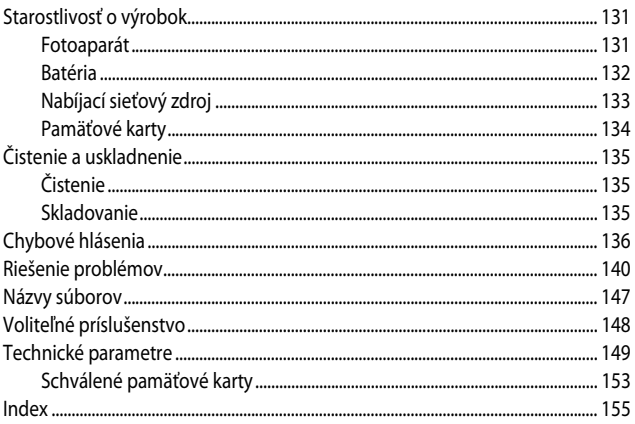

## <span id="page-148-0"></span>**Starostlivosť o výrobok**

Pri používaní alebo skladovaní zariadenia dodržiavajte okrem upozornení v časti "V záujme [bezpečnosti](#page-7-0)" ([A](#page-7-0)vi[–viii\)](#page-9-0) aj nižšie uvedené preventívne opatrenia.

### <span id="page-148-1"></span>**Fotoaparát**

#### **Nevystavujte fotoaparát prudkým nárazom**

Výrobok nemusí fungovať správne, ak ho vystavíte silnému nárazu alebo vibráciám. Okrem toho sa nedotýkajte objektívu alebo krytu objektívu, ani na ne netlačte.

#### **Uchovávajte v suchu**

Zariadenie sa poškodí, ak ho ponoríte do vody alebo vystavíte vysokej vlhkosti.

#### **Vyvarujte sa náhlych zmien teploty**

Náhle zmeny teploty, aké nastávajú pri vstupe do vyhriatej budovy alebo pri jej opustení za chladného počasia, môžu spôsobiť vytvorenie kondenzácie vnútri zariadenia. Pred vystavením zariadenia náhlej zmene teploty ho umiestnite do prepravného puzdra alebo plastového vrecka, aby ste zabránili kondenzácii vlhkosti.

#### **Zariadenie nevystavujte silnému magnetickému poľu**

Toto zariadenie nepoužívajte, ani neskladujte v blízkosti zariadení generujúcich silné elektromagnetické žiarenie alebo magnetické pole. V opačnom prípade môže dôjsť k strate údajov alebo poruche fotoaparátu.

#### **Objektív nenechávajte dlhšie namierený na silný zdroj svetla**

Pri používaní alebo skladovaní fotoaparátu nemierte objektívom dlhší čas na slnko ani na iné silné svetelné zdroje. Intenzívne svetlo môže spôsobiť poškodenie obrazového snímača alebo vytvoriť efekt bieleho rozmazania na fotografiách.

#### **Pred odobratím alebo odpojením zdroja napájania alebo pamäťovej karty prístroj vypnite**

Batériu nevyberajte, keď je produkt zapnutý, prípadne keď ukladáte alebo odstraňujete obrázky. Násilné odpojenie napájania môže v týchto prípadoch spôsobiť stratu údajov alebo poškodenie pamäte alebo interných obvodov.

#### **Poznámky o monitore**

- **•** Monitory a elektronické hľadáčiky sú skonštruované s mimoriadne vysokou presnosťou; minimálne 99,99% pixelov je efektívnych s nie viac ako 0,01% chýbajúcich alebo chybných pixelov. A preto, hoci tieto displeje môžu obsahovať pixle, ktoré permanentne svietia (biele, červené, modré alebo zelené) alebo permanentne nesvietia (čierne), nie je to porucha a nemá to žiadny vplyv na snímky zaznamenané pomocou tohto zariadenia.
- **•** V jasnom svetle môže byť obraz na monitore zle viditeľný.
- **•** Na monitor nevyvíjajte tlak, pretože by sa mohol poškodiť alebo by mohlo dôjsť k poruche. Ak sa monitor poškodí, treba dávať pozor, aby nedošlo k zraneniu spôsobenému rozbitým sklom, a tiež treba zabrániť styku tekutých kryštálov z monitora s pokožkou a ich vniknutiu do očí alebo úst.

## <span id="page-149-0"></span>**Batéria**

#### **Bezpečnostné opatrenia pri používaní**

- **•** Uvedomte, si že batéria sa po používaní môže ohriať.
- **•** Batériu nepoužívajte pri teplotách okolia pod 0 °C alebo nad 40 °C, inak by mohlo dôjsť k poškodeniu alebo poruche.
- **•** Ak spozorujete akékoľvek anomálie, ako je napríklad nadmerné teplo, dym, prípadne neobvyklý zápach vychádzajúci z batérie, fotoaparát okamžite prestaňte používať a obráťte sa na vášho predajcu alebo autorizovaného servisného zástupcu spoločnosti Nikon.
- **•** Po vybratí batérie z fotoaparátu alebo z voliteľnej nabíjačky batérií vložte batériu do plastového vrecka atď., aby ste ju odizolovali.

#### **Nabíjanie batérie**

Pred použitím fotoaparátu skontrolujte stav batérie a v prípade potreby ju vymeňte alebo nabite.

- **•** Batériu pred použitím nabite vnútri pri teplote prostredia 5 °C až 35 °C.
- **•** Vysoká teplota batérie môže zabrániť riadnemu alebo úplnému nabitiu batérie a môže znížiť jej výkon. Všimnite si, že batéria sa môže po používaní zahriať a preto pred nabíjaním počkajte, pokým sa batéria neochladí.

Keď nabíjate batériu vloženú v tomto fotoaparáte pomocou nabíjacieho sieťového zdroja alebo počítača, batéria sa nebude nabíjať, ak je teplota batérie nižšia ako 0 °C alebo vyššia ako 50 °C.

- **•** Po úplnom nabití batérie nepokračujte v jej nabíjaní, pretože tým môžete znížiť jej výkonnosť.
- **•** Teplota batérie sa môže počas nabíjania zvýšiť. Nejedná sa však o poruchu.

#### **Starostlivosť o náhradné batérie**

Keď idete snímať dôležité udalosti, podľa možnosti noste so sebou úplne nabité náhradné batérie.

#### <span id="page-150-1"></span>**Používanie batérie v chladnom počasí**

V chladnom počasí má kapacita batérií tendenciu klesať. Ak batériu s nízkou zostávajúcou energiou použijete pri nízkej teplote, fotoaparát sa nemusí zapnúť. Náhradné batérie držte na teplom mieste a v prípade potreby ich vymeňte. Po zahriatí studenej batérie sa môže obnoviť časť jej náboja.

#### **Koncovky batérie**

Nečistoty na koncovkách batérie môžu zabrániť fungovaniu fotoaparátu. V prípade znečistenia koncoviek batérie tieto nečistoty pred použitím zotrite čistou, suchou handričkou.

#### **Nabíjanie batérie s nízkou zostávajúcou energiou**

Zapínanie alebo vypínanie fotoaparátu s batériou s nízkou zostávajúcou energiou vloženou vo fotoaparáte môže viesť k zníženiu životnosti batérie. Batériu s nízkou zostávajúcou energiou pred použitím nabite.

#### **Skladovanie batérie**

- **•** Ak sa batéria nepoužíva, vždy ju vyberte z fotoaparátu alebo voliteľnej nabíjačky. Keď je batéria vložená vo fotoaparáte, odčerpáva sa z nej malé množstvo energie, a to aj v prípade, keď fotoaparát nepoužívate. Môže to mať za následok nadmerné vybíjanie batérie a úplnú stratu funkčnosti.
- **•** Batériu nabíjajte najmenej raz za šesť mesiacov a pred opätovným uskladnením ju úplne vybite.
- **•** Batériu vložte do plastového vrecka atď., aby ste ju izolovali a odložte ju na chladné miesto. Batériu by ste mali skladovať na suchom mieste s okolitou teplotou od 15 °C do 25 °C. Batériu neskladujte na horúcich, ani na mimoriadne chladných miestach.

#### **Životnosť batérie**

Ak nastane významný pokles času, počas ktorého vydrží plne nabitá batéria napájať fotoaparát pri izbovej teplote, znamená to, že batériu je potrebné vymeniť. Kúpte novú batériu.

#### **Recyklácia použitých batérií**

Batériu, ktorá už nedrží náboj, vymeňte. Použité batérie sú cennou surovinou. Použité batérie recyklujte v súlade s miestnymi predpismi.

## <span id="page-150-2"></span><span id="page-150-0"></span>**Nabíjací sieťový zdroj**

- **•** Nabíjací sieťový zdroj EH-71P/EH-73P je určený na používanie len s kompatibilnými zariadeniami. Nepoužívajte ho s inou značkou alebo modelom zariadenia.
- **•** Nepoužívajte žiadny iný kábel USB ako UC-E21. Použitím iného USB kábla než UC-E21 môže mať za následok prehriatie, požiar alebo úraz elektrickým prúdom.
- **•** Za žiadnych okolností nepoužívajte inú značku alebo model sieťového zdroja než nabíjací sieťový zdroj EH-71P/EH-73P, ani nepoužívajte bežne dostupný sieťový USB zdroj alebo nabíjačku pre mobilný telefón. Nedodržanie tohto pokynu môže viesť k prehriatiu alebo poškodeniu fotoaparátu.
- **•** Zdroj EH-71P/EH-73P možno zapojiť do elektrickej zásuvky so striedavým napätím 100 V 240 V a frekvenciou 50/60 Hz. Pri používaní zdroja v iných krajinách použite podľa potreby zástrčkový adaptér (bežne dostupný v obchode). Viac informácií o zásuvkových adaptéroch získate v cestovných kanceláriách.

## <span id="page-151-1"></span><span id="page-151-0"></span>**Pamäťové karty**

#### **Bezpečnostné opatrenia pri používaní**

- **•** Používajte iba pamäťové karty Secure Digital. Odporúčané pamäťové karty nájdete v časti ["Schválené pamäťové karty" \(](#page-170-0)**Q**153).
- **•** Dodržiavajte bezpečnostné opatrenia popísané v sprievodnej dokumentácii k pamäťovej karte.
- **•** Na pamäťové karty nedávajte žiadne štítky, ani nálepky.

#### **Formátovanie**

- **•** Pamäťovú kartu neformátujte pomocou počítača.
- **•** Keď do tohto fotoaparátu prvýkrát vložíte pamäťovú kartu, ktorá bola používaná v inom zariadení, najprv ju naformátujte v tomto fotoaparáte. Nové pamäťové karty vám pred začatím používania v tomto fotoaparáte odporúčame naformátovať prostredníctvom tohto fotoaparátu.
- **• Majte na pamäti, že formátovaním pamäťovej karty sa natrvalo odstránia všetky snímky a ostatné údaje uložené na pamäťovej karte.** Pred formátovaním pamäťovej karty si vytvorte kópie všetkých obrázkov, ktoré si chcete ponechať.
- **•** Ak sa po zapnutí fotoaparátu zobrazí hlásenie **Card is not formatted. Format card? (Karta nie je naformátovaná. Formátovať kartu?)**, pamäťovú kartu treba naformátovať. Ak sa tam nachádzajú údaje, ktoré nechcete odstrániť, vyberte položku **No (Nie)**. Skopírujte údaje do počítača atď. Ak chcete sformátovať pamäťovú kartu, vyberte položku **Yes (Áno)**. Zobrazí sa dialógové okno potvrdenia. Ak chcete spustiť formátovanie, stlačte tlačidlo **OX**.
- **•** Počas formátovania, zápisu údajov na pamäťovú kartu alebo ich odstraňovania z nej, prípadne počas prenosu údajov do počítača nerobte nasledujúce operácie. Ak nedodržíte toto bezpečnostné opatrenie, mohlo by to spôsobiť stratu údajov alebo poškodenie fotoaparátu, alebo pamäťovej karty.
	- Otvorenie krytu priestoru pre batériu/slotu na pamäťovú kartu s cieľom vybratia/vloženia batérie alebo pamäťovej karty.
	- Vypnutie fotoaparátu.
	- Odpojenie sieťového zdroja.

## <span id="page-152-0"></span>**Čistenie a uskladnenie**

## <span id="page-152-1"></span>**Čistenie**

Nepoužívajte alkohol, riedidlo, ani iné prchavé chemické látky.

<span id="page-152-4"></span><span id="page-152-3"></span>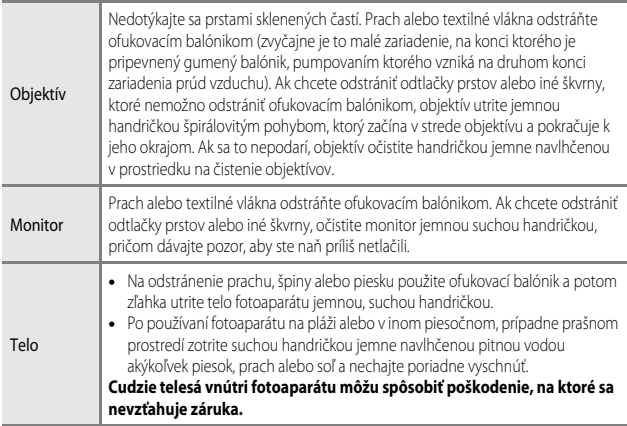

## <span id="page-152-2"></span>**Skladovanie**

Ak fotoaparát nebudete dlhší čas používať, vyberte z neho batériu. Fotoaparát aspoň raz za mesiac vyberte zo skladovacieho priestoru, aby ste zabránili vzniku plesne alebo sneti. Pred opätovným odložením fotoaparátu ho zapnite a niekoľkokrát stlačte tlačidlo spúšte. Fotoaparát neskladujte na žiadnom z nasledovných miest:

- **•** miesta s nedostatočným vetraním alebo miesta s vlhkosťou nad 60%,
- **•** miesta vystavené teplotám vyšším ako 50 °C alebo nižším ako –10 °C,
- **•** miesta vedľa zariadení vytvárajúcich silné elektromagnetické pole, napríklad vedľa televízorov alebo rádií.

Pri skladovaní batérie postupujte podľa pokynov v časti ["Batéria" \(](#page-149-0) $\Box$ 132) v kapitole ["Starostlivosť o výrobok" \(](#page-148-0)**Q2**131).

## <span id="page-153-0"></span>**Chybové hlásenia**

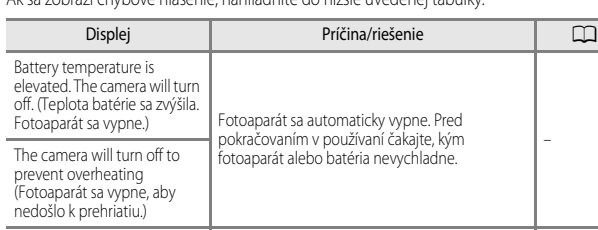

Ak sa zobrazí chybové hlásenie, nahliadnite do nižšie uvedenej tabuľky.

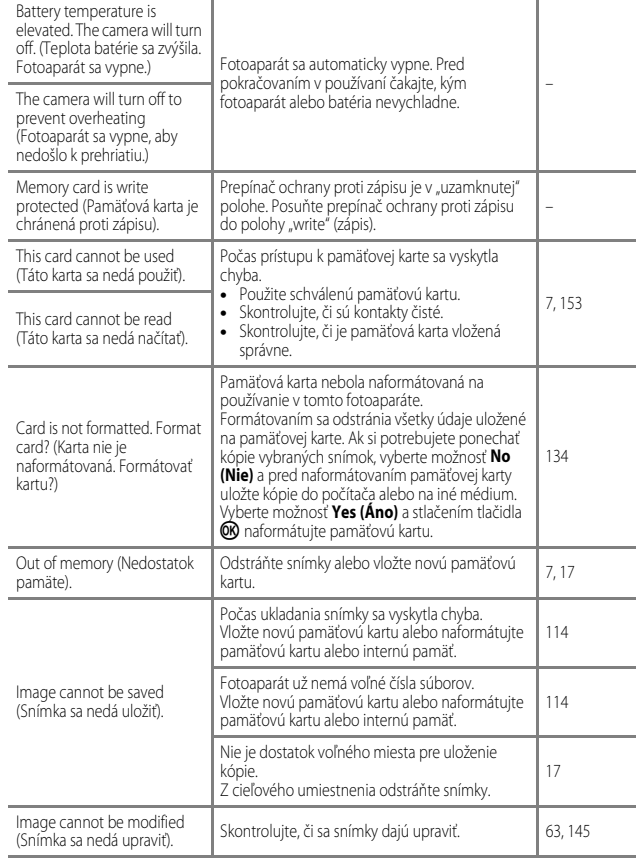

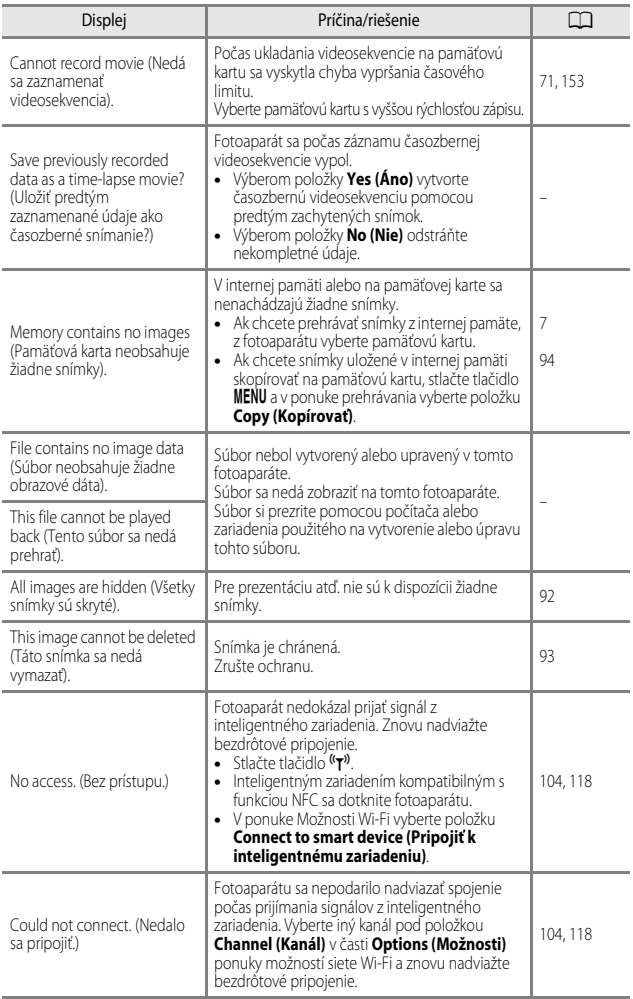

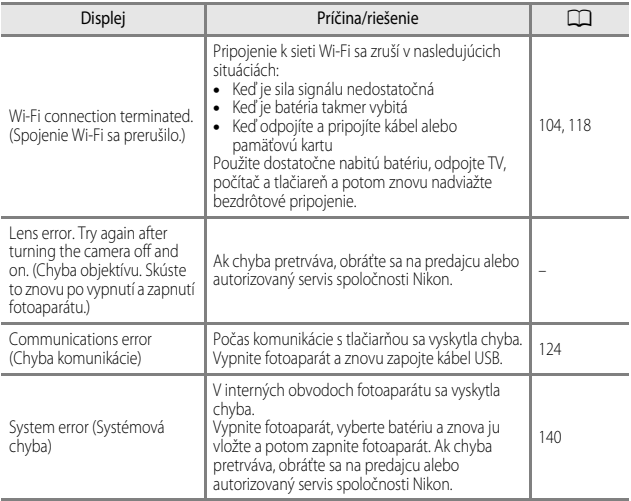

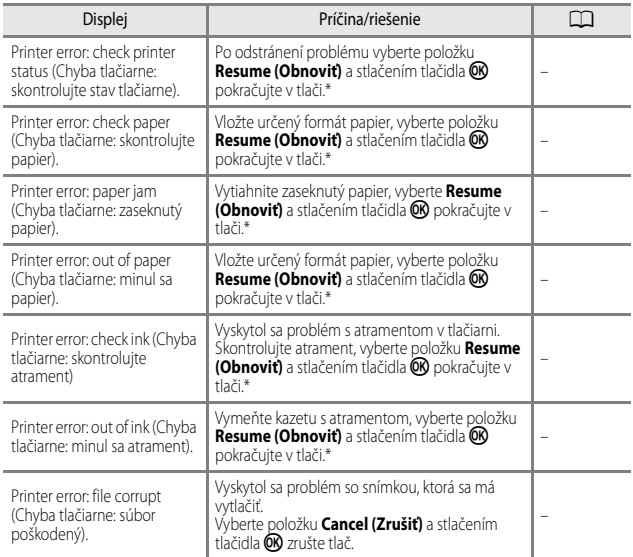

\* Ďalšie pokyny a informácie nájdete v dokumentácii dodávanej s tlačiarňou.

## <span id="page-157-0"></span>**Riešenie problémov**

Ak fotoaparát nefunguje podľa očakávania, pred oslovením predajcu alebo autorizovaného servisu spoločnosti Nikon si pozrite nižšie uvedený zoznam bežných problémov.

#### **Problémy s napájaním, displejom, nastaveniami**

<span id="page-157-1"></span>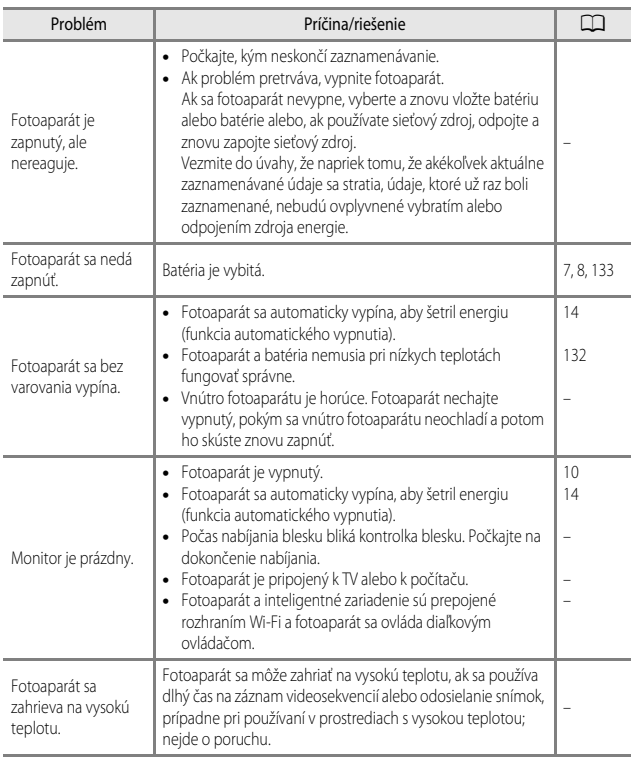

Technické údaje Technické údaje

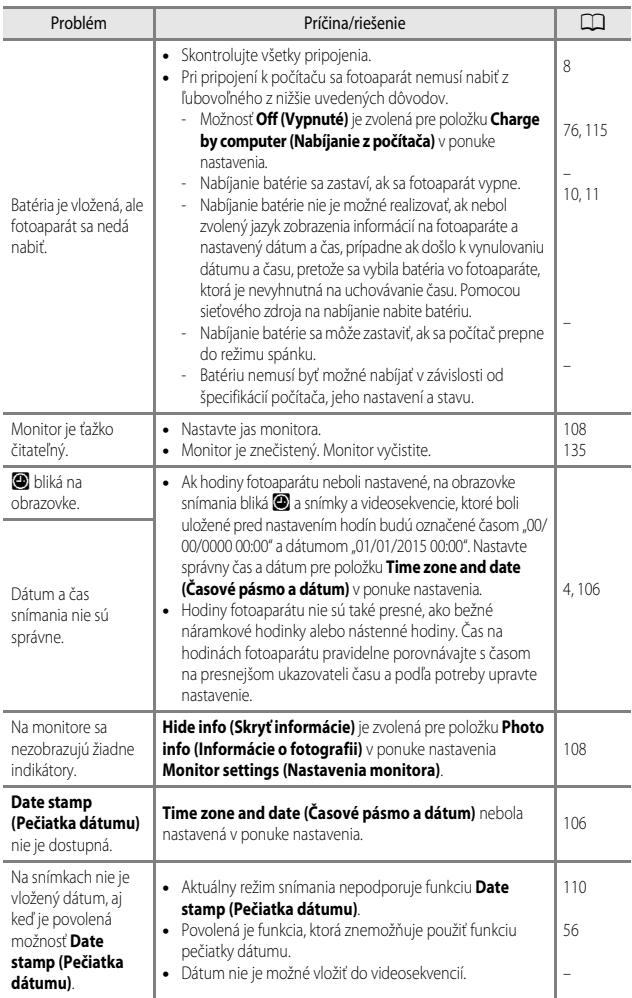

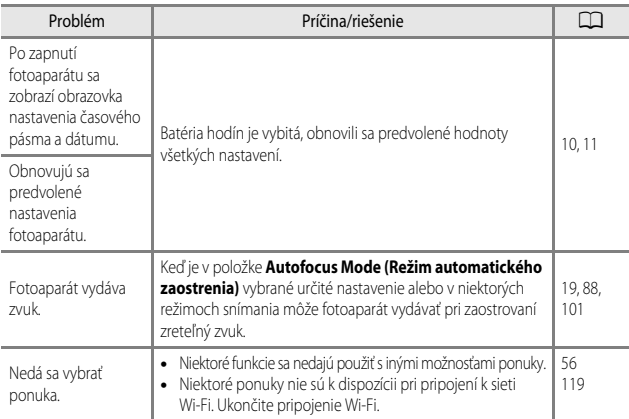

## **Problémy so snímaním**

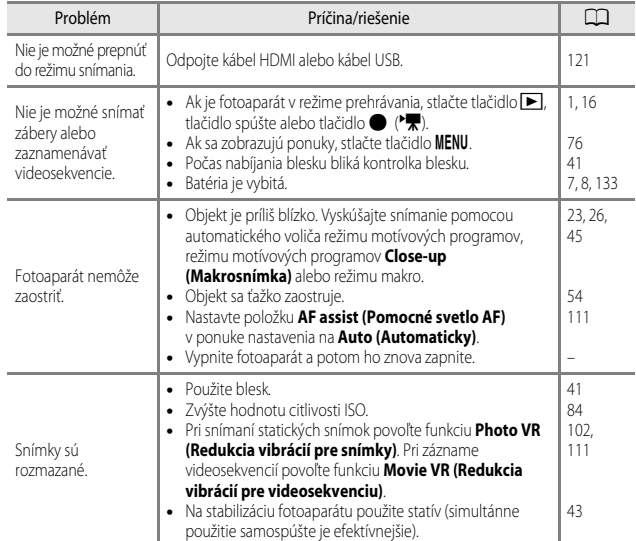

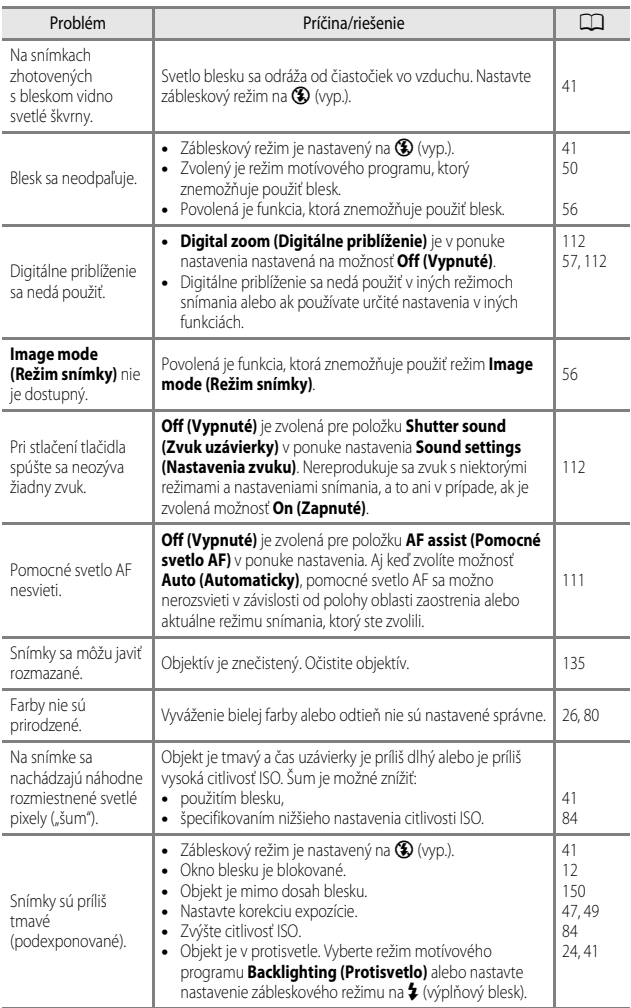

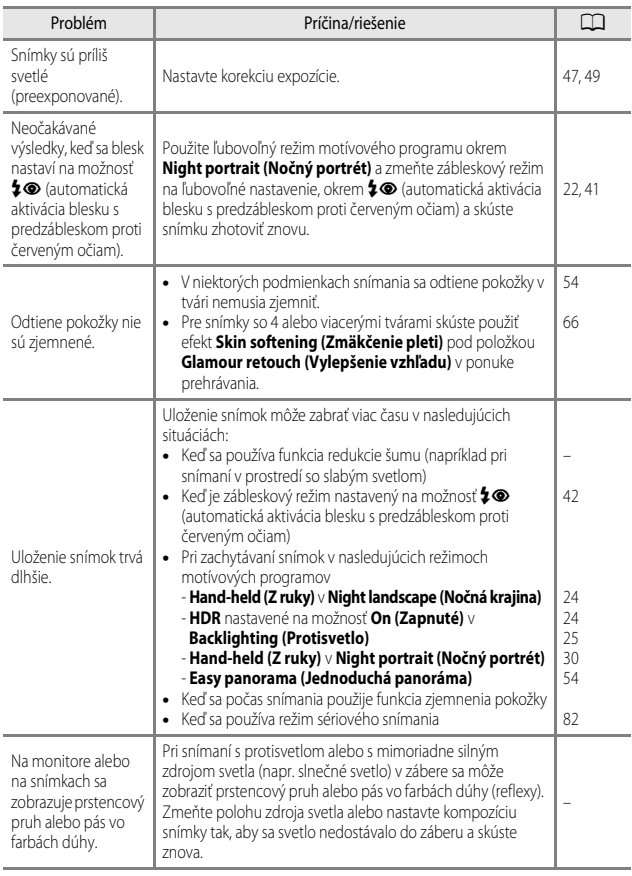

#### **Problémy s prehrávaním**

<span id="page-162-0"></span>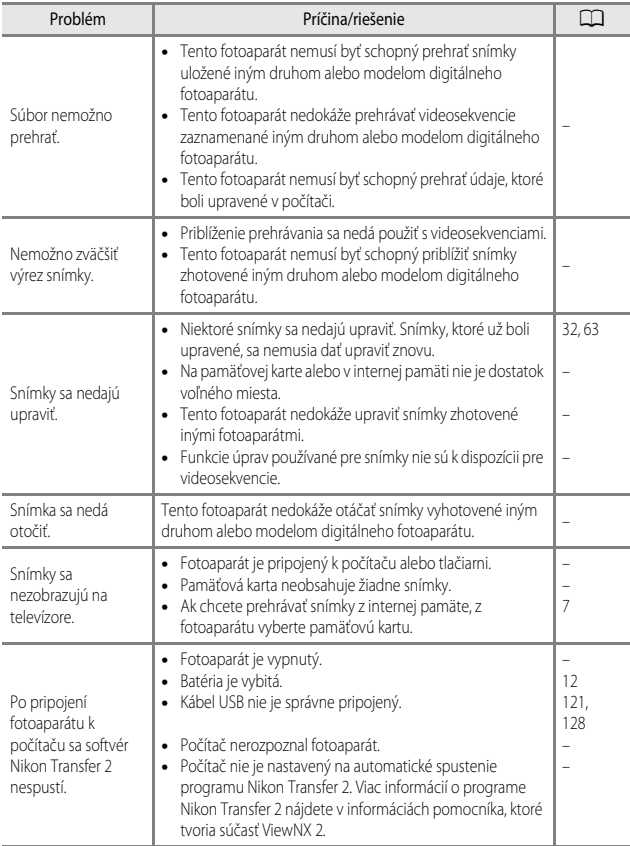

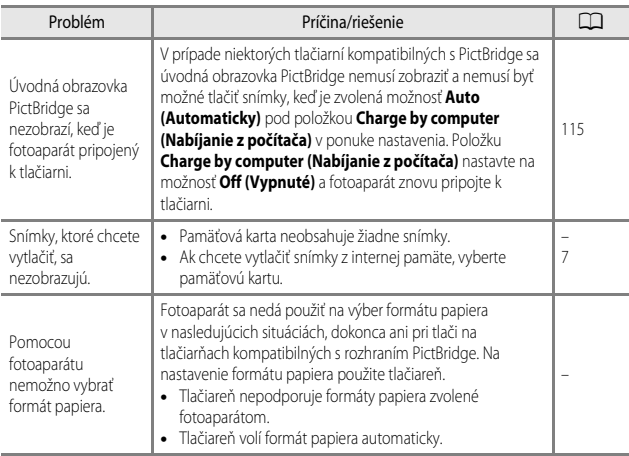

## <span id="page-164-1"></span><span id="page-164-0"></span>**Názvy súborov**

Snímkam alebo videosekvenciám sa priraďujú názvy nasledujúcim spôsobom.

#### **Názov súboru: DSCN 0001 .JPG**

 $(1)$   $(2)$   $(3)$ 

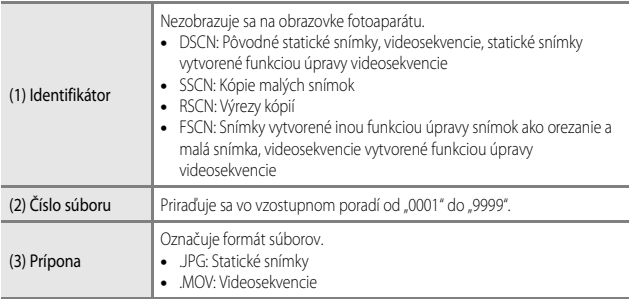

## <span id="page-165-2"></span><span id="page-165-0"></span>**Voliteľné príslušenstvo**

<span id="page-165-3"></span><span id="page-165-1"></span>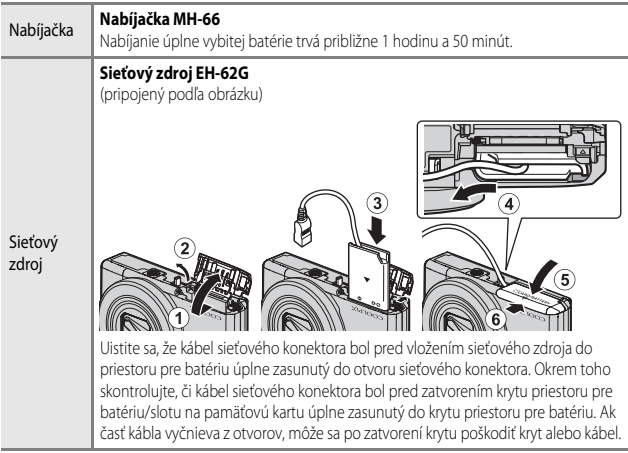

Dostupnosť sa v jednotlivých krajinách a oblastiach môže líšiť.

Najnovšie informácie nájdete na našej webovej lokalite a v brožúrach.

## <span id="page-166-0"></span>**Technické parametre**

Digitálny fotoaparát Nikon COOLPIX S7000

<span id="page-166-1"></span>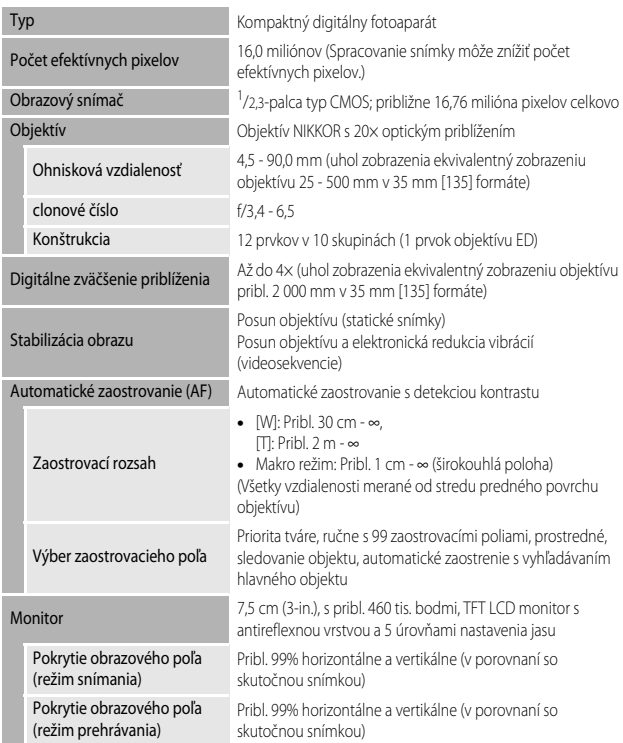

<span id="page-167-0"></span>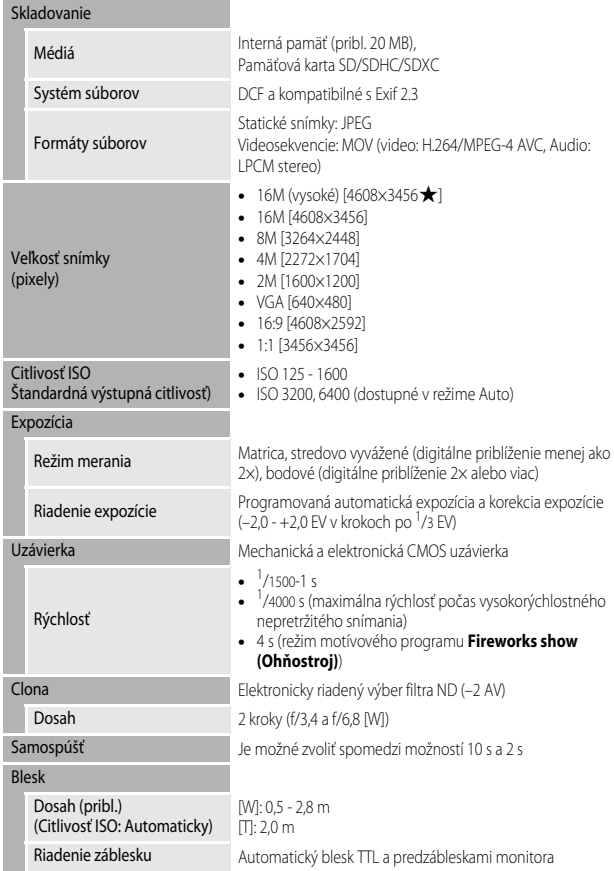

<span id="page-168-0"></span>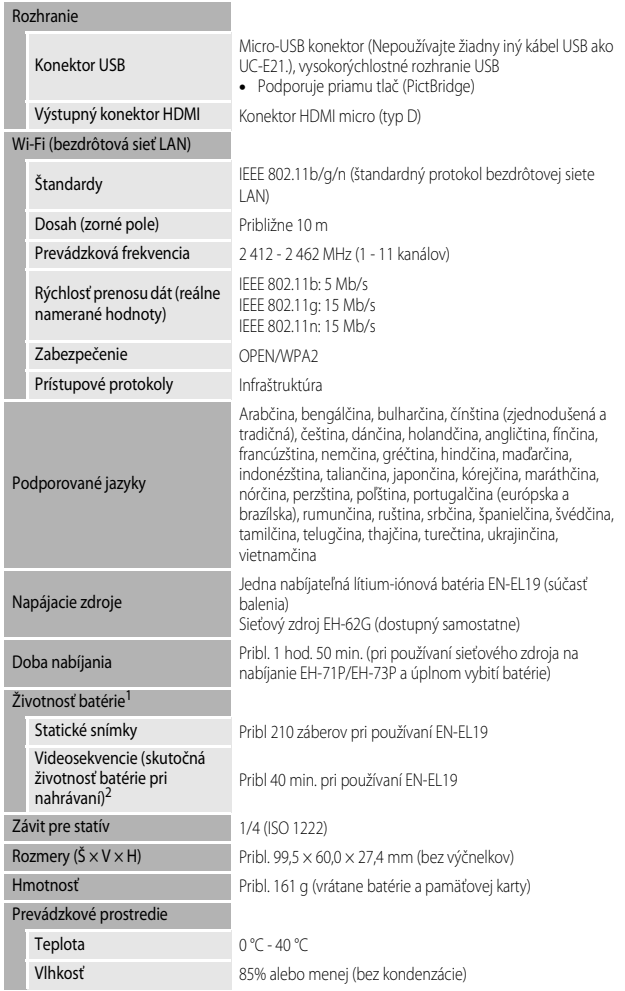

- **•** Ak nie je uvedené niečo iné, všetky údaje predpokladajú plne nabitú batériu a teplotu prostredia 23 ± 3 °C, ako stanovila organizácia CIPA (Camera and Imaging Products Association; Asociácia pre fotoaparáty a zobrazovacie zariadenia).
- <sup>1</sup> Výdrž batérie sa môže odlišovať v závislosti od prevádzkových podmienok, ako napríklad intervalu medzi snímkami a doby zobrazenia ponúk a snímok.
- <sup>2</sup> Jednotlivé súbory videosekvencií nemôžu prekročiť veľkosť 4 GB, ani dĺžku 29 minút. Zaznamenávanie sa môže v prípade zvýšenia teploty fotoaparátu skončiť pred dosiahnutím tohto obmedzenia.

#### <span id="page-169-0"></span>**Nabíjateľná lítium-iónová batéria EN-EL19**

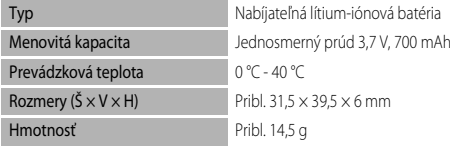

#### <span id="page-169-1"></span>**Nabíjací sieťový zdroj EH-71P/EH-73P**

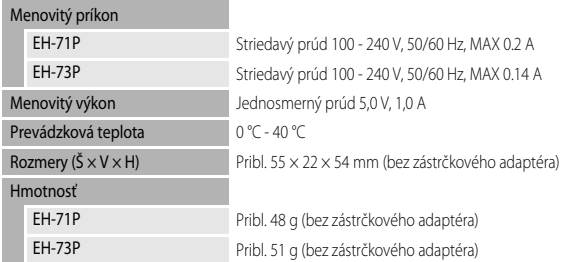

- **•** Spoločnosť Nikon nezodpovedá za žiadne chyby, ktoré môže obsahovať táto príručka.
- **•** Vzhľad výrobku a jeho technické parametre podliehajú zmenám bez upozornenia.

## <span id="page-170-1"></span><span id="page-170-0"></span>**Schválené pamäťové karty**

Nasledujúce pamäťové karty Secure Digital (SD) boli otestované a schválené na používanie v tomto fotoaparáte.

**•** Na záznam videosekvencií sa odporúčajú pamäťové karty s indexom rýchlostnej triedy SD 6 alebo viac. Ak sa použije pamäťová karta s nižším indexom rýchlostnej triedy, záznam videa sa môže neočakávane zastaviť.

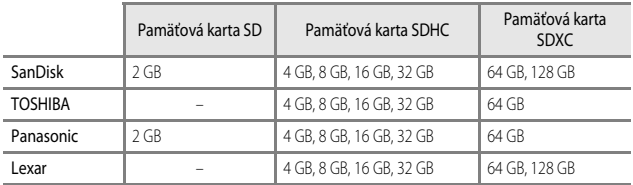

**•** Podrobnosti o vyššie uvedených kartách sa dozviete od výrobcu. V prípade použitia pamäťových kariet od iných výrobcov nie je možné garantovať optimálnu funkčnosť fotoaparátu.

**•** Ak používate čítačku pamäťových kariet, skontrolujte, či je kompatibilná s vašou pamäťovou kartou.

#### **Informácie o ochranných známkach**

- **•** Windows je buď registrovaná ochranná známka, alebo ochranná známka spoločnosti Microsoft Corporation v USA a/alebo v iných krajinách.
- **•** Adobe, logo Adobe a Reader sú buď ochranné známky, alebo registrované ochranné známky spoločnosti Adobe Systems Incorporated v USA a/alebo v iných krajinách.
- **•** Logá SDXC, SDHC a SD sú ochranné známky spoločnosti SD-3C, LLC.

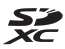

- **•** PictBridge je ochranná známka.
- **•** HDMI, logo HDMI a High-Definition Multimedia Interface sú ochranné známky alebo registrované ochranné známky spoločnosti HDMI Licensing LLC.

#### HOMI

- **•** Wi-Fi a logo Wi-Fi sú ochranné známky alebo registrované ochranné známky spoločnosti Wi-Fi Alliance.
- **•** Android a Google Play sú ochranné známky alebo registrované ochranné známky spoločnosti Google, Inc.
- **•** Značka N-Mark je ochranná známka alebo registrovaná ochranná známka spoločnosti NFC Forum, Inc. v USA a v iných krajinách.
- **•** Všetky ostatné obchodné názvy uvedené v tejto príručke alebo inej dokumentácii, ktorá bola dodaná spoločne s výrobkom značky Nikon, sú ochranné známky alebo registrované ochranné známky príslušných vlastníkov.

#### **AVC Patent Portfolio License**

Tento výrobok je licencovaný pod súborom patentov AVC Patent Portfolio License, ktorý spotrebiteľa oprávňuje využívať ho na osobné a nekomerčné účely zamerané na (i) kódovanie videozáznamov v súlade so štandardom AVC ("AVC video") a/alebo na (ii) dekódovanie videozáznamov vo formáte AVC, ktoré si používateľ vytvoril na osobné a nekomerčné účely a/alebo získal od inej oprávnenej osoby podnikajúcej v súlade s licenciou zameranou na poskytovanie videozáznamov vo formáte AVC. Pre žiadne iné použitie nie je licencia udelená ani z uvedeného nevyplýva. Ďalšie informácie môžete získať od spoločnosti MPEG LA, L.L.C. Pozrite si časť http://www.mpegla.com.

#### **Licencia FreeType (FreeType2)**

**•** Časti tohto softvéru sú chránené autorskými právami © 2012 The FreeType Project (http://www.freetype.org). Všetky práva vyhradené.

#### **Licencia MIT (HarfBuzz)**

**•** Časti tohto softvéru sú chránené autorskými právami © 2015 The HarfBuzz Project (http://www.freedesktop.org/wiki/Software/HarfBuzz). Všetky práva vyhradené.

## <span id="page-172-0"></span>**Index**

#### **Symboly**

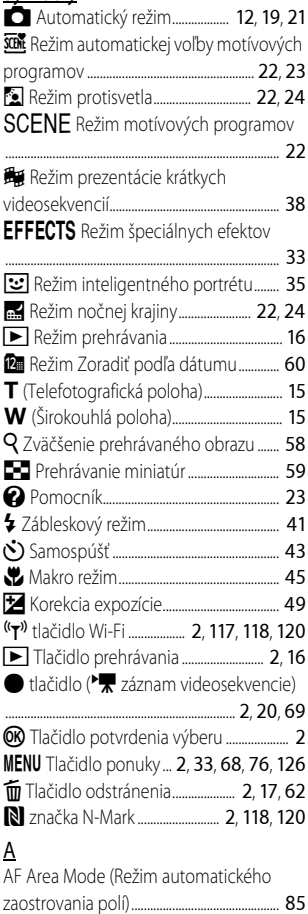

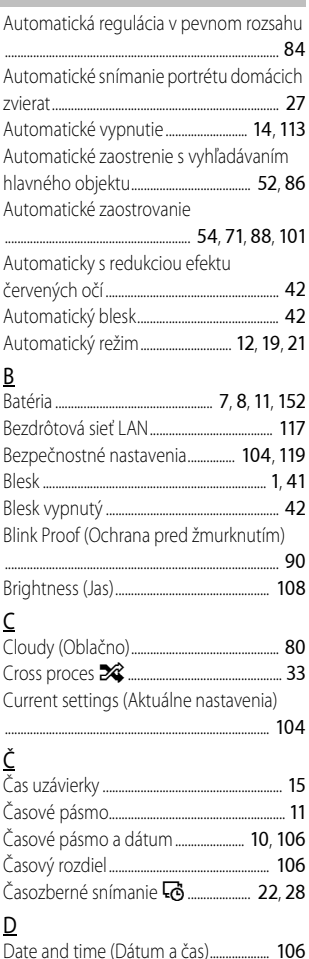

# Technické údaje *155*Technické údaje

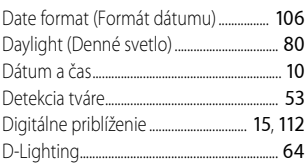

## E

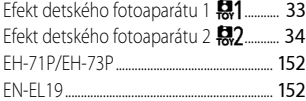

## F

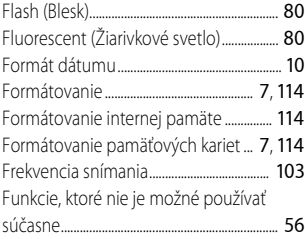

## H

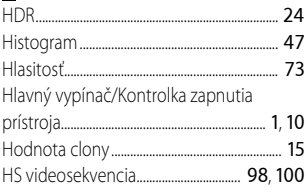

## $\overline{\text{Ch}}$

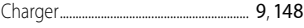

## I

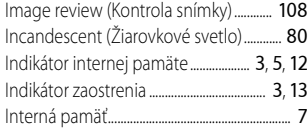

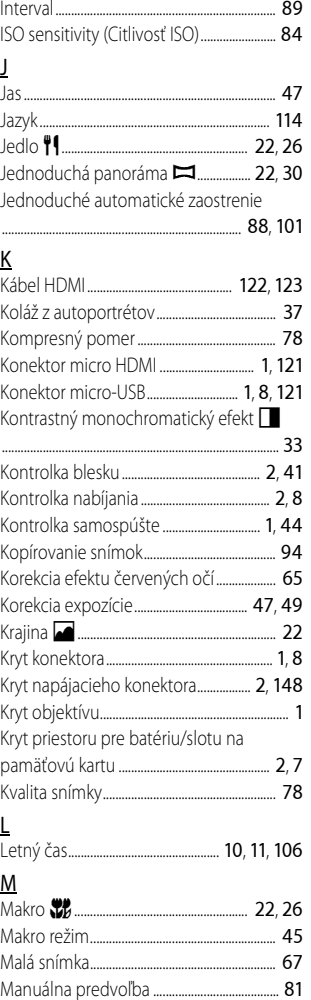

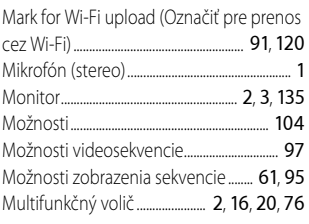

## N

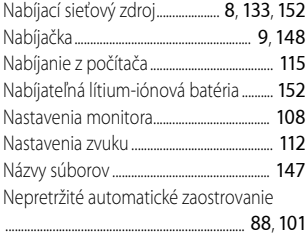

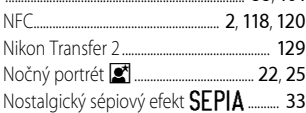

#### O

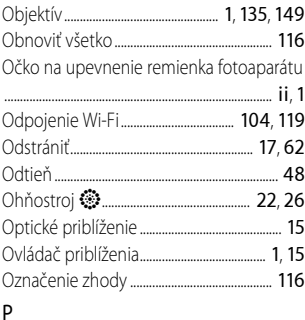

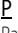

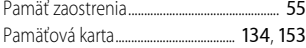

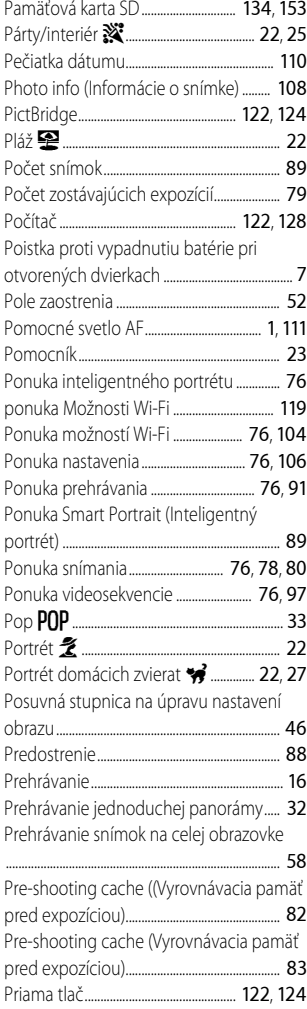

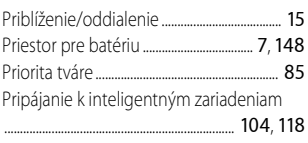

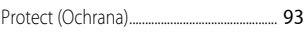

#### R

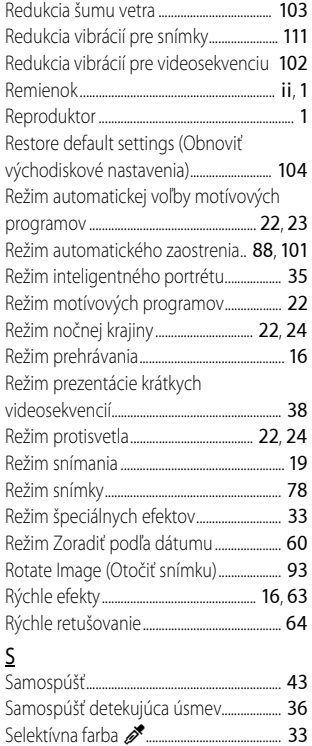

Self-Collage (Koláž z autoportrétov)....... [89](#page-106-3) Sériové ...................................................................... [82](#page-99-0)

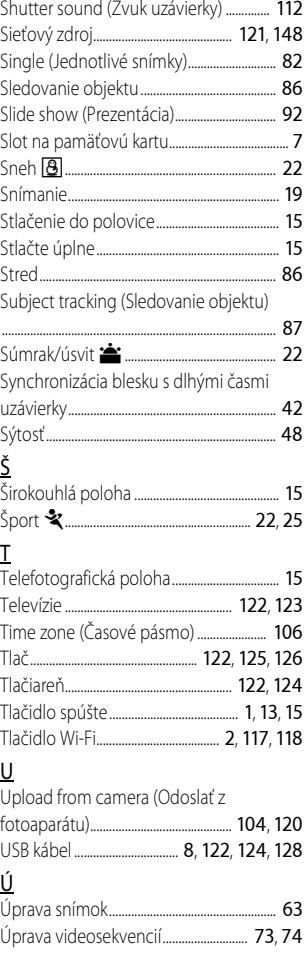

## $\underline{V}$

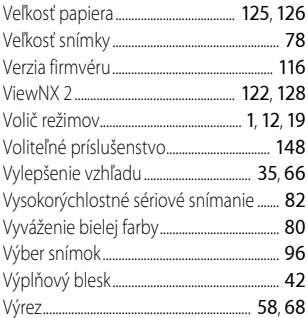

# vy<br>Z

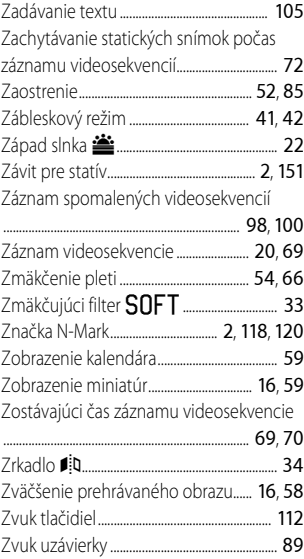

Je zakázané akékoľvek reprodukovanie tejto príručky, v ľubovoľnej podobe, či už vcelku alebo v častiach (s výnimkou stručných citácií v kritických článkoch alebo testoch), bez písomného povolenia spoločnosti NIKON CORPORATION.

## **NIKON CORPORATION**

© 2015 Nikon Corporation